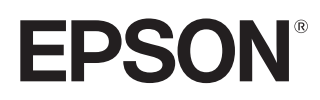

# Használati útmutató

## **EH-TW7400**

Home Projector

# <span id="page-1-0"></span>Az útmutatók használata

A kivetítő útmutatói az alábbi módon vannak szervezve.

#### Biztonsági előírások/Terméktámogatás és szervizelési útmutató

A kivetítő biztonságos használatával kapcsolatos információkat, a támogatással és szervizeléssel kapcsolatos útmutatót, hibaelhárítási ellenőrző listát és hasonló információkat tartalmaz. A kivetítő használata előtt tanulmányozza át ezt az útmutatót.

#### Használati útmutató (a jelen útmutató)

Információkat tartalmaz az alapvető műveletek beállításáról a kivetítő használata előtt a Konfiguráció menü használatával, problémák megoldásáról és rutinszerű karbantartási feladatok elvégzéséről.

#### Bevezetés

A kivetítő beállítási műveleteiről tartalmaz információkat. Először ezt olvassa el.

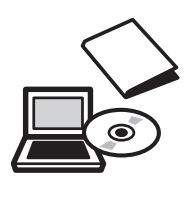

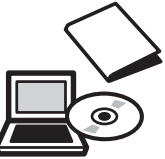

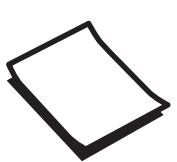

# <span id="page-2-0"></span>Az útmutatóban használt jelölések

#### Biztonsági jelölések

A dokumentáció és a kivetítő grafikus szimbólumokat használ a kivetítő biztonságos használatának bemutatásához.

Az alábbi részben láthatja a szimbólumokat és jelentésüket. Kérjük, hogy a személyi vagy a tulajdon sérülésének elkerülése érdekében ismerje meg és vegye figyelembe a figyelmeztető szimbólumokat.

#### Figyelmeztetés

Ez a szimbólum olyan információkat jelöl, melyeket ha figyelmen kívül hagy, a készülék nem megfelelő használata során nem kizárt a személyi sérülés vagy akár halál bekövetkezése.

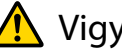

#### **A** Vigyázat

Ez a szimbólum olyan információkat jelöl, melyeket ha figyelmen kívül hagy, a készülék nem megfelelő használata esetén személyi sérülést szenvedhet, vagy a készülék megrongálódhat.

#### Általános információs jelölések

#### Figyelem

Olyan eljárásokat jelöl, amelyek során anyagi kár vagy meghibásodás következhet be.

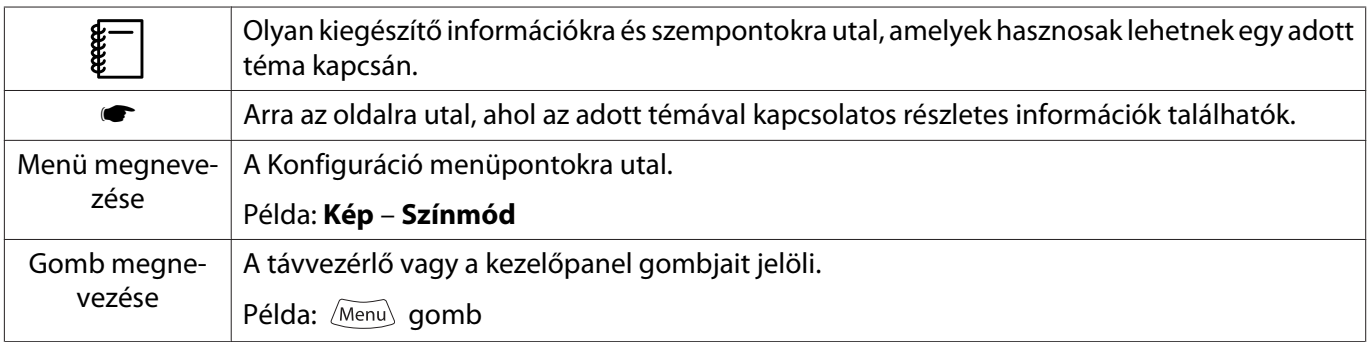

#### A "jelen termék" vagy "jelen kivetítő" kifejezések használata

A "jelen termék" vagy "jelen kivetítő" kifejezés a kivetítő fő egységéhez hasonlóan a tartozékokra és a választható kiegészítőkre is vonatkozhat.

## **Az útmutató szerkezete és a benne lévő jelölések**

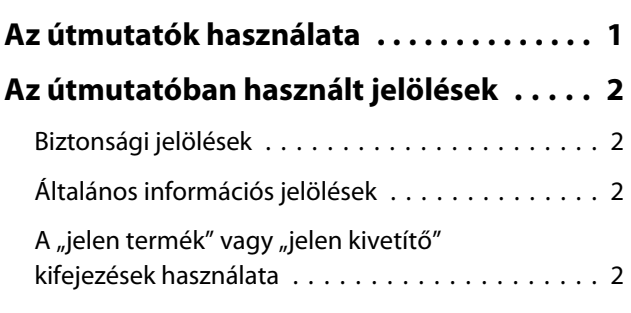

### **Bevezetés**

#### **[A részek megnevezése és funkciója](#page-6-0)**

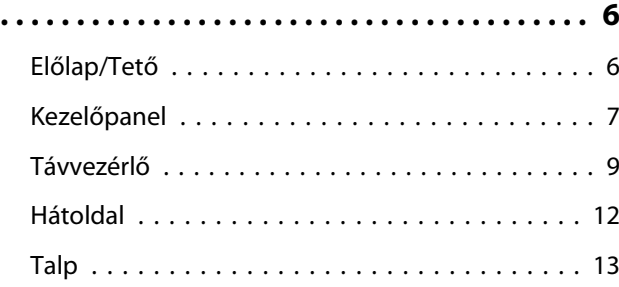

### **Előkészítés**

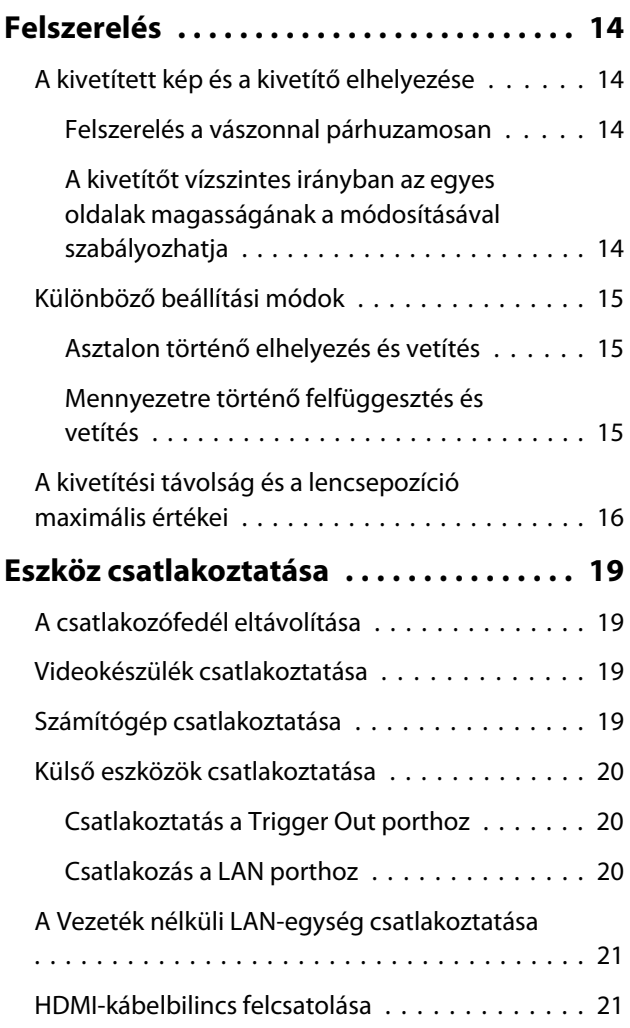

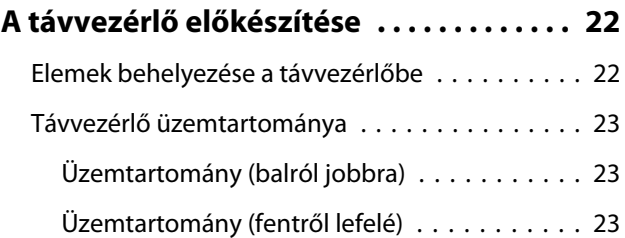

## **Alapvető műveletek**

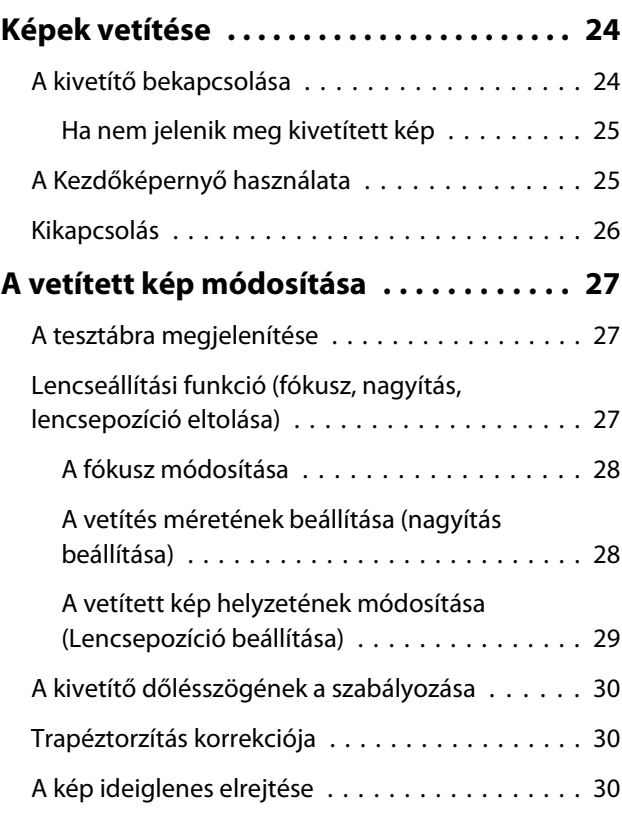

## **A kép módosítása**

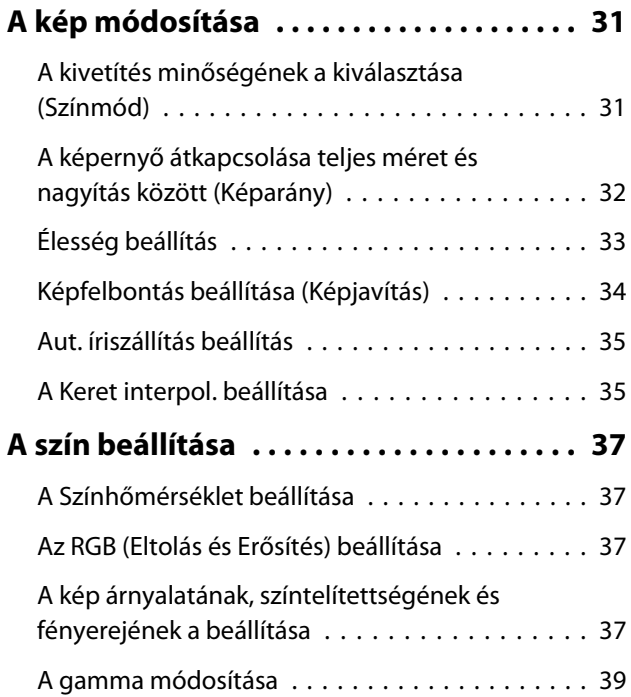

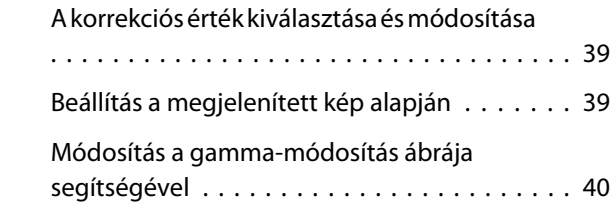

#### **[A kép megtekintése az elmentett](#page-41-0) [képminőségben \(Memória funkció\)](#page-41-0)**

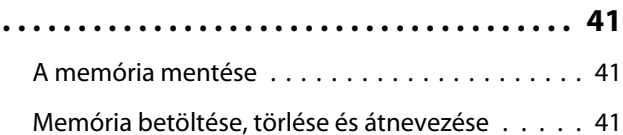

### **Hasznos funkciók**

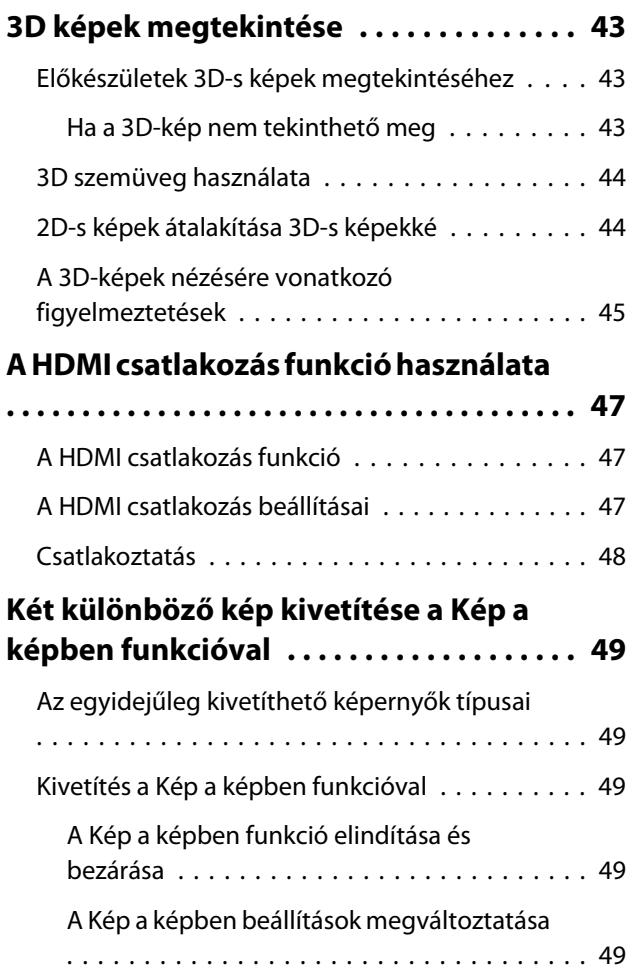

### **A kivetítő használata hálózatban**

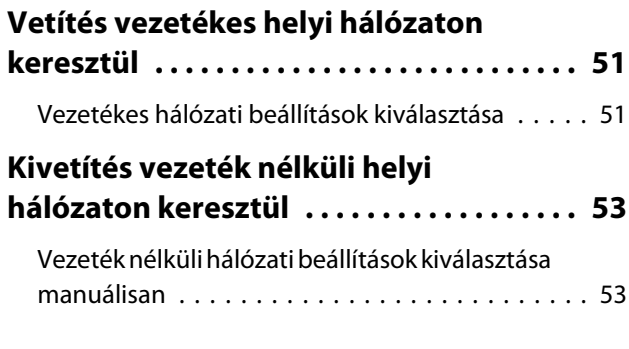

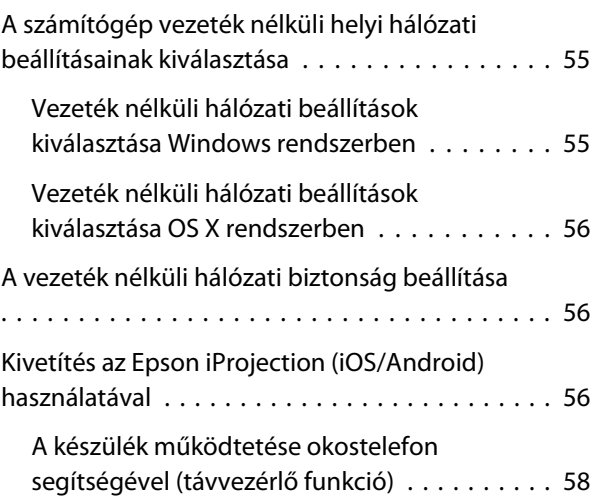

## **Konfiguráció menü**

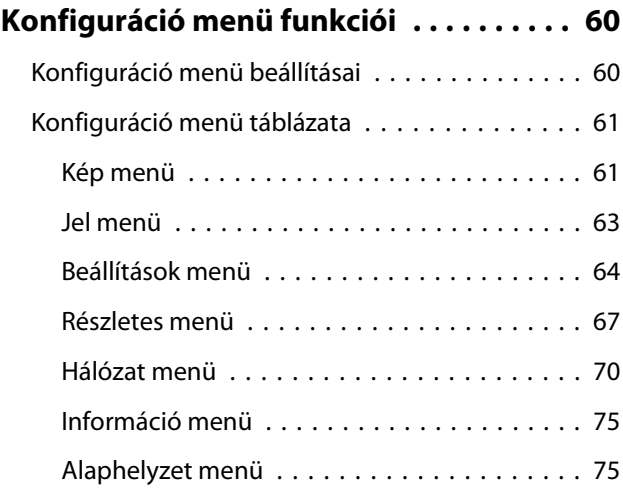

### **Hibakeresés**

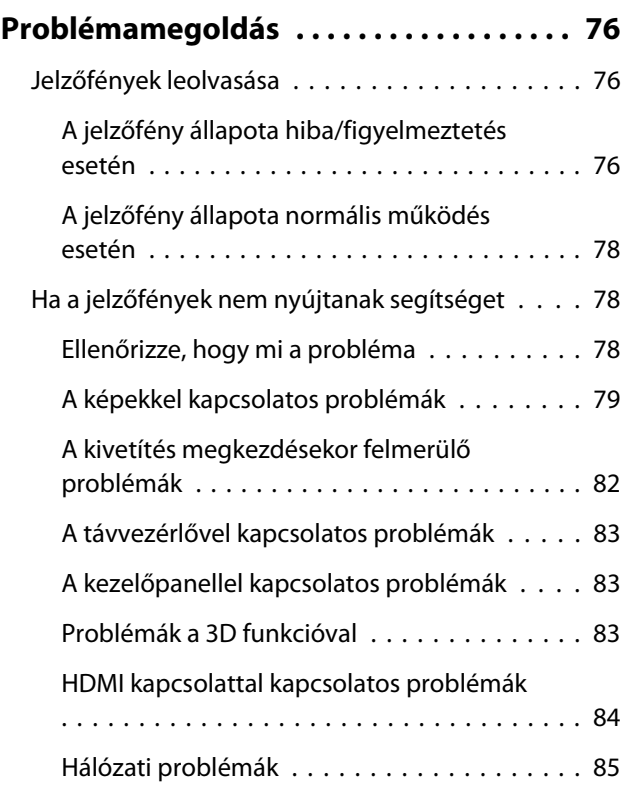

[Eseményazonosító ismertetése . . . . . . . . . . . . . 86](#page-86-0)

## **Karbantartás**

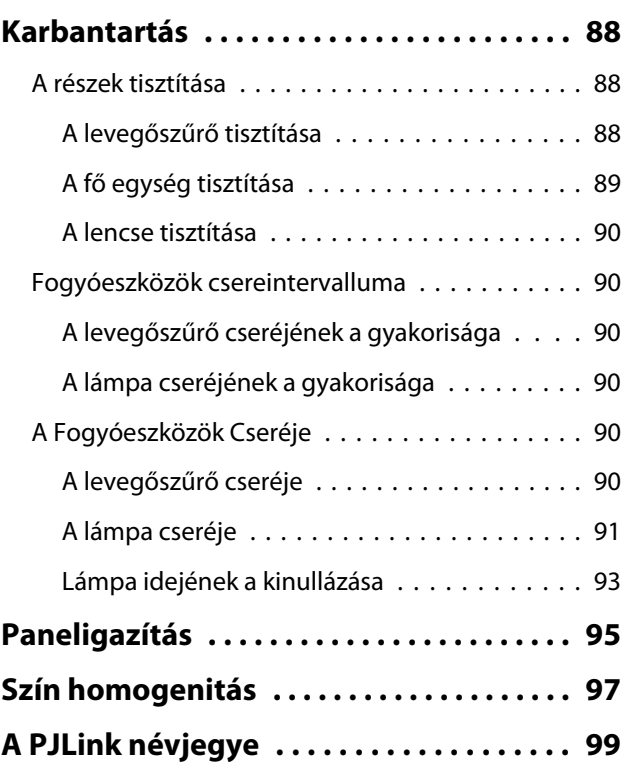

## **Függelék**

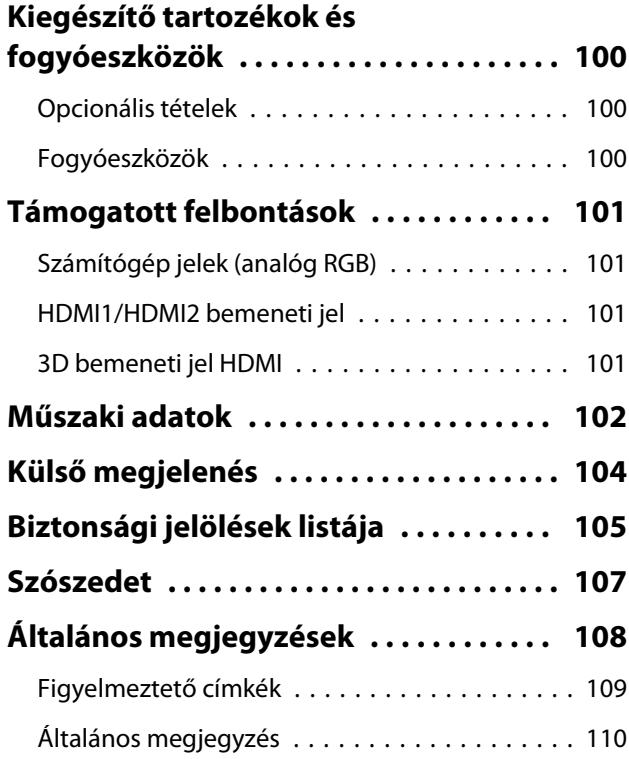

# <span id="page-6-0"></span>A részek megnevezése és funkciója

## Előlap/Tető

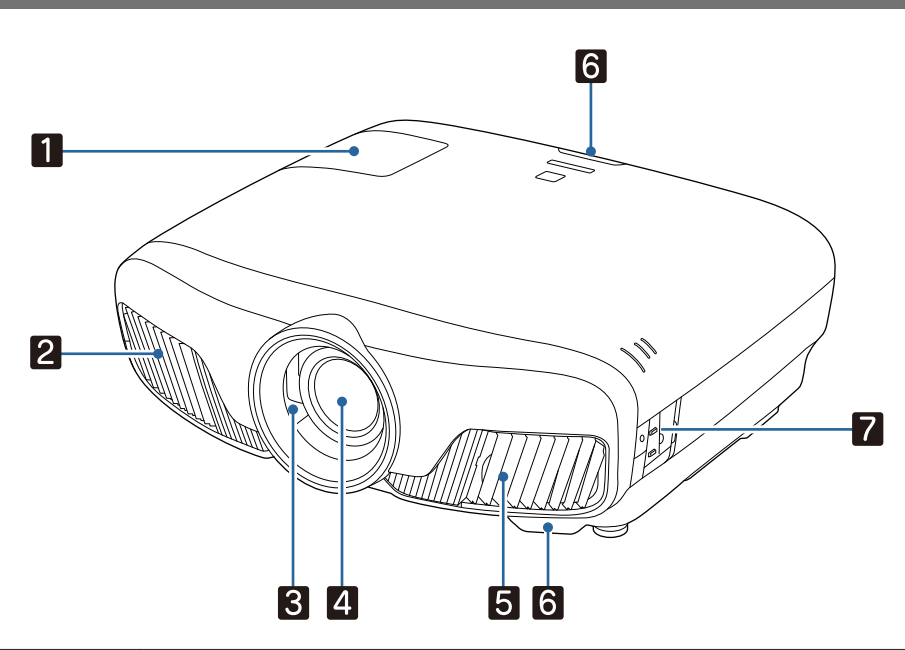

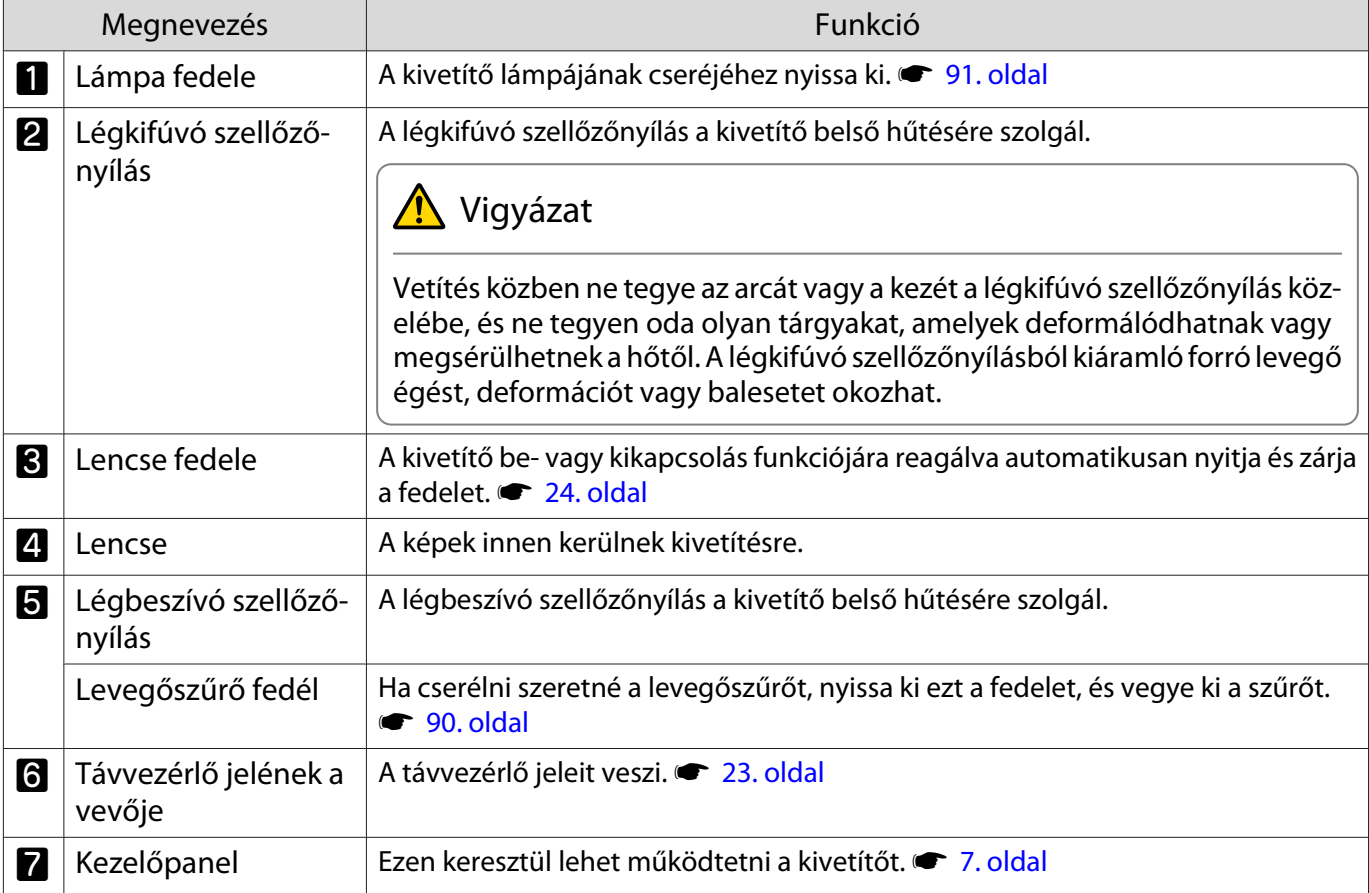

### <span id="page-7-0"></span>Kezelőpanel

Ha a Megvilágítás funkció beállítása **Ki**, normál működési feltételek mellett az összes jelzőfény ki van kapcsolva. s **Részletes** - **Működés** - **Megvilágítás** [67. oldal](#page-67-0)

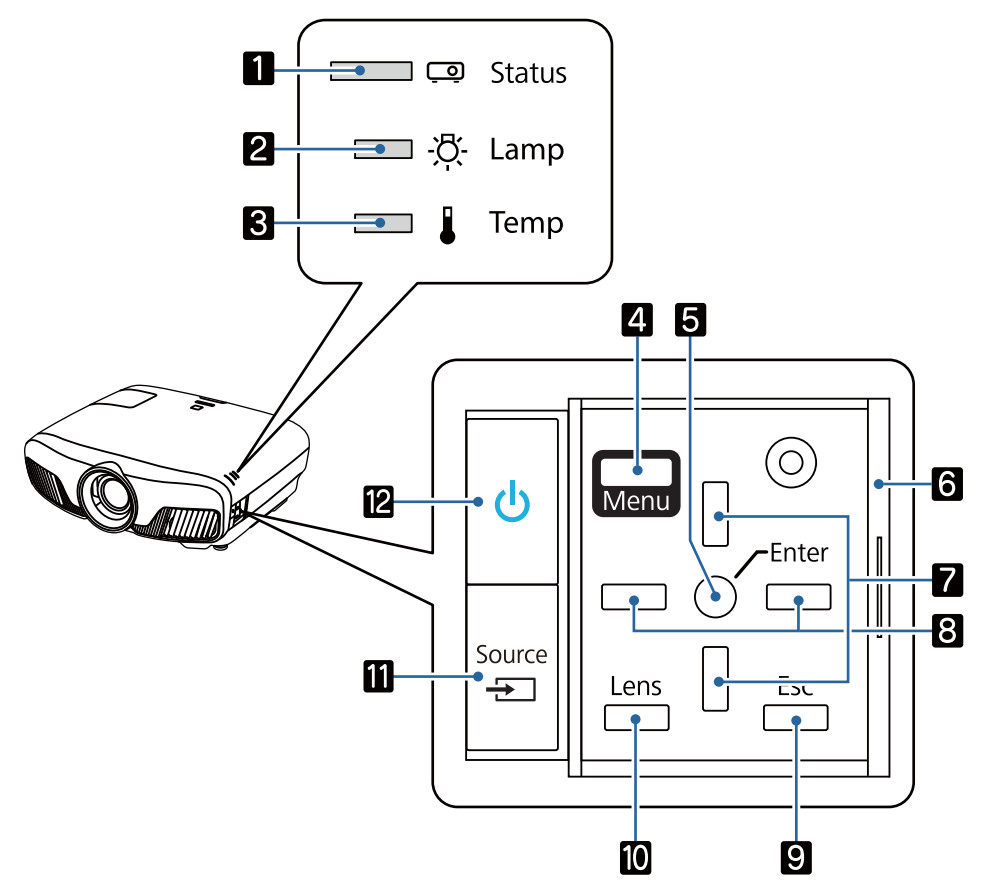

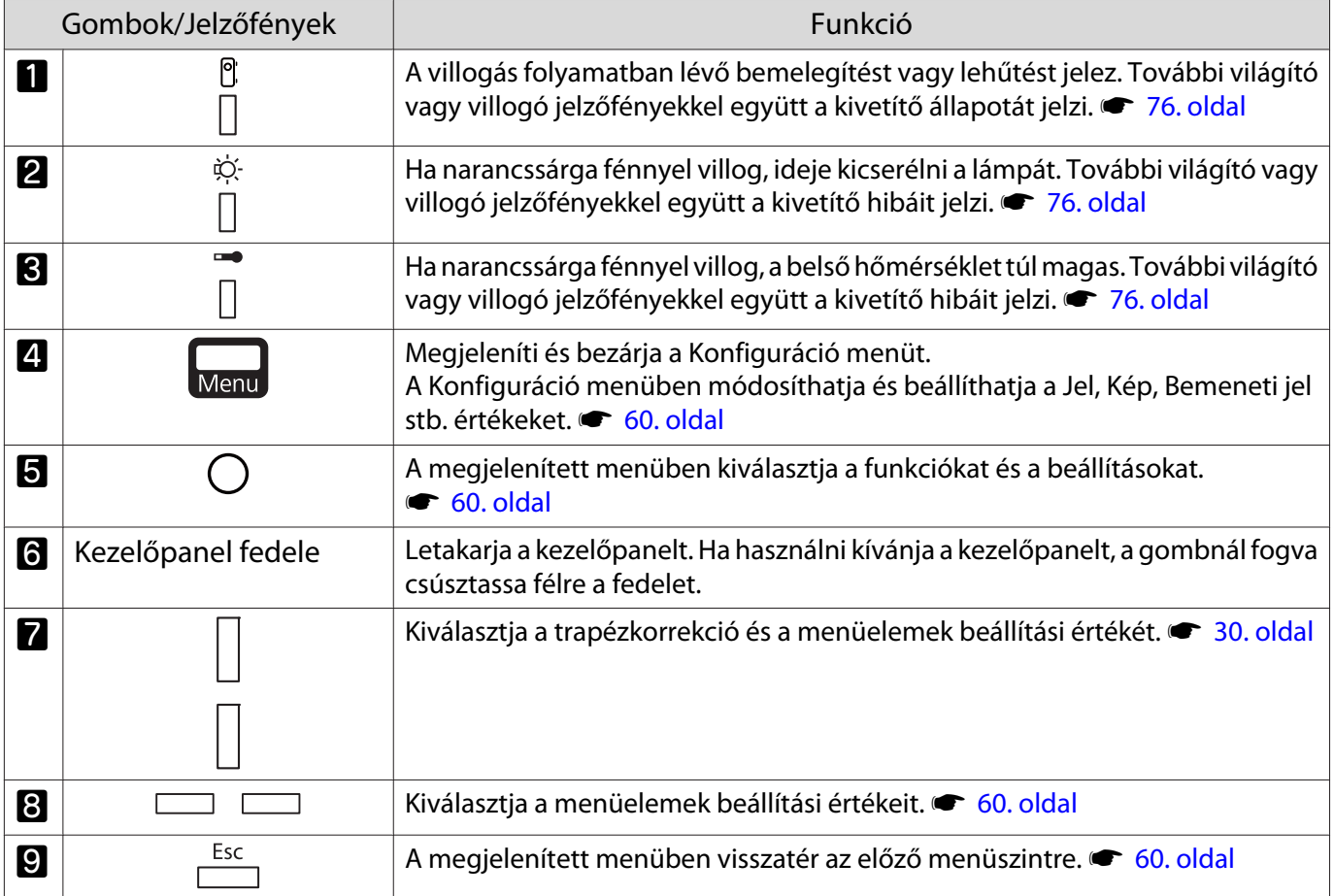

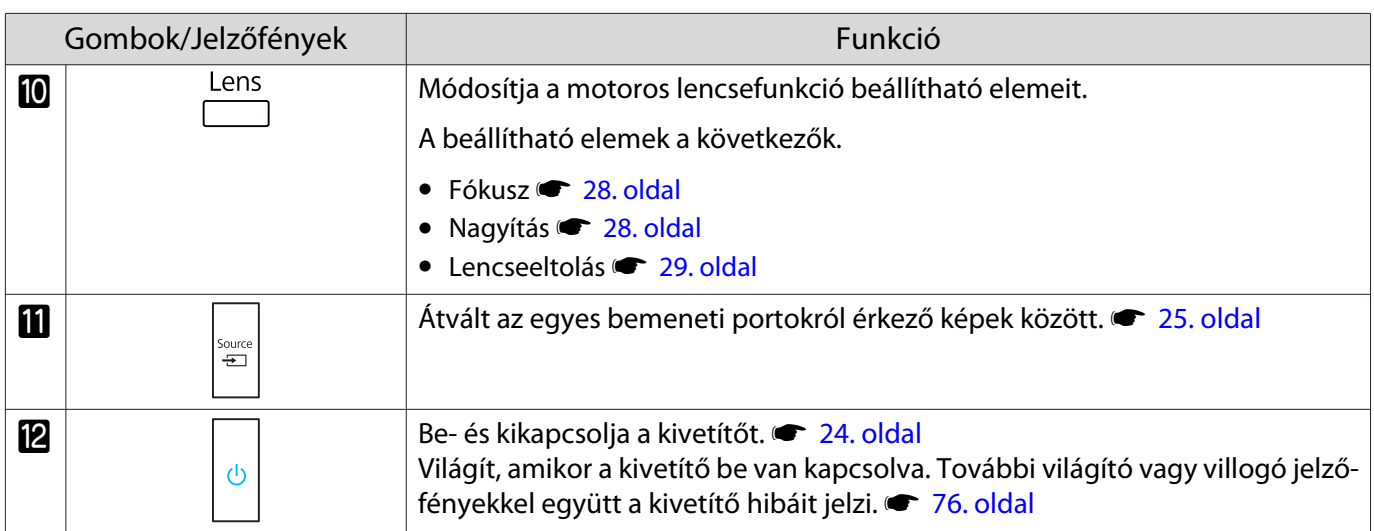

## <span id="page-9-0"></span>Távvezérlő

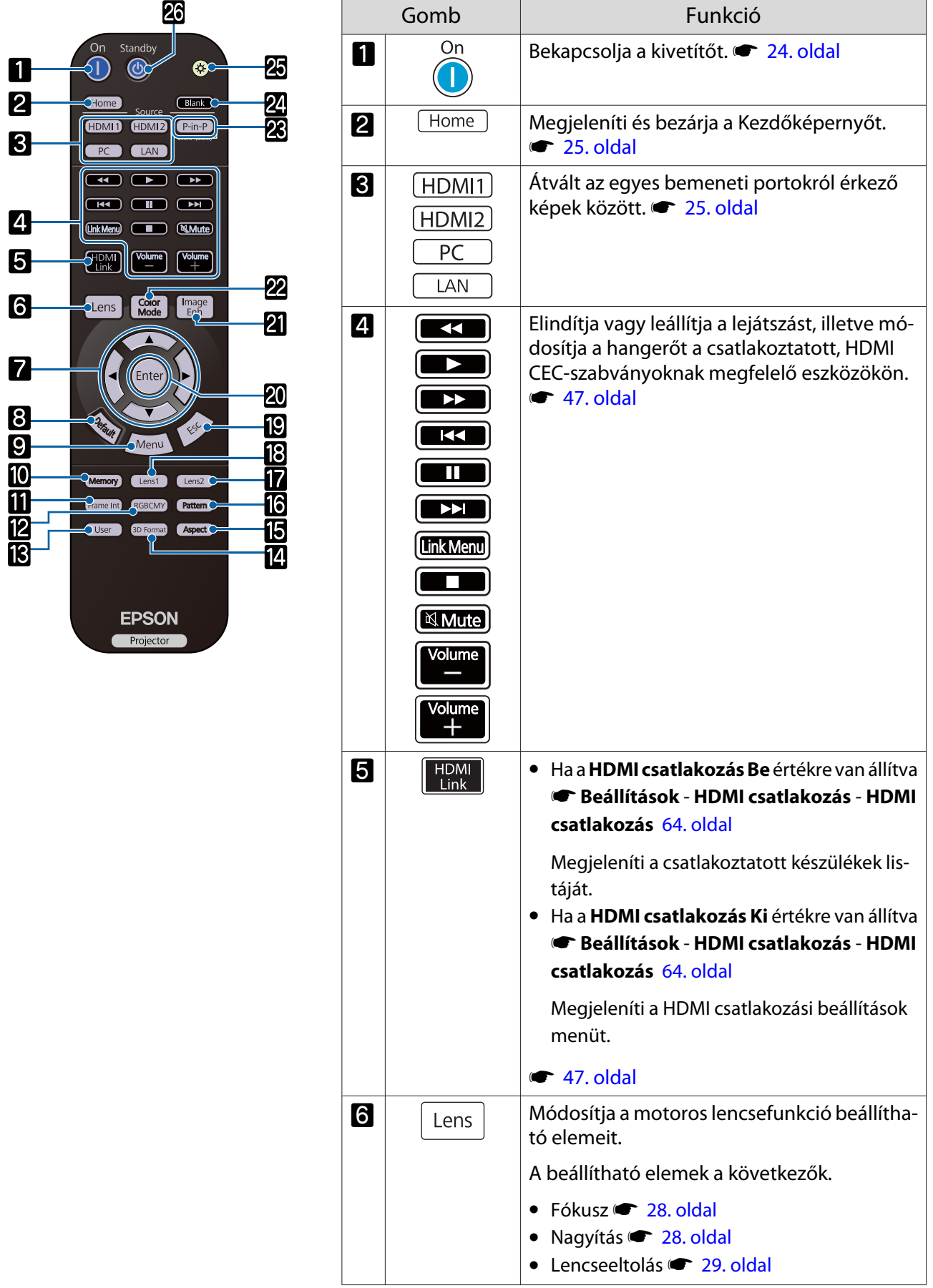

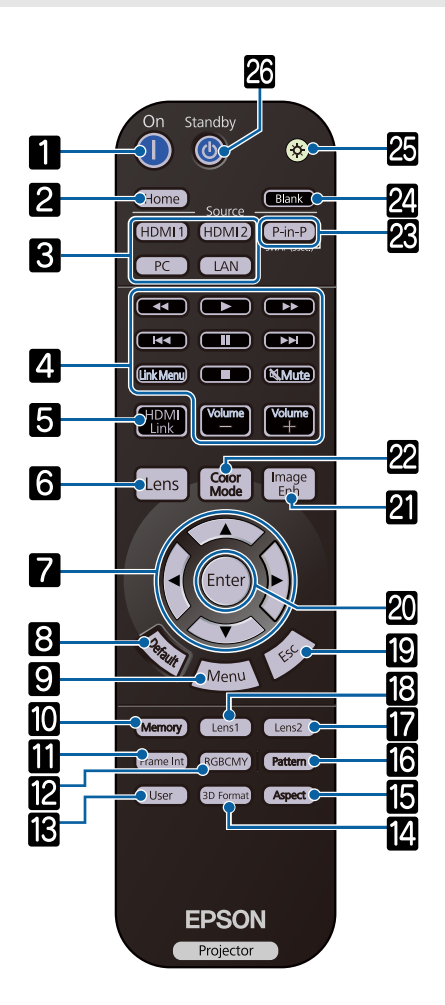

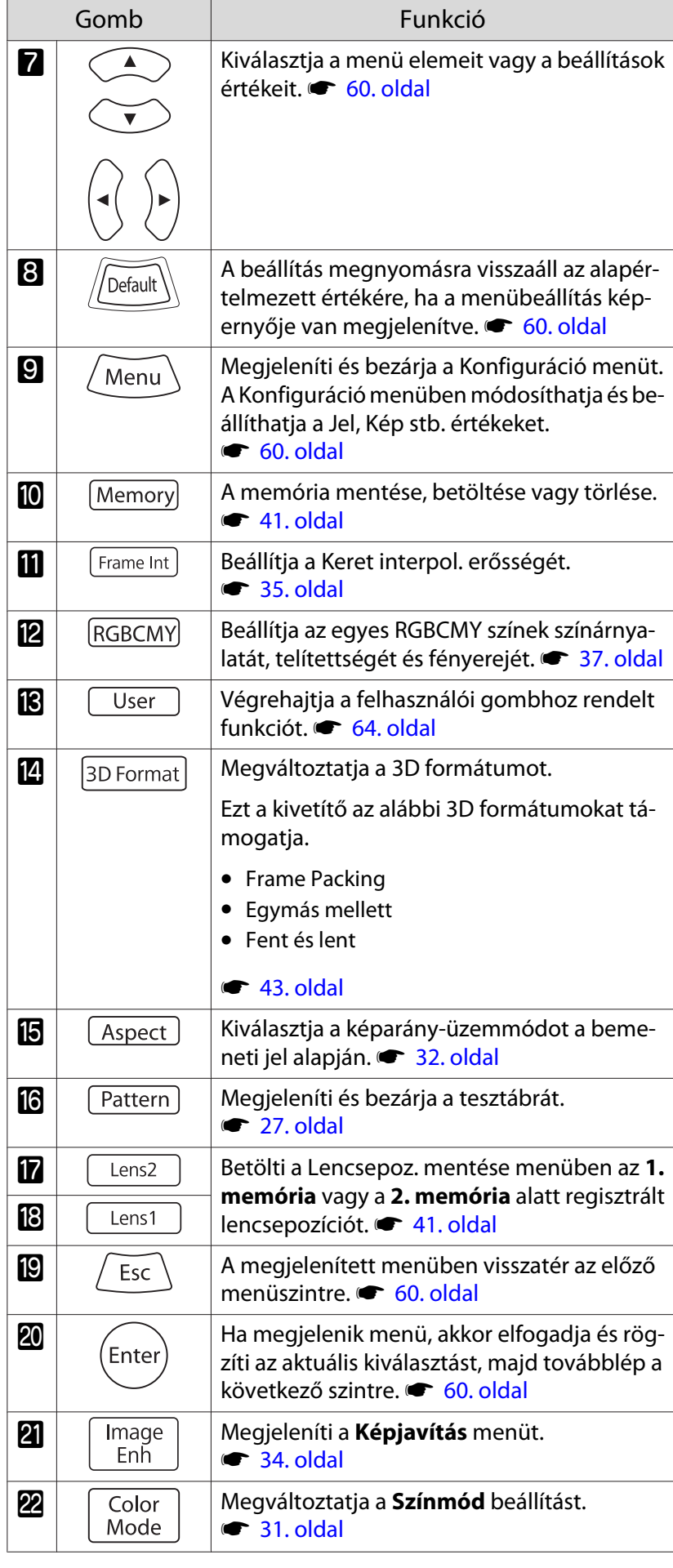

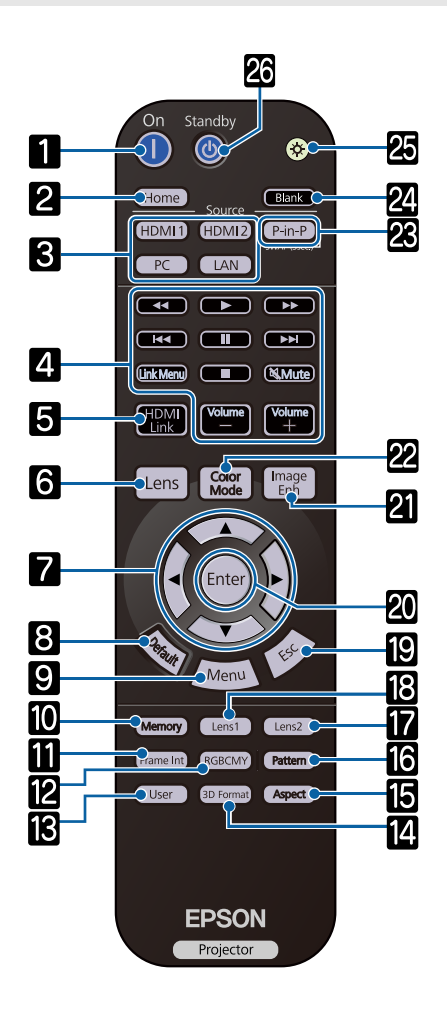

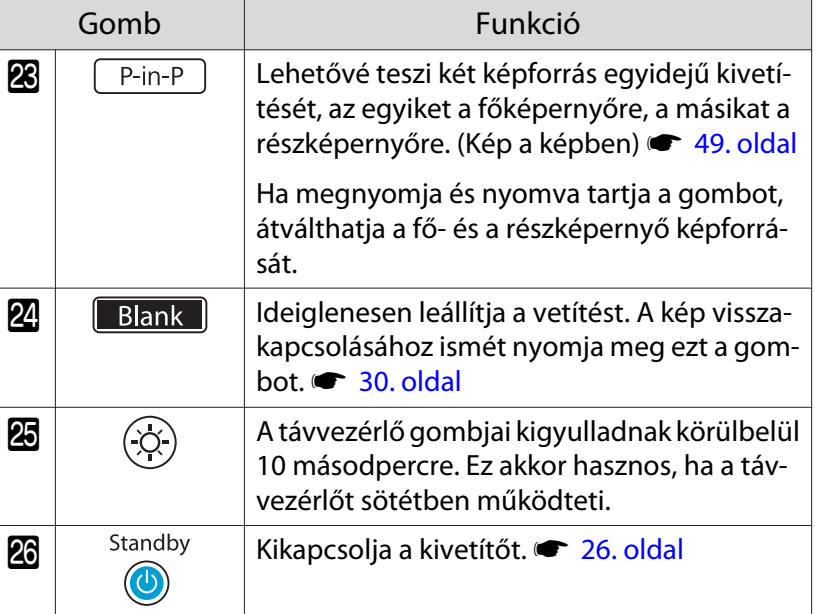

## <span id="page-12-0"></span>Hátoldal

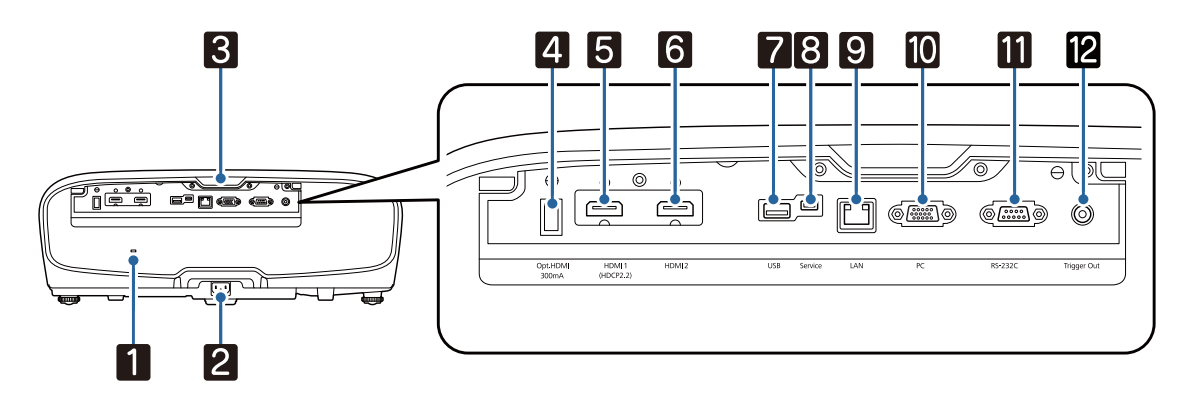

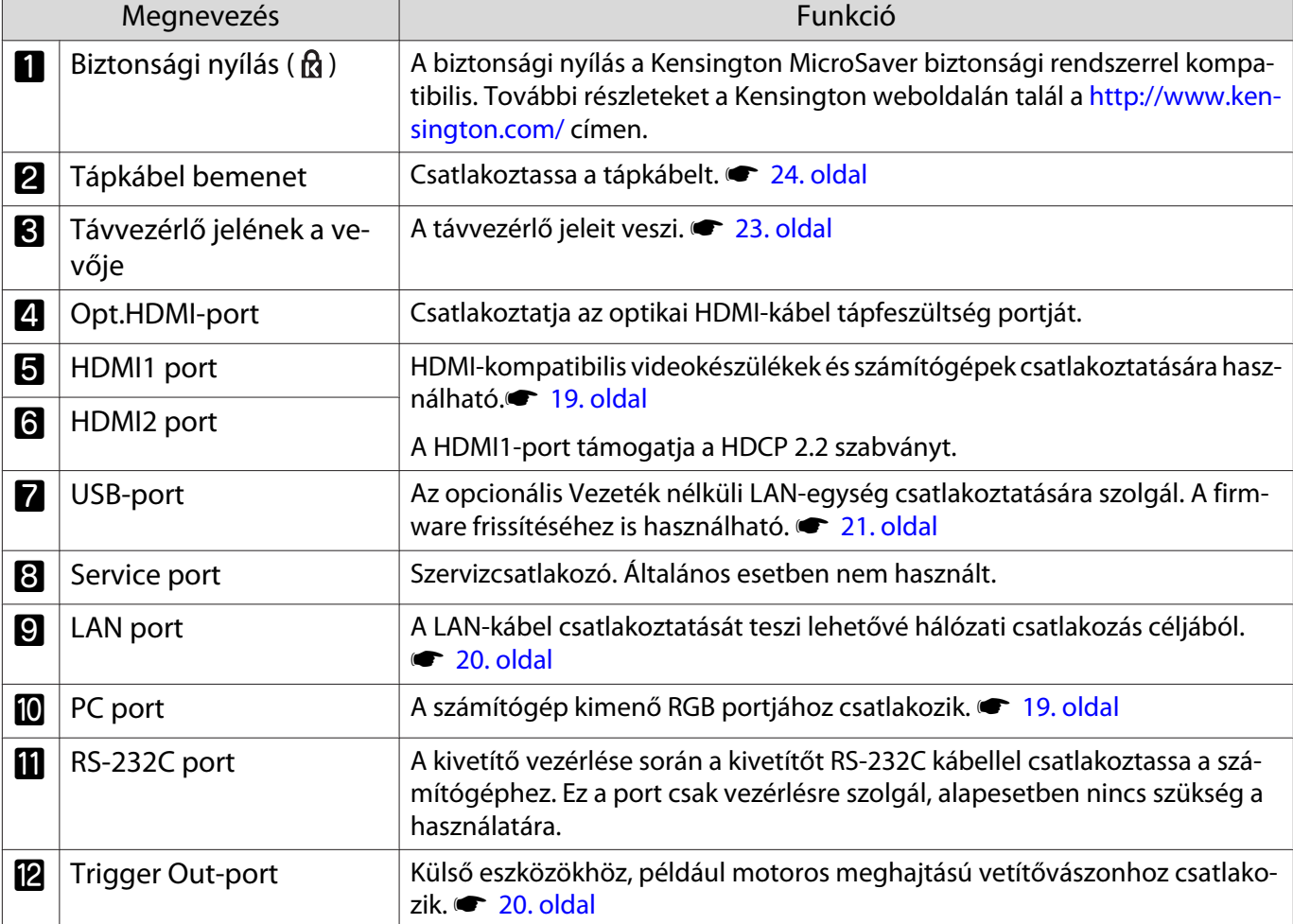

## <span id="page-13-0"></span>Talp

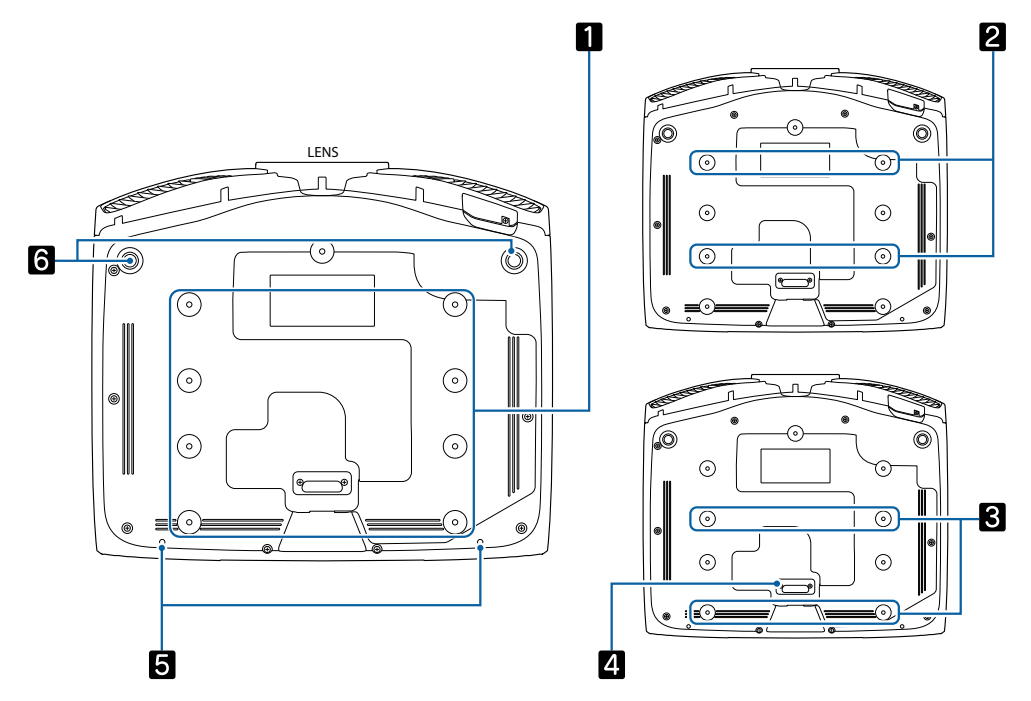

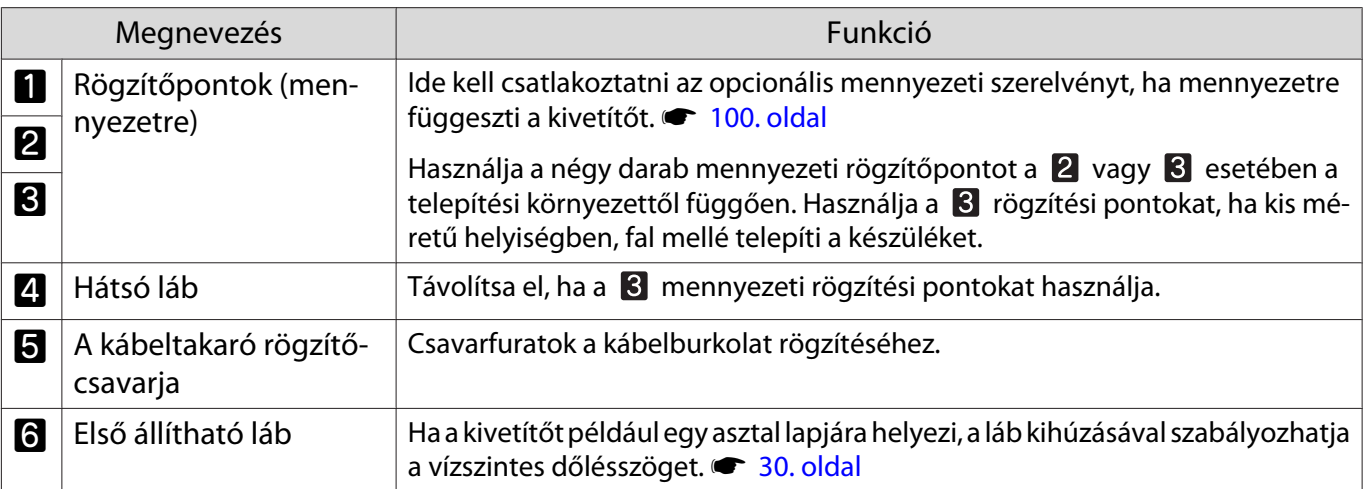

 $\begin{bmatrix} 1 \\ -1 \\ 1 \\ 1 \end{bmatrix}$ 

# <span id="page-14-0"></span>Felszerelés

#### A kivetített kép és a kivetítő elhelyezése

A kivetítőt a következőképpen szerelje fel.

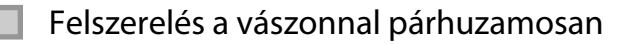

Ha a kivetítőt a vászonhoz képest ferde szögben szereli fel, a kivetített képen trapéztorzítás lép fel. Helyezze el a kivetítőt úgy, hogy a vászonnal párhuzamosan helyezkedjen el.

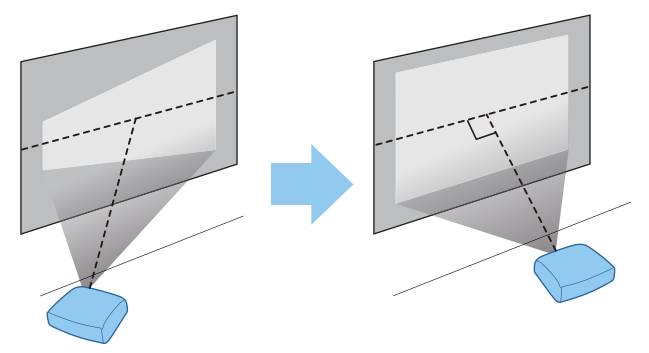

 Ha a kivetítőt nem szerelheti a vászon elé, a kép pozícióját a lencsepozíció eltolásával szabályozhatja.  $\bullet$  [29. oldal](#page-29-0)

A kivetítőt vízszintes irányban az egyes oldalak magasságának a módosításával szabályozhatja

Ha a kivetítő meg van döntve, a kivetített kép is ferde lesz.

Szerelje fel a kivetítőt úgy, hogy mindkét oldala azonos magasságban legyen.

Ha a kivetítőt nem helyezheti el vízszintesen, a dőlésszögét az elülső lábak segítségével szabályozhatja.  $\bullet$  [30. oldal](#page-30-0)

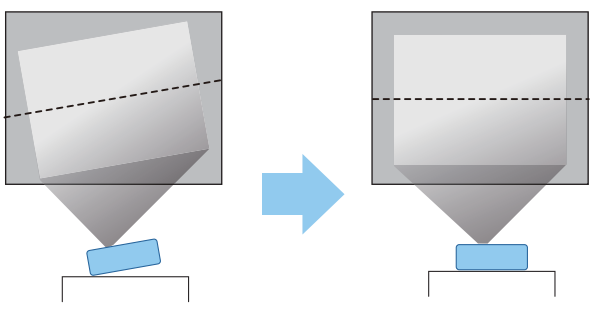

#### <span id="page-15-0"></span>Különböző beállítási módok

### **A** Figyelmeztetés

- Speciális telepítési mód szükséges, ha fel akarja függeszteni a kivetítőt a mennyezetre (mennyezeti rögzítés). Ha a kivetítő nincs megfelelő módon felszerelve, leeshet, és balesetet vagy sérülést okozhat.
- Ha ragasztóanyagot, kenőanyagot vagy olajat használ a mennyezeti rögzítőpontokon a csavarok meglazulásának elkerüléséhez, vagy ha kenőanyagot, olajat vagy hasonló anyagot használ a kivetítőn, akkor a készülék háza megrepedhet, és emiatt leeshet a mennyezeti rögzítésről. Ez súlyos sérülést okozhat, ha valaki a kivetítő alatt tartózkodik, és a kivetítő is megsérülhet.
- Ne helyezze labilis polcra, vagy nem kielégítő teherbírású helyre. Leeshet vagy felborulhat, és balesetet vagy sérülést okozhat.
- Ha magasra, például polcra helyezi, a leesés földrengés vagy egyéb szerencsétlenség esetén fellépő kockázata elleni óvintézkedésként rögzítse biztonságosan huzalokkal. Ha a kivetítő nincs megfelelő módon felszerelve, leeshet, és balesetet vagy sérülést okozhat.
- Ne takarja le a kivetítő légbeszívó és a légkifúvó nyílását. Ha elzárja a légbeszívó vagy a légkifúvó nyílást, a hő bennszorulhat és tüzet okozhat.

#### Figyelem

- Ne üzemelje be a kivetítőt magas páratartalmú, poros, illetve tűz vagy dohány okozta füstnek kitett helyeken.
- Ne használja a függőlegesen felszerelt kivetítőt. Ez hibához vezethet.
- Háromhavonta tisztítsa meg a légszűrőt. Ha a környezet különösen poros, tisztítsa gyakrabban. • [88. oldal](#page-88-0)

#### Asztalon történő elhelyezés és vetítés

A kivetítőt nappalija asztalán vagy egy alacsony polcon is elhelyezheti a képek kivetítéséhez.

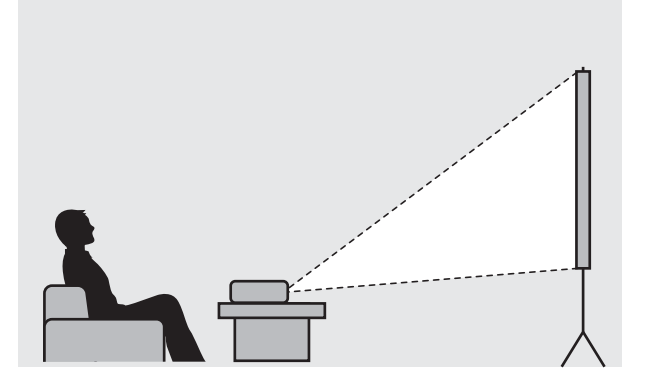

Mennyezetre történő felfüggesztés és vetítés

A kivetítőt a választható mennyezeti rögzítőelemekkel a mennyezetre is felfüggesztheti a képek kivetítéséhez.

fere

e

<span id="page-16-0"></span>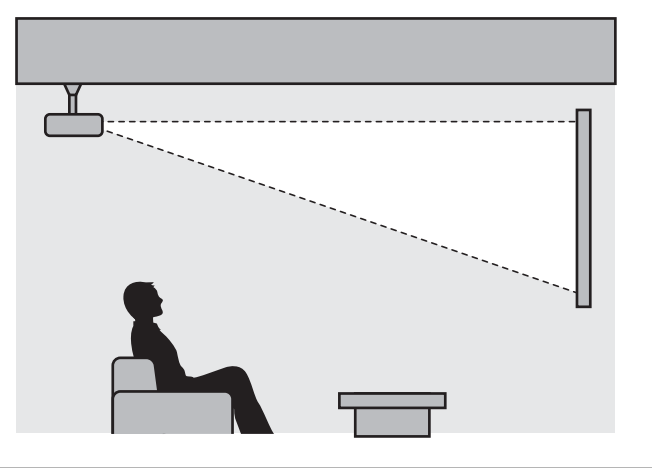

 Ha a készülék mennyezetre van rögzítve, és onnan vetít ki képeket, állítsa a **Kivetítés** beállítást **Elől/ Plafon** vagy Hátul/Plafon értékre. **F** Részletes - Kivetítés [67. oldal](#page-67-0)

#### A kivetítési távolság és a lencsepozíció maximális értékei

A kivetítés mérete nő, ha a kivetítőt távolabbra helyezi a vászontól.

Az alábbi táblázat segít, hogy a kivetítőt optimális távolságra állíthassa fel a vetítővászontól. Az itt feltüntetett értékek csak tájékoztató jellegűek.

A lencsepozíció eltolás maximális értékeit a következő táblázat tartalmazza.

 A torzítás korrekciója után a vetített kép kisebbé válik. Ha a vetített kép méretét a vászon méretéhez szeretné igazítani, növelje a vetítés távolságát.

A kivetítés pozíciójának függőleges beállítása a lencsepozíció eltolásával

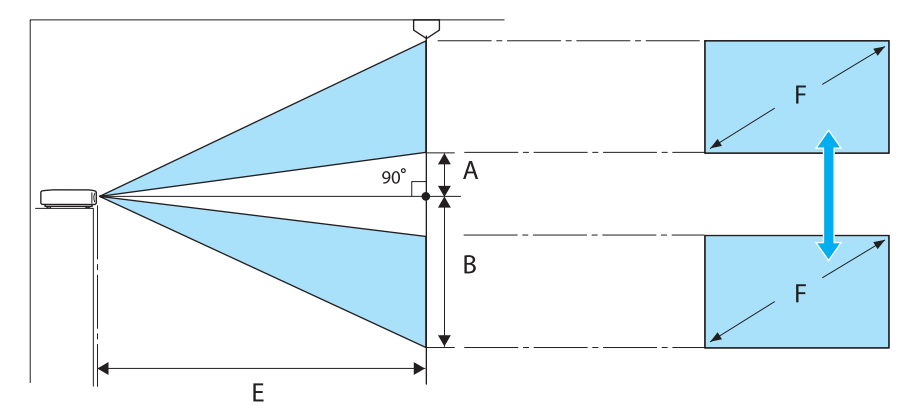

- A : A lencse közepe és a kivetített kép alsó széle közötti távolság (ha a lencsepozíció eltolása maximális értékre van növelve)
- B : A lencse közepe és a kivetített kép alsó széle közötti távolság (ha a lencsepozíció eltolása a minimális értékre van csökkentve)
- E : Kivetítési távolság a kivetítőtől a vászonig
- F : A kivetített kép mérete

A kivetítés pozíciójának vízszintes beállítása a lencsepozíció eltolásával

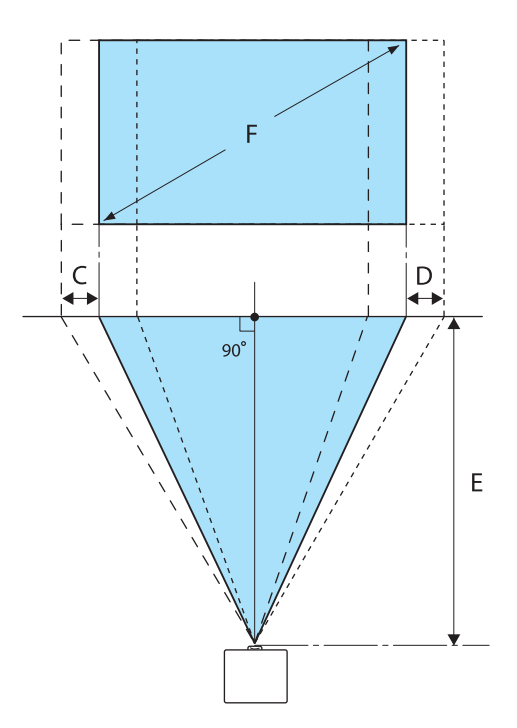

- C : A lencse közepének elmozdulási távolsága, ha a kivetítőt áthelyezik (ha a lencsepozíció eltolása maximálisan balra van állítva)
- D : A lencse közepének elmozdulási távolsága, ha a kivetítőt áthelyezik (ha a lencsepozíció eltolása maximálisan jobba van állítva)
- E : Kivetítési távolság a kivetítőtől a vászonig
- F : A kivetített kép mérete

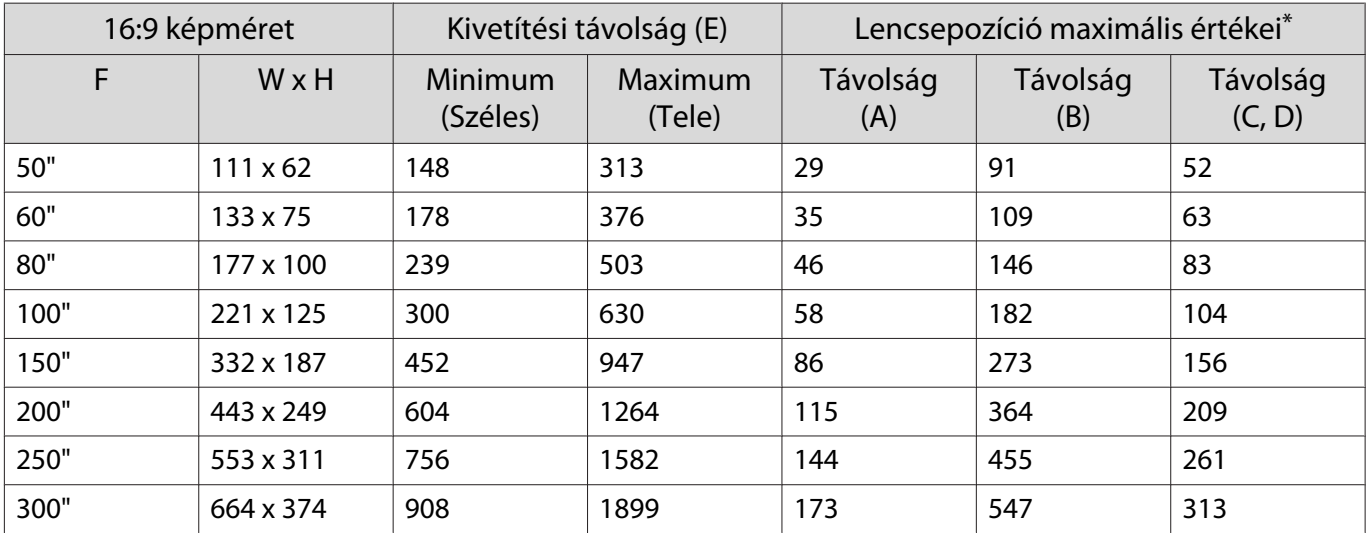

Mértékegység: cm

\*A függőleges és vízszintes lencsepozíció nem lehet egyidejűleg maximális értékre állítva. • [29. oldal](#page-29-0)

#### Példa a felszerelésre (16:9 arányú 100" méretű vászon)

Oldalnézet

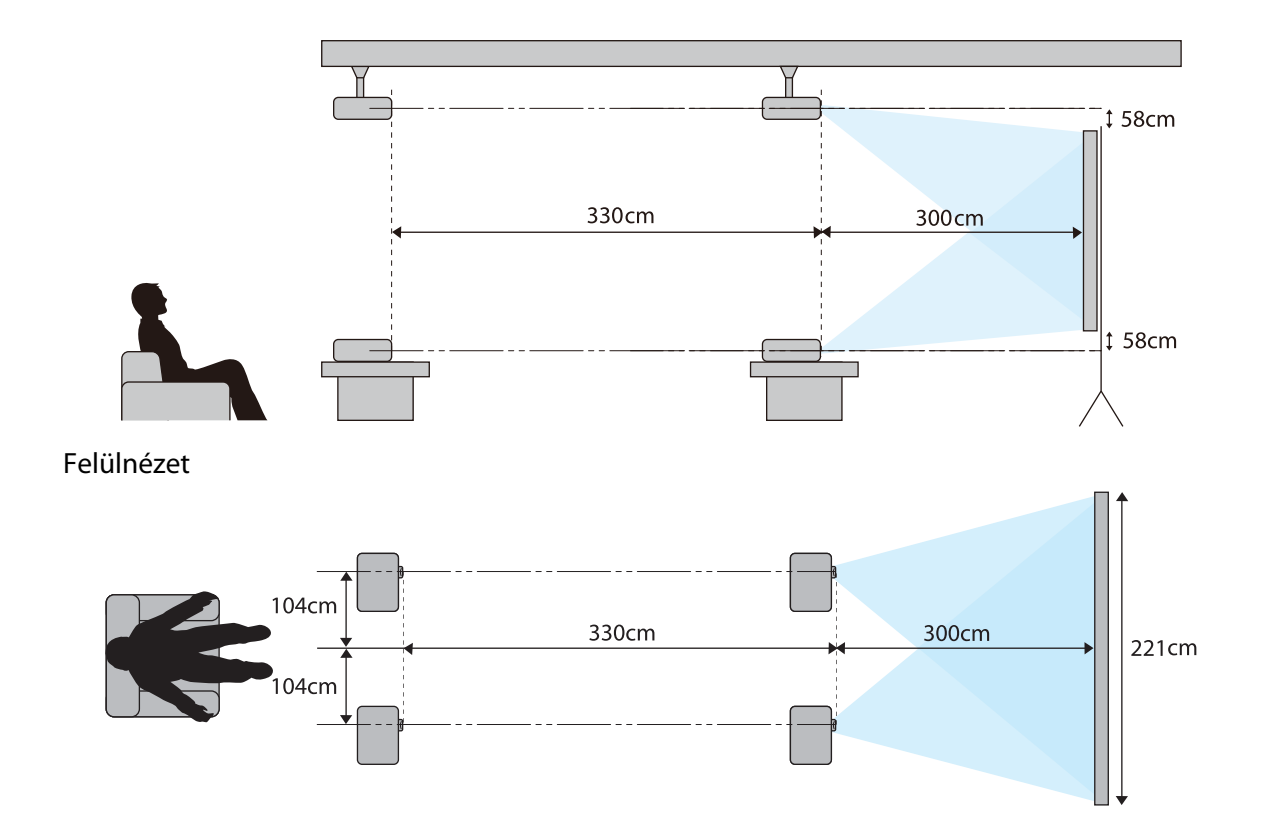

<span id="page-19-0"></span>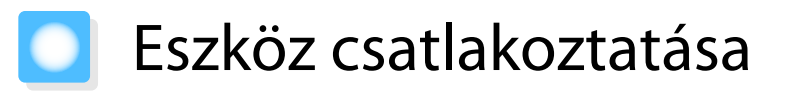

#### Figyelem

- A tápellátás bekapcsolása előtt kösse be a kábeleket.
- Ellenőrizze a kábelcsatlakozók és a portok alakját, és csatlakoztassa ezeket. Ha a csatlakozót beleerőltet egy más alakú portba, tönkremehet, vagy hibát okozhat.

#### A csatlakozófedél eltávolítása

Az Ön által használt típustól függően a kivetítő csatlakozófedéllel rendelkezhet, amely a hátsó rész eltakarásával esztétikusabbá teszi a kivetítőt. A kábelek csatlakoztatása előtt távolítsa el a csatlakozófedelet.

A csatlakozófedél alján nyílások vannak, amelyek lehetővé teszik, hogy a fedelet előrehúzza és kiemelje a felső vájatokból.

Visszahelyezésnél először tolja a kiálló részeket a felső vájatokba.

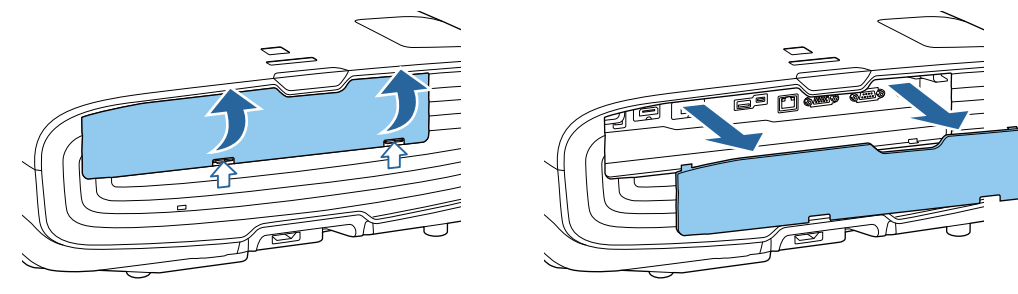

#### Videokészülék csatlakoztatása

DVD-/Blu-ray lejátszók videoképének vetítéséhez csatlakoztassa a kivetítőt az alábbi módszerek egyikével. Ha kereskedelmi forgalomban kapható HDMI-kábelt használ

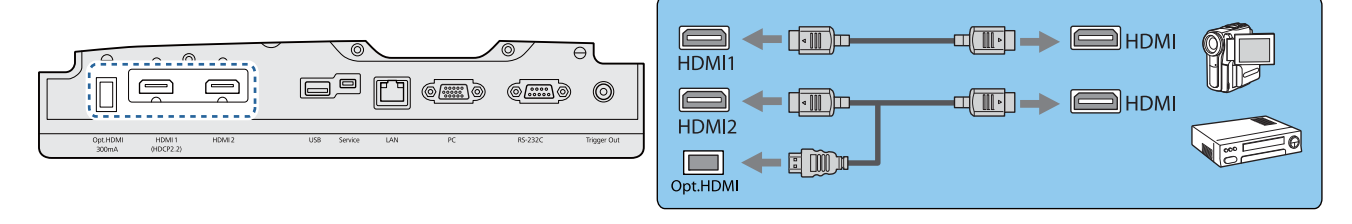

 $\begin{bmatrix} 1 \\ -1 \\ -1 \\ 1 \end{bmatrix}$ • Ha optikai HDMI-kábelhez való tápfeszültségportot használ, csatlakoztassa az Opt.HDMI-porthoz.

• Ha HDCP 2.2 szabványú képet vetít, csatlakoztassa a jelforrást a HDMI1-porthoz.

• Ez a kivetítő nem rendelkezik beépített hangszóróval. Csatlakoztassa a kivetítőt AV-rendszeréhez, így a csatlakoztatott eszközön elérhető lesz a hang is.

#### Számítógép csatlakoztatása

Ha számítógépből vetíti a képet, csatlakoztassa számítógépet az alábbi módszerek valamelyikével.

 $\begin{bmatrix} \mathbf{c} \\ \mathbf{c} \end{bmatrix}$ 

<span id="page-20-0"></span>Ha kereskedelmi forgalomban kapható számítógépes kábelt használ

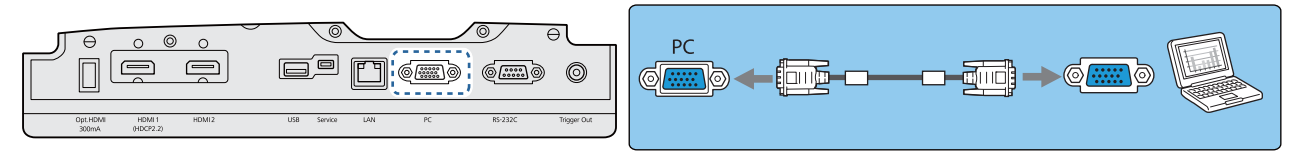

Ha kereskedelmi forgalomban kapható HDMI-kábelt használ

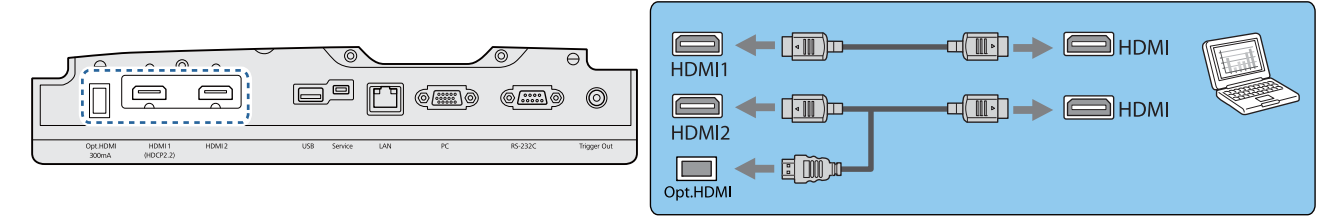

#### Külső eszközök csatlakoztatása

#### Csatlakoztatás a Trigger Out porthoz

Ha külső eszközökhöz, például motoros meghajtású vetítővászonhoz kívánja csatlakoztatni, csatlakoztasson egy mini-jack sztereókábelt (3,5 mm) a Kifelé léptetés porthoz. Bekapcsolás után egy jelet (12 V DC) küld ezen a porton keresztül, amely a kivetítő (Be vagy Ki) állapotát jelzi a csatlakoztatott eszközöknek, például az elektromos vetítővászonnak.

A Trigger Out-port használatához állítsa a Kifelé léptetés beállítást Be értékre. **• Részletes** -**Működés** - **Kifelé léptetés** [67. oldal](#page-67-0)

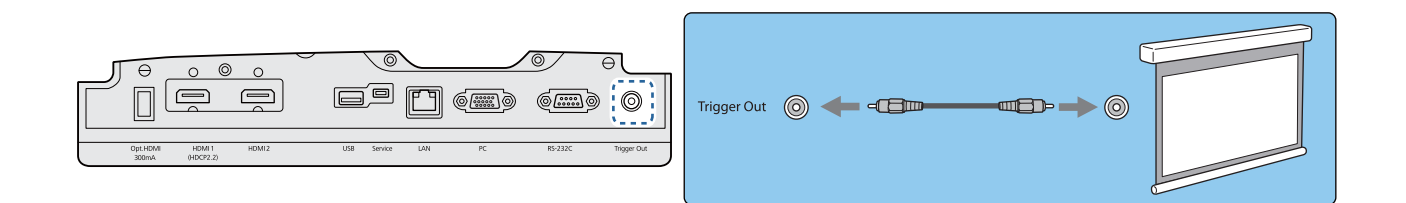

#### Csatlakozás a LAN porthoz

A hálózati routerhez, elosztóhoz és hasonlókhoz 100BASE-TX vagy 10BASE-T LAN kábellel csatlakozzon.

Egy hálózathoz csatlakoztatott számítógépről vagy okos eszközről vezérelheti a kivetítőt vagy ellenőrizheti annak állapotát.

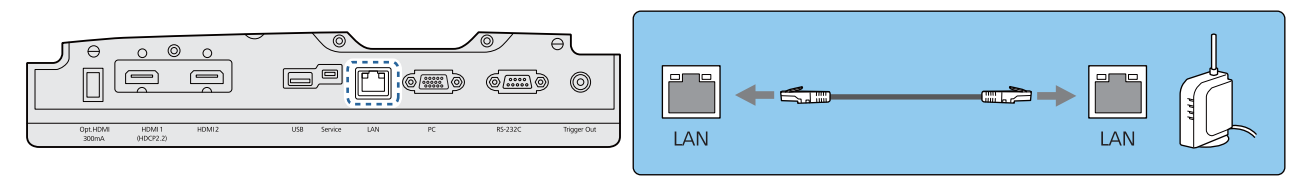

 $\begin{bmatrix} 1 \\ -1 \\ 1 \\ 1 \end{bmatrix}$ A hibák elkerülése érdekében legalább 5-ös kategóriájú, árnyékolt LAN kábelt használjon.

#### <span id="page-21-0"></span>A Vezeték nélküli LAN-egység csatlakoztatása

Ha a vezeték nélküli LAN funkciót szeretné használni, csatlakoztasson egy opcionális Vezeték nélküli LANegységet (ELPAP10).

Csatlakoztassa a Vezeték nélküli LAN-egységet az USB porthoz.

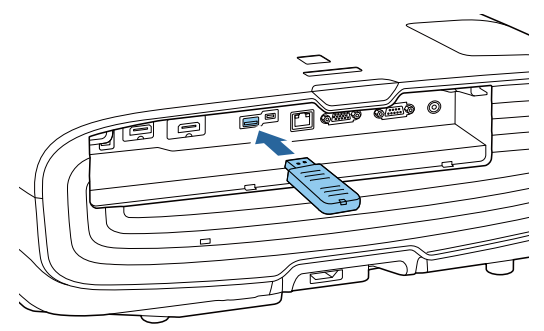

Vezeték nélküli helyi hálózaton keresztül az alábbi módszerek egyikével vetíthet ki képeket. További részleteket a letöltési oldalon talál.

#### • **Négy kép egyidejű vetítése**

Az Epson iProjection (Windows/Mac) használata esetén akár négy különálló képet is vetíthet a kivetítővel legfeljebb 50 olyan számítógépről, amely a hálózathoz csatlakozik.

Töltse le az Epson iProjection szoftvert az alábbi webhelyről.

#### <http://www.epson.com>

e

#### • **Képek kivetítése hordozható terminálról hálózaton keresztül**

Az Epson iProjection (iOS/Android) okostelefonra vagy táblagépre történő telepítését követően kivetítheti az eszközön lévő adatokat vezeték nélküli módon. **+ [56. oldal](#page-56-0)** 

- Ha nem használja a vezeték nélküli LAN funkciót behelyezett Vezeték nélküli LAN-egységgel, állítsa a **Vez. nélküli LAN táp** beállítást **Ki** értékre. Ezzel megakadályozhatja a kívülállók általi jogosulatlan használatot. **10. oldal** 
	- Ha az Epson iProjection alkalmazást **Gyors** csatlakozási módban használja, azt javasoljuk, hogy adjon meg biztonsági beállításokat. **\*** [73. oldal](#page-73-0)

#### HDMI-kábelbilincs felcsatolása

Ha a HDMI-kábel vastag és lóg, mindig rögzítse a kábeltartóban HDMI bilinccsel, hogy a kábelt a súlya ki ne húzza a portból.

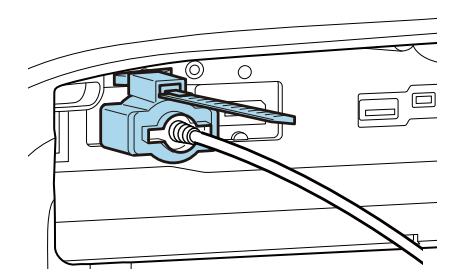

<span id="page-22-0"></span>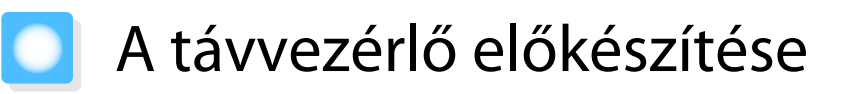

#### Elemek behelyezése a távvezérlőbe

#### Figyelem

- Az elemtartó belsejében ellenőrizze a (+) és (-) jelölések helyét, és annak megfelelően helyezze be az elemeket.
- Kizárólag AA méretű mangán vagy alkáli elemek használhatók.

Vegye le az elemtartó fedelét.

és (-) polaritását.

Miközben lenyomja az elemtér fedelének rögzítőelemét, emelje felfelé a fedelet.

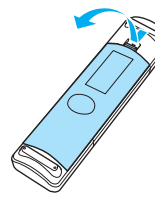

2 Cserélje ki a régi elemeket új elemekre. A behelyezés előtt ellenőrizze az elemek (+)

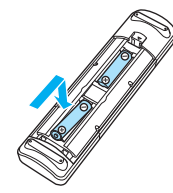

**3** Helyezze vissza az elemtartó fedelét.

Nyomja rá a fedelet addig, amíg a helyére nem kattan.

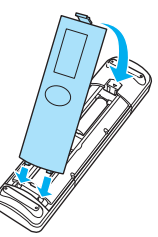

 $\begin{bmatrix} 1 \\ -1 \end{bmatrix}$  Ha a készülék nehézkesen reagál a távvezérlővel kiadott parancsokra, vagy az nem működik, az elemek valószínűleg kezdenek lemerülni. Ilyenkor cserélje ki az elemeket új elemekre. Tartson készenlétben két db AA méretű mangán vagy alkáli elemet.

<span id="page-23-0"></span>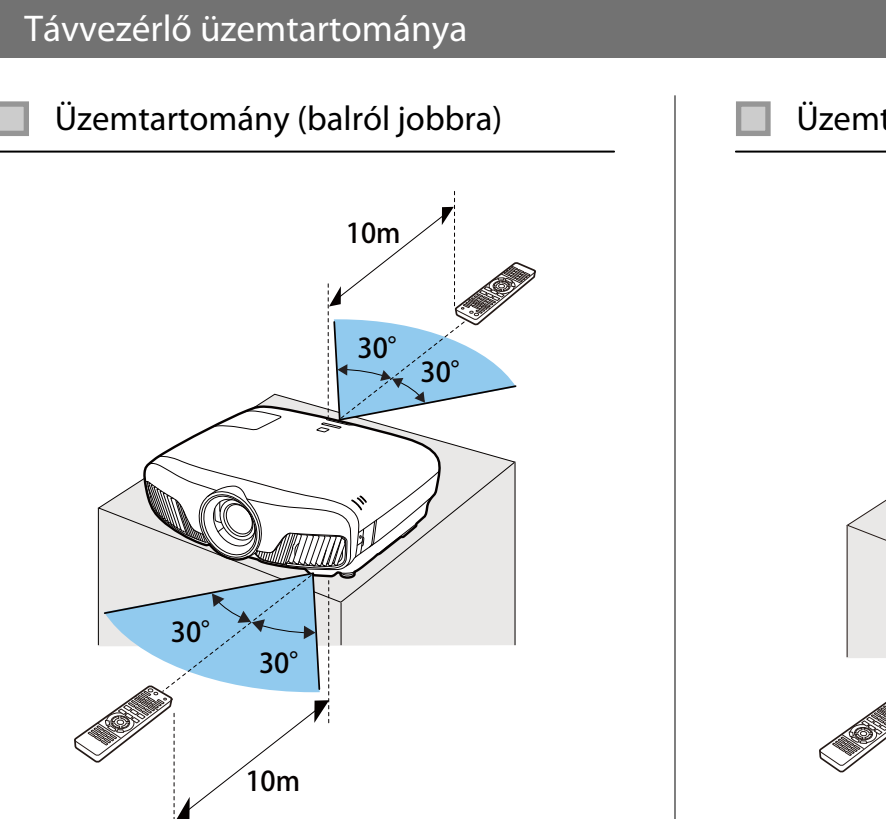

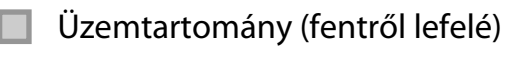

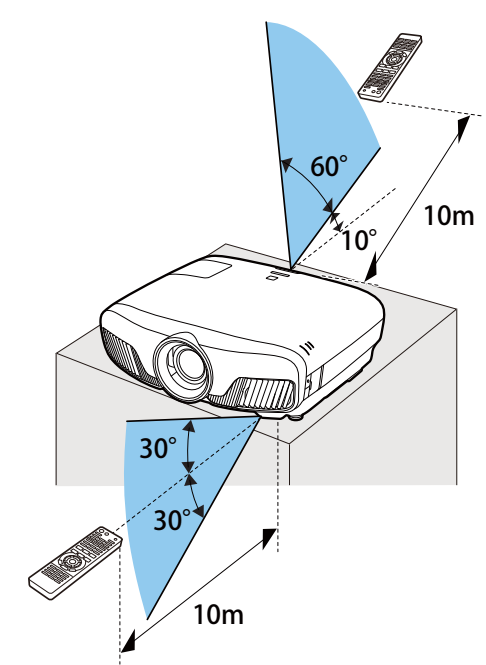

**code:** 

<span id="page-24-0"></span>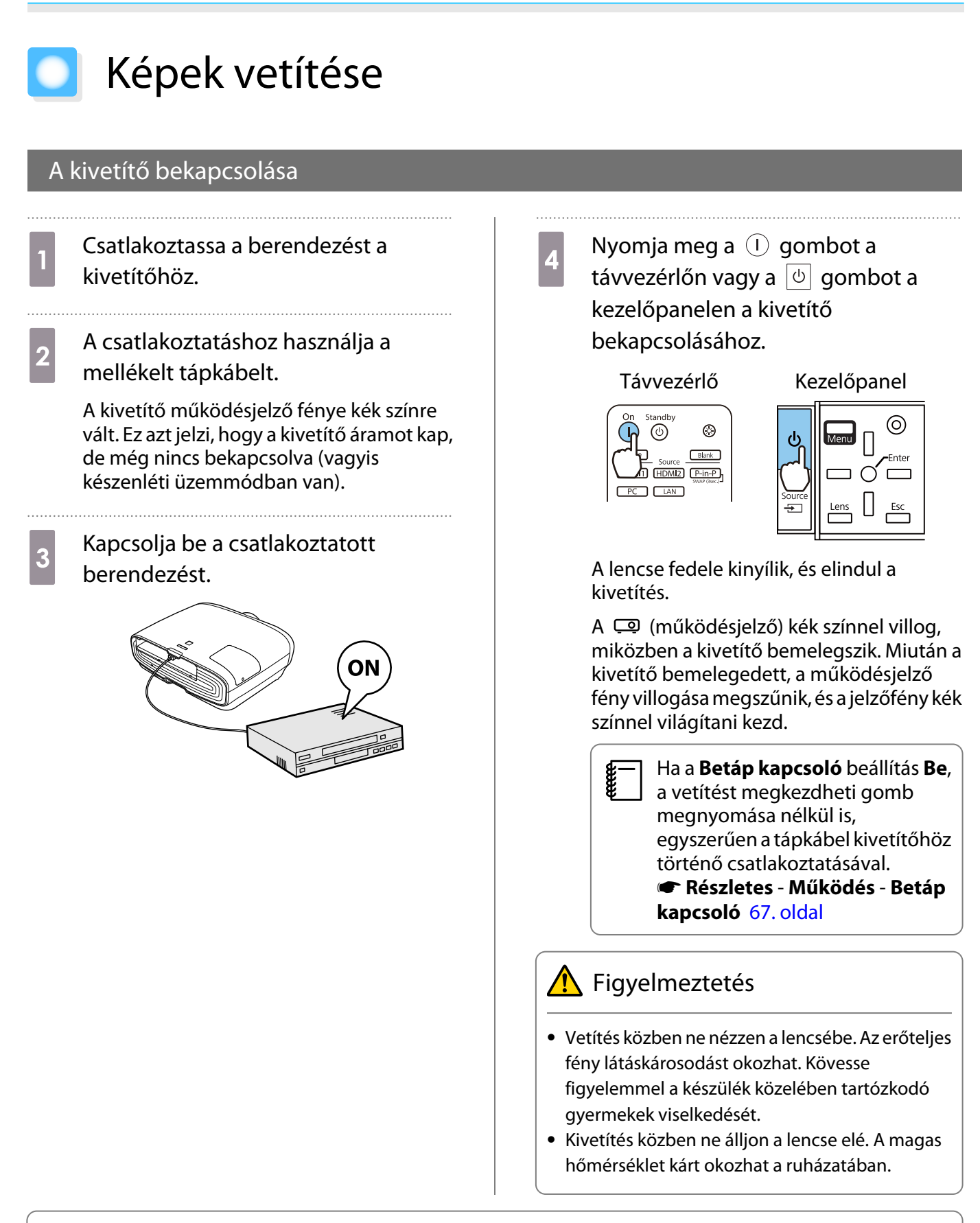

- Ez a kivetítő Gyermekzár funkciót használ, hogy megelőzze a gyerekek általi nem szándékos bekapcsolást, és a Vezérlés zárolása funkció megakadályozza a nem szándékos működtetést, stb. s **Beállítások** - **Zárolási beállítás** - **Gyermekzár**/**Vezérlés zárolása** [64. oldal](#page-64-0)
	- A kivetítő egy Aut. beállítás funkció segítségével automatikusan kiválasztja az optimális beállításokat, ha a csatlakoztatott számítógép képének a bemeneti jele megváltozik.  $\bullet$  **Jel - Aut. beállítás** [63. oldal](#page-63-0)
	- Ha legalább 1500 méteres tengerszint feletti magasságban használja a készüléket, állítsa a **Nagy magasság** beállítást Be értékre. ● Részletes - Működés - Nagy magasság [67. oldal](#page-67-0)

#### <span id="page-25-0"></span>Ha nem jelenik meg kivetített kép

Standby

 $\circledcirc$ 

Source

HDMI1 HDMI2 P-in-P  $\sqrt{2}$ 

 $\circledcirc$ 

Blank

 $On$ 

 $\left( \mathsf{I}\right)$ 

 $\overline{\mathsf{PC}}$ 

Ha nem jelenik meg kivetített kép, próbálja megváltoztatni a forrást az alábbi módszerek valamelyikével.

Távvezérlő között közelőpanel közelőpanel

Nyomja meg a cél port gombját.  $Nyomja$  meg a  $\equiv$  gombot, majd válassza ki a cél portot.

> Az  $\bigcirc$  gomb megnyomásával erősítse meg a kiválasztást.

> > $\bullet$

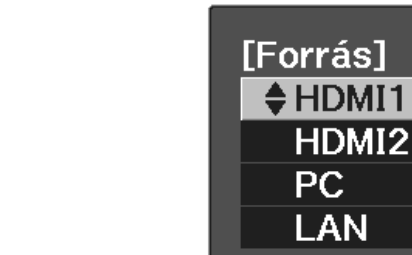

#### A Kezdőképernyő használata

A Kezdőképernyőn keresztül egyszerűen kiválaszthat egy képforrást, és hozzáférhet a hasznos funkciókhoz. Nyomja meg a távvezérlő **Home** gombját a Kezdőképernyő megjelenítéséhez.

Az alábbi esetekben a Kezdőképernyő automatikusan megjelenik, amikor bekapcsolja a kivetítőt.

- Ha a **Kezd.kép aut. megj.** beállítás **Be** értékre van állítva. s**Részletes Kezdőképernyő Kezd.kép aut. megj.** [67. oldal](#page-67-0)
- Ha egyik forrásról sem érkezik jel.

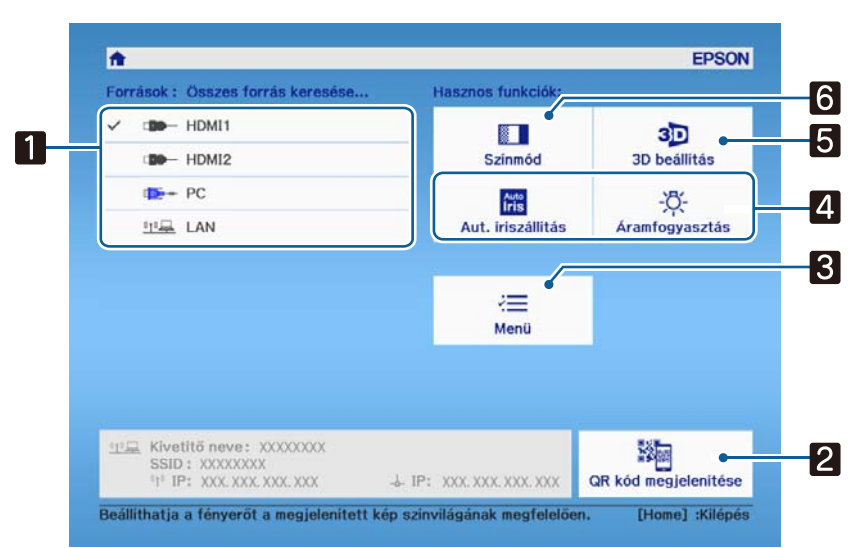

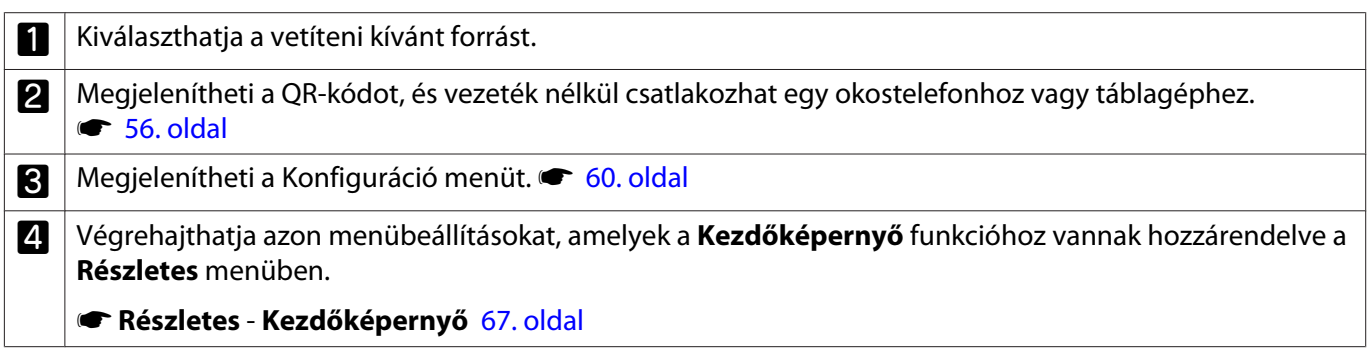

<span id="page-26-0"></span>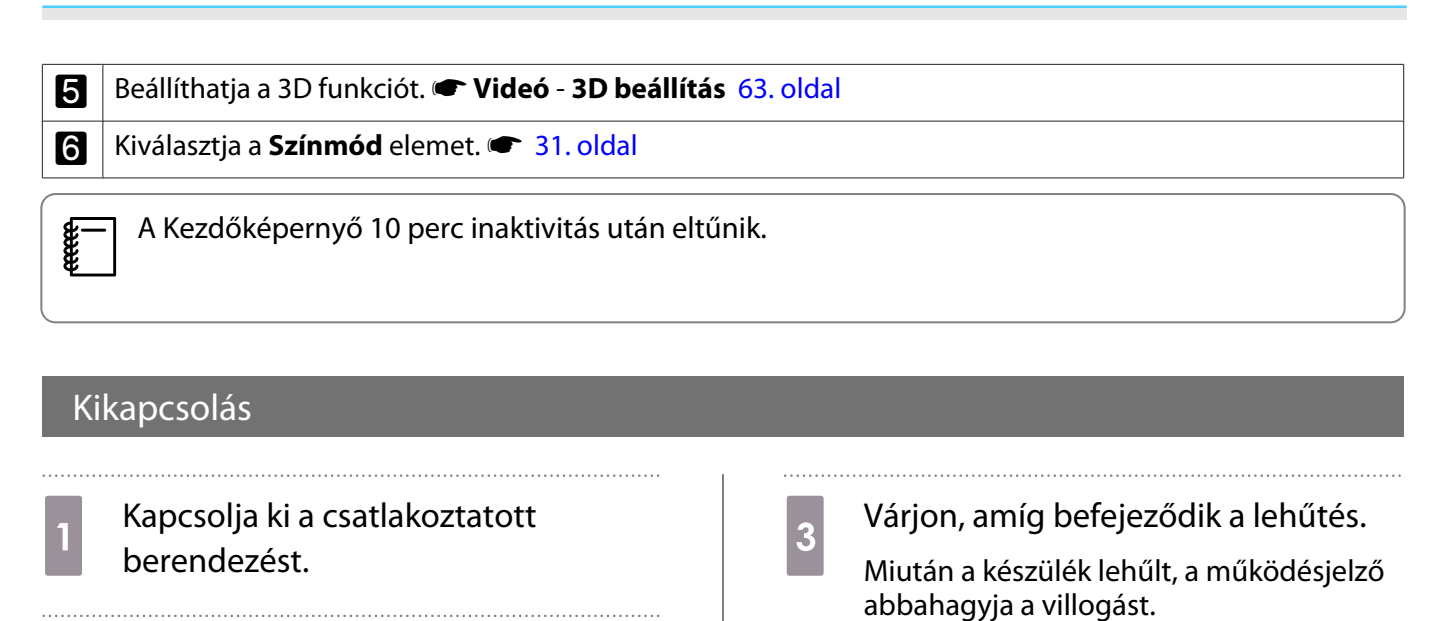

**b 2** Nyomja meg a **(b)** gombot a távvezérlőn vagy a  $\boxed{\circ}$  gombot a kezelőpanelen.

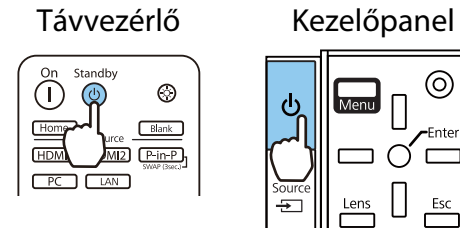

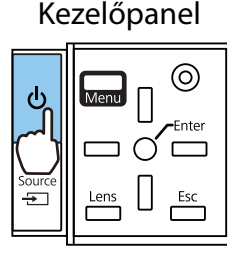

A kivetítés befejeződik, és a lencsetakaró automatikusan becsukódik.

A működésjelző villog, és a kivetítő elkezd lehűlni.

4 Húzza ki a tápkábelt.

# <span id="page-27-0"></span>A vetített kép módosítása

#### A tesztábra megjelenítése

Ha a nagyítást/fókuszálást vagy a kivetítés pozícióját közvetlenül a kivetítő felállítása után kívánja beállítani, videoeszköz csatlakoztatása helyett tesztábrát is megjeleníthet.

A tesztábra megjelenítéséhez nyomja meg a távvezérlő [Pattern] gombját. A felső és alsó vízszintes sorok szabványa 2.40:1 CinemaScope.

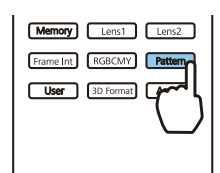

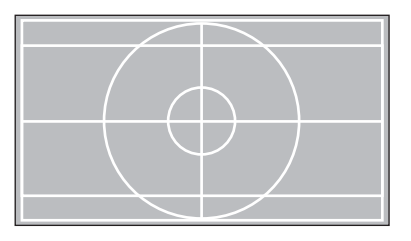

A tesztábra befejezéséhez nyomja meg újra a **Pattern** gombot.

Lencseállítási funkció (fókusz, nagyítás, lencsepozíció eltolása)

A fókusz, a nagyítás vagy a lencsepozíció beállításához nyomja meg a  $\lceil$ Lens gombot a távvezérlőn vagy a  $\Box$  gombot a kezelőpanelen, majd válassza ki a beállítani kívánt elemet.

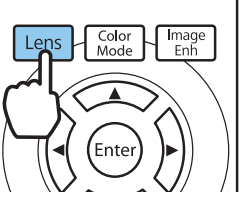

**ceces** 

Távvezérlő közelőpanel kezelőpanel

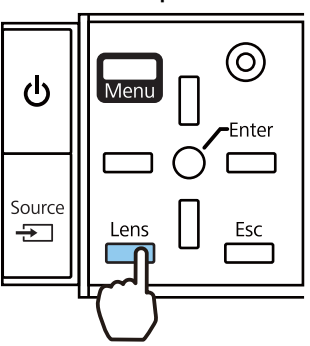

A beállítási elemek a lenti táblázatban foglaltak szerint váltakoznak.

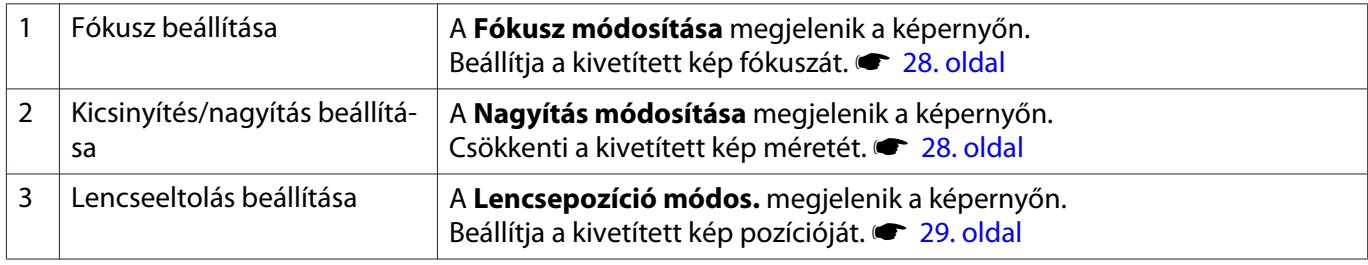

A beállítások befejezéséhez nyomja meg a  $\vert$  Lens  $\vert$  gombot a Lencsepozíció módosítása részben.

 A lencsepozíció módosításának eredményét elmentheti a memóriába (Lencsepozíció mentése). Az elmentett lencsepozíciót betöltheti a távvezérlőről vagy a Konfiguráció menüből.

<span id="page-28-0"></span>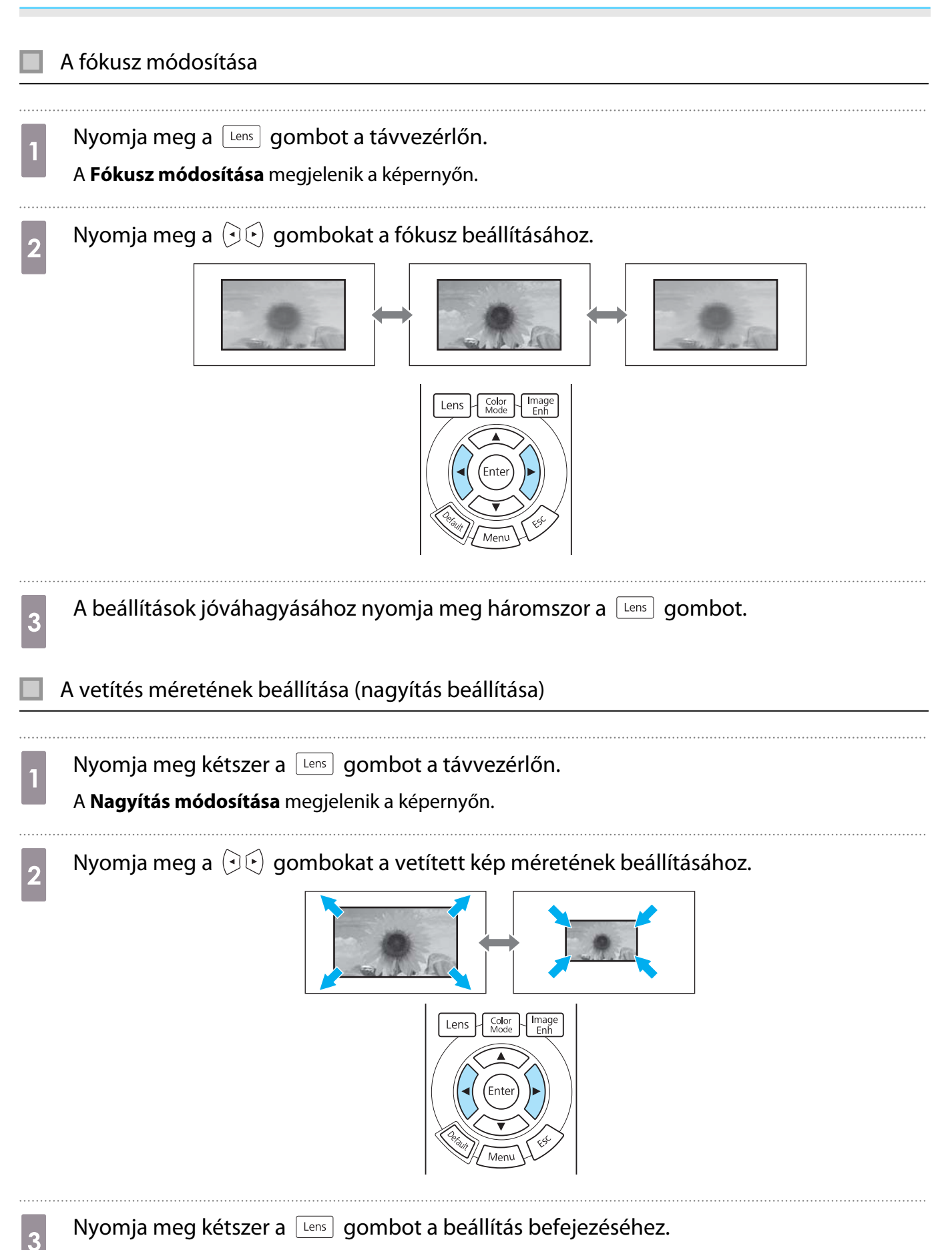

<span id="page-29-0"></span>A vetített kép helyzetének módosítása (Lencsepozíció beállítása)

Ha a kivetítőt nem szerelheti közvetlenül a vászon elé, a kép pozícióját a lencsepozíció eltolásával szabályozhatja.

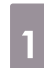

Nyomja meg háromszor a  $\lceil$  Lens gombot a távvezérlőn.

A **Lencsepozíció módos.** megjelenik a képernyőn.

**b** Használja a  $\iff$   $\circ$   $\circ$   $\circ$   $\circ$   $\circ$   $\circ$  gombokat a kép pozíciójának beállításához.

A képet az alábbi ábrán látható pontozott vonallal jelzett tartományban mozgathatja.

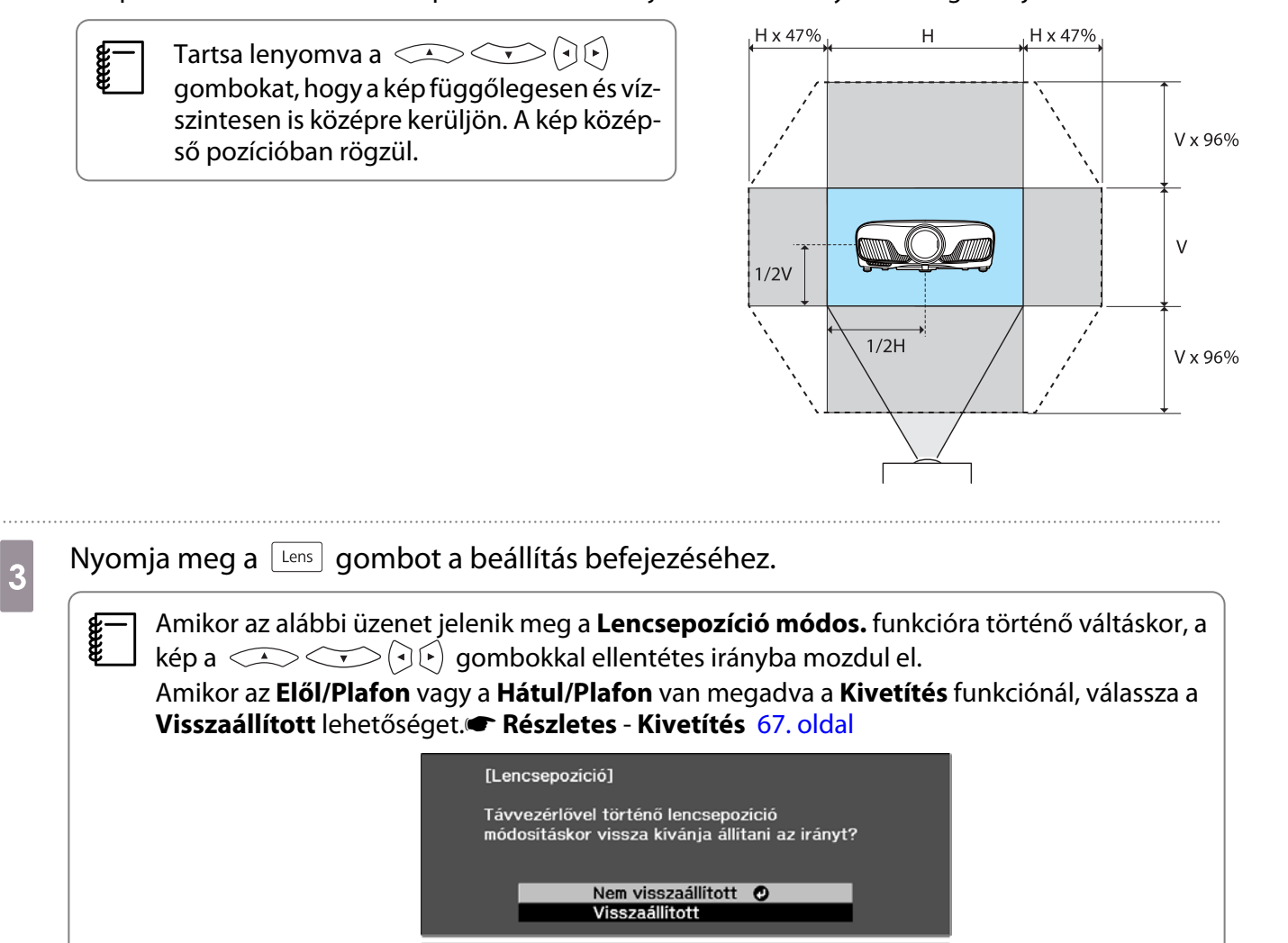

**Exiválasztás** a Beállítás

## ∧ Vigyázat

- A kivetítő szállításakor állítsa a lencsét középre. Ha a kivetítő szállításakor a lencse nincs középre állítva, a lencseeltolás mechanikája megsérülhet.
- Ne tegye az ujját a kivetítőlencse mozgó részei közé. Ez balesethez vezethet.
- $\begin{bmatrix} 1 \\ -1 \\ 1 \\ 1 \end{bmatrix}$  • Ha nem tudja a kivetítőt közvetlenül a vászonnal szemben felszerelni, akkor azt ajánljuk, hogy használja a lencseeltolást a kivetítés pozíciójának beállításához.
	- Ha a lencsemozgatás precíz beállítása nem működik, nyomja meg röviden a  $\langle\text{max}|\Phi\rangle$ gombokat, és végezze el a precíz beállításokat a kép megjelenítése közben.

#### <span id="page-30-0"></span>A kivetítő dőlésszögének a szabályozása

Ha a kivetítő asztalon áll, és a vetített kép ferde (a kivetítő bal és jobb oldala különböző magasságban van), az elülső lábat úgy állítsa be, hogy mindkét oldal egy szintbe kerüljön.

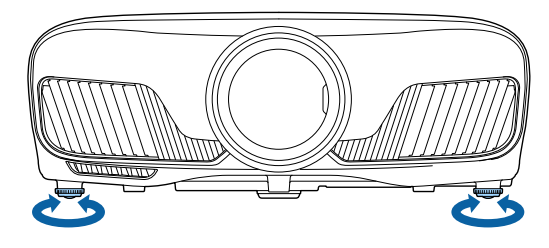

#### Trapéztorzítás korrekciója

A trapéztorzulást a kezelőpanel  $\Box^\Box_\Box$  gombjaival javíthatja ki.

A kezelőpanel használatához nyissa ki a kezelőpanel fedelét a készülék oldalán. **3.** oldal

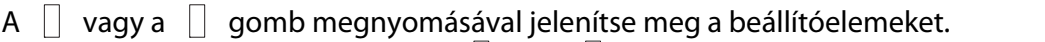

```
Ha a skálák meg vannak jelenítve, a \Box és a \Box gomb megnyomásával függőleges korrekciót végezhet.
```
#### **Ha a felső vagy alsó rész túl széles**

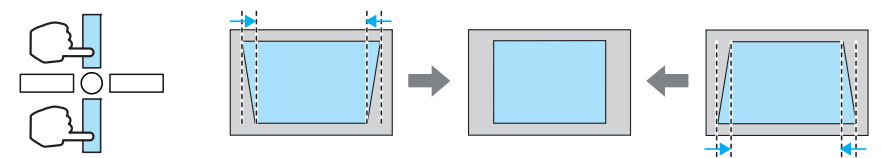

- Ha korrigálja a trapéztorzítást, a kivetített kép mérete lecsökkenhet. Ha a vetített kép méretét a vászon méretéhez szeretné igazítani, növelje a vetítés távolságát.
	- A trapézkorrekció beállításait a Konfiguráció menüből végezheti el.  **Beállítások** -**Trapézkorrekció** [64. oldal](#page-64-0)
	- Hatékony javítást a fentről lefelé irányuló 30°-os vetítési szögig végezhet.

#### A kép ideiglenes elrejtése

Ezzel átmenetileg elrejtheti a vásznon lévő képet.

Nyomja meg a **GBank** gombot a kép megjelenítéséhez vagy elrejtéséhez.

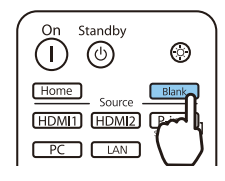

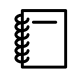

feee

 Filmlejátszáskor a film rejtett állapotban is folytatja a lejátszást, nem térhet vissza ahhoz a ponthoz, ahol a **GBank** gomb használatával elrejtette a képet.

# <span id="page-31-0"></span>A kép módosítása

Nyomja meg a  $\sqrt{\frac{C_{\text{color}}}{M_{\text{color}}}}$  gombot.

#### A kivetítés minőségének a kiválasztása (Színmód)

Vetítés közben megválaszthatja az optimális képminőséget az adott környezettől függően. A kép fényereje a kiválasztott módnak megfelelően változik.

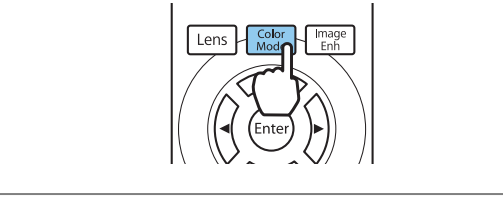

 $\begin{bmatrix} 1 \\ -1 \\ -1 \\ 1 \end{bmatrix}$ • A beállításokat a Konfiguráció menüből végezheti el. **• Kép - Színmód** [61. oldal](#page-61-0)<br>• Ha megnyomia a Figmel gombot jgény szerint beállításokat is megadbat a

Ha megnyomja a  $\sqrt{Home}$  gombot, igény szerint beállításokat is megadhat a Kezdőképernyőn. [25. oldal](#page-25-0)

## b Válassza ki a **Színmód** gombot.

A  $\bigcirc$  gombokkal válasszon ki egy módot, majd a  $\leftarrow$  gomb megnyomásával erősítse meg a kiválasztást.

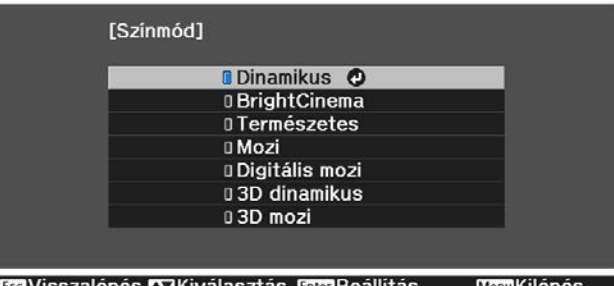

#### Lehetőségek 2D képek kivetítése esetén

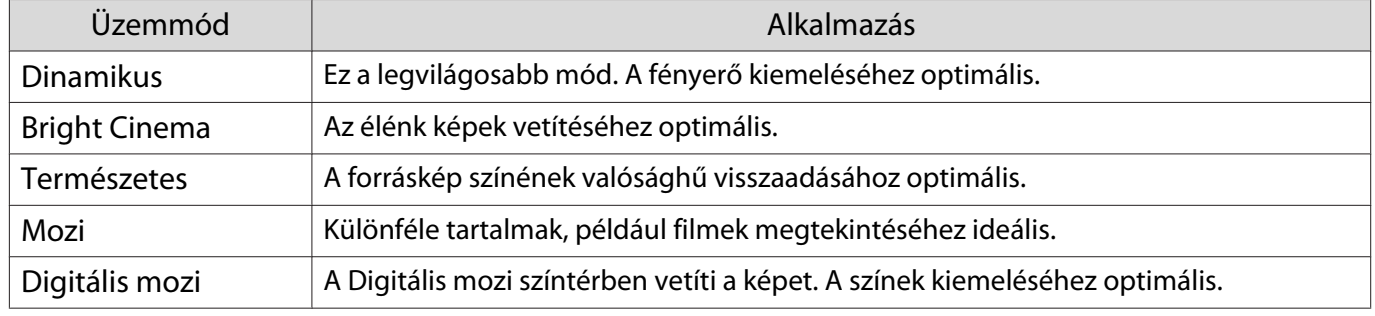

#### Lehetőségek 3D képek kivetítése esetén

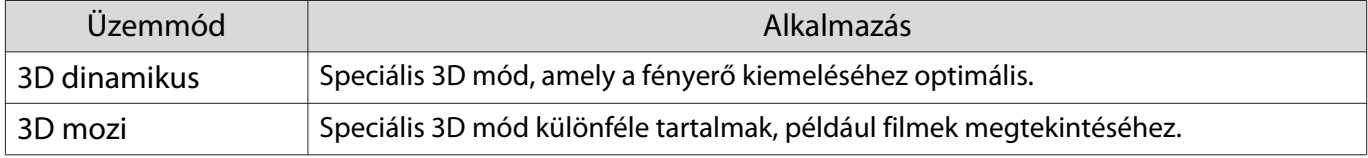

**CERE** 

eeee

#### <span id="page-32-0"></span>A képernyő átkapcsolása teljes méret és nagyítás között (Képarány)

A bemeneti jelforrás típusát, képarányát és felbontását úgy módosíthatja, hogy a vetített kép **Képarány** beállításához megfelelőek legyenek.

A rendelkezésre álló beállítások a vetített kép jelétől függően változhatnak.

 Vegye figyelembe, hogy a szerzői jogi törvények értelmében a kivetítő képarány funkciója a kivetített kép kereskedelmi célokból vagy nyilvános vetítés céljából történő kicsinyítésére, nagyítására vagy felosztására sértheti a képre vonatkozó szerzői jogok tulajdonosának a jogait.

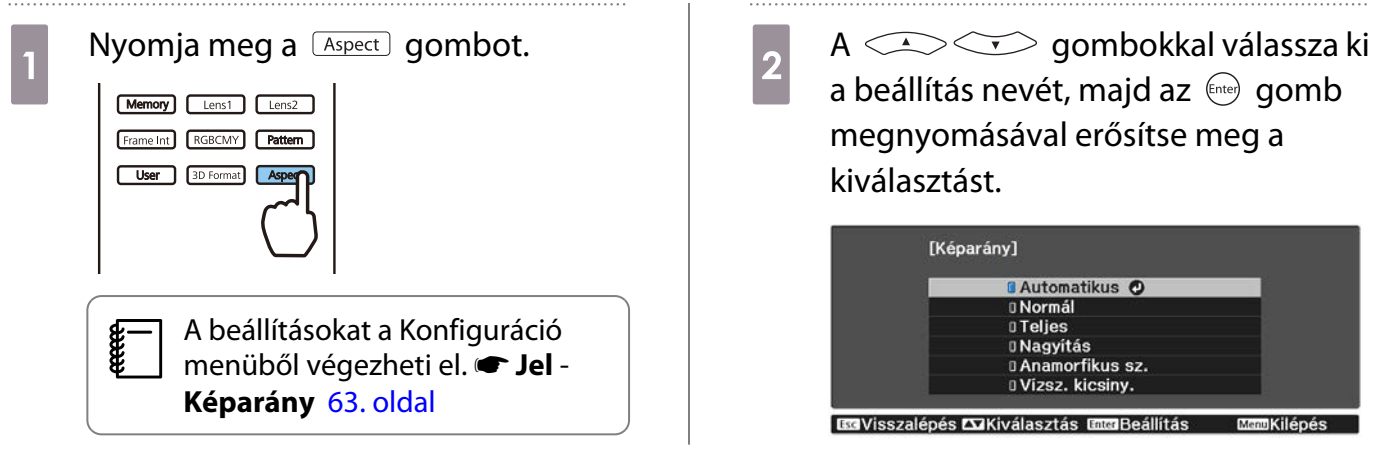

A bemeneti jeltől függően előfordulhat, hogy a **Képarány** nem módosítható.

Általános esetben az **Automatikus** beállítással a berendezés az optimális képarányt használja fel a bemeneti jel megjelenítéséhez. Ha más képarányt kíván használni, változtassa meg a beállítást.

Az alábbi táblázat a 16:9 arányú képernyőre vetített képet mutatja.

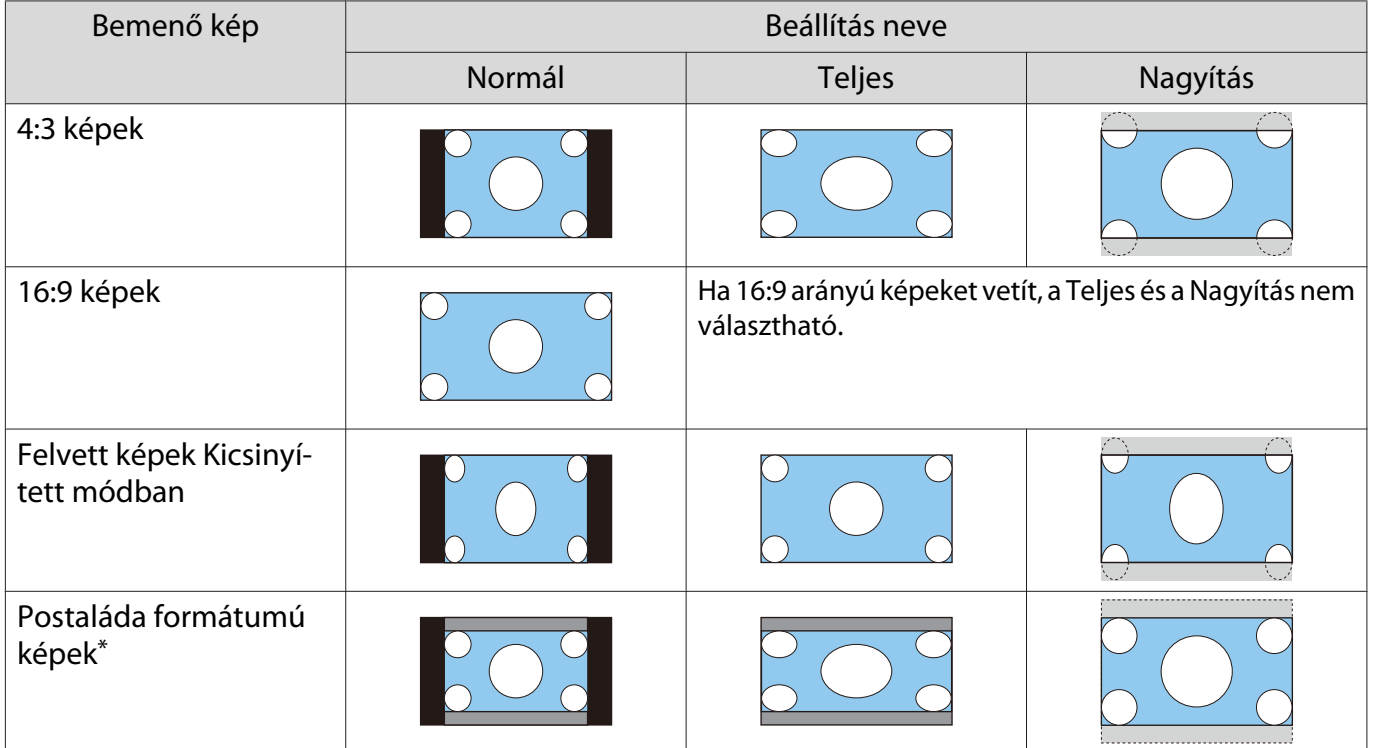

<span id="page-33-0"></span>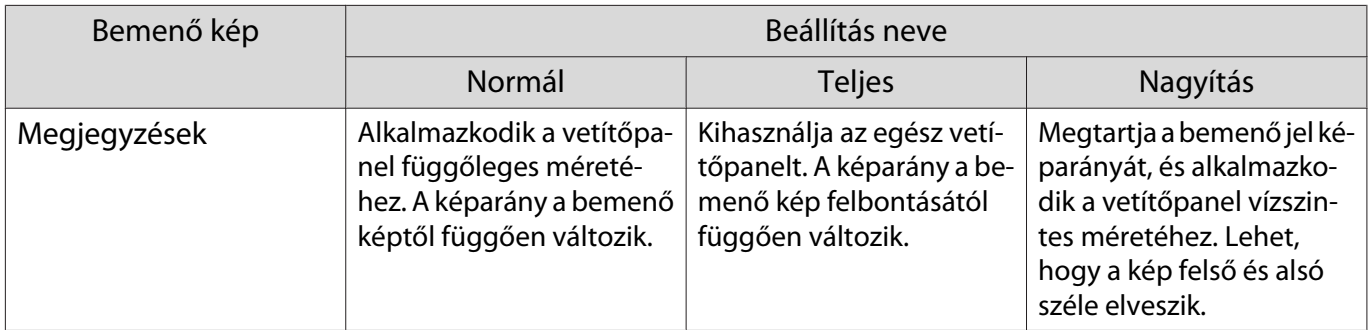

\*A magyarázatban szereplő postaláda formátum 4:3 képarányt jelent 16:9 arányú vásznon a kép alatt és felett feliratok részére fenntartott fekete sávval. A vásznon lévő kép felső és alsó széle feliratok részére van fenntartva.

#### Élesség beállítás

A kép tisztábbá válhat.

. . . . . .

Az alábbiakban megtekintheti a beállítási elemeket és a műveletsorokat.

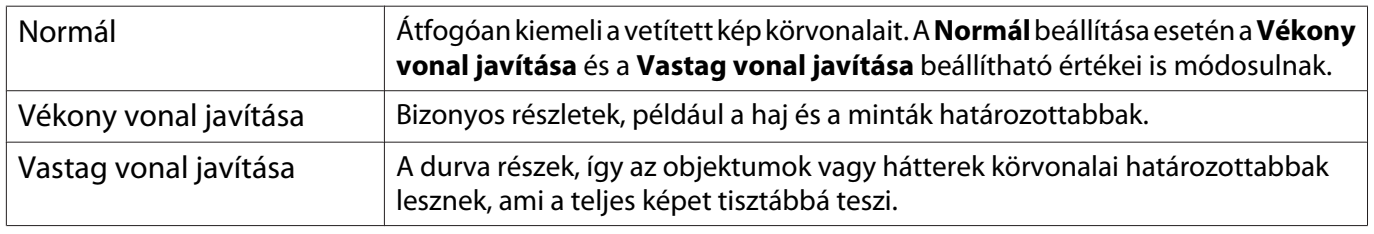

Nyomja meg a **Menu** gombot.

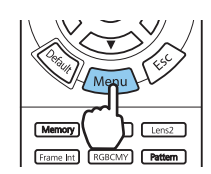

Megjelenik a Konfiguráció menü.

b Válassza az **Kép** – **Élesség** elemet.

Megjelenik a **Élesség** beállítási képernyő.

 $\overline{a}$  A  $\overline{\cdots}$  gombokkal jelölje ki az elemet, majd a  $\Theta(\cdot)$  gombokkal végezze el a beállításokat.

> Jobbra (pozitív irányba) mozgatva kiemeltebb, balra (negatív irányba) mozgatva lágyabb lesz a kép.

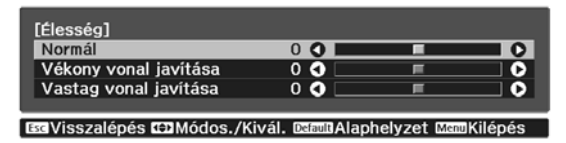

A **Default** gomb megnyomásával visszaállíthatja a beállítások alapértelmezett értékét.

4 A menüből a *Menu* gomb megnyomásával léphet ki.

## <span id="page-34-0"></span>Képfelbontás beállítása (Képjavítás)

A kép felbontását a Képjavítás funkció segítségével állíthatja be.

Az alábbi tartalom módosítható.

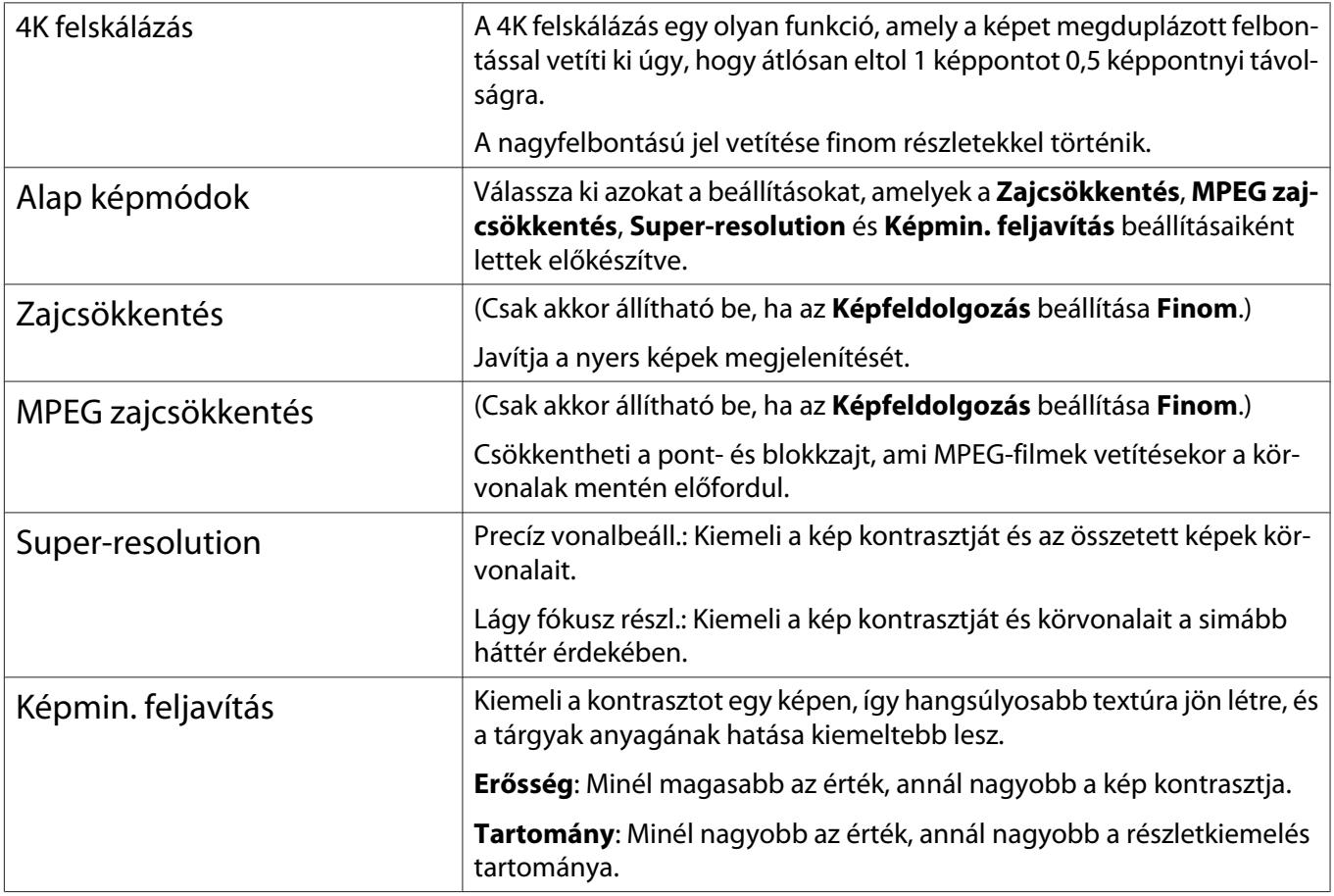

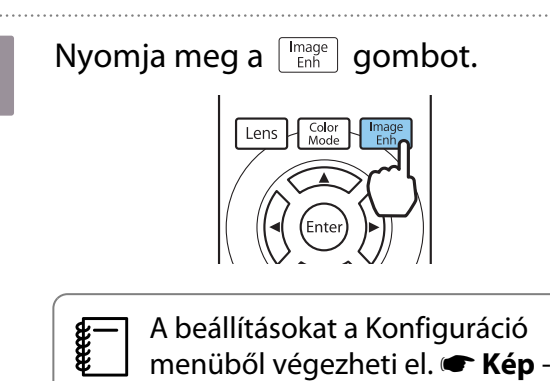

**Képjavítás** [61. oldal](#page-61-0)

**b A COV** gombokkal válassza ki<br>a beállítani kívánt elemet, maid a a beállítani kívánt elemet, majd a gomb megnyomásával erősítse meg a kiválasztást.

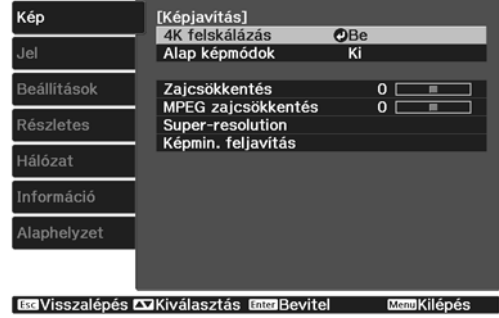

<span id="page-35-0"></span>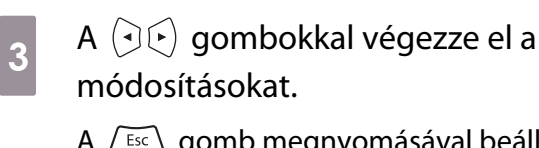

A  $\left\lfloor \frac{FSC}{2} \right\rfloor$  gomb megnyomásával beállíthat egy másik elemet.

A *[Default*] gomb megnyomásával visszaállíthatja a beállítások alapértelmezett értékét.

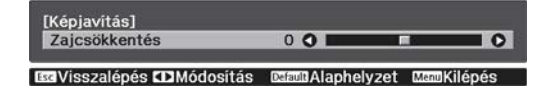

#### 4 A menüből a  $\left[\frac{Image}{Enh}\right]$  gomb megnyomásával léphet ki.

### Aut. íriszállítás beállítás

Ha a fényesség beállítása a megjelenített kép alapján automatikusan történik, akkor mélyebb, gazdagabb képeket kaphat.

Választhatja a kivetített kép fényességének a fényerő változását követő beállítását a **Normál** és **Gyors** értékek közül.

Nyomja meg a  $\sqrt{Meny}$  gombot, és jelenítse meg a menüket a következő sorrendben.

#### **Kép** - **Aut. íriszállítás**

 $\begin{bmatrix} 1 \\ -1 \\ 1 \\ 1 \end{bmatrix}$ 

[Aut. iriszállítás] **D** Normál *<u>DGyors</u>* **EGVisszalépés ZZKiválasztás EnglBeállítás MKilépés** 

 $A \n\leq A$  gombokkal válassza ki a kívánt elemet,

majd az  $\leftarrow$  gomb megnyomásával erősítse meg a kiválasztást.

> A képtől függően elképzelhető, hogy hallani fogja az Aut. íriszállítás működésének hangját, ez azonban nem jelent hibát.

#### A Keret interpol. beállítása

A gyorsan mozgó képeket egyenletesen játszhatja le, ha beállítja, hogy automatikusan köztes képkockák jöjjenek létre az eredeti képkockák között.

A Keret interpol. beállítás az alábbi feltételek esetén használható:

- **Ha a Képfeldolgozás Finom** értékre van állítva.  **Jel Speciális Képfeldolgozás** [63. oldal](#page-63-0)
- Ha a HDMI1 vagy a HDMI2 van beállítva forrásként.
- Ha 2D-s\* vagy 3D-s jelek érkeznek (1080p 24 Hz).  $\bullet$  [101. oldal](#page-101-0)

\* Ez 4K jel esetén nem érhető el. Ha a **4K felskálázás** beállítása **Be**, ez csak 1080p 24Hz jelek esetén aktiválódik.

s**Kép** - **Képjavítás** - **4K felskálázás** [61. oldal](#page-61-0)
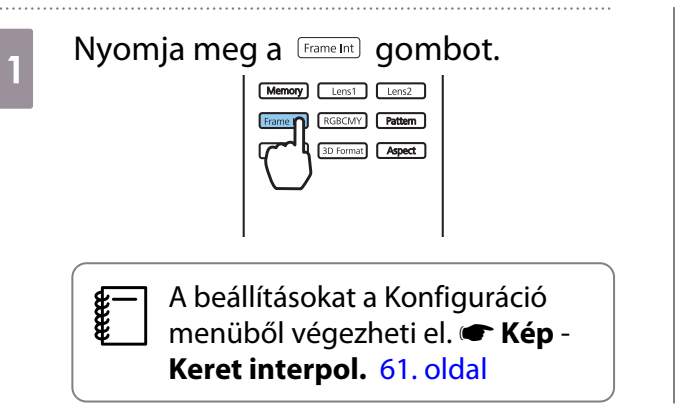

**b A COV** gombokkal válassza ki<br>a kívánt elemet, majd az  $\left($  gomb a kívánt elemet, majd az (Enter) gomb megnyomásával erősítse meg a kiválasztást.

. . . . . . . . .

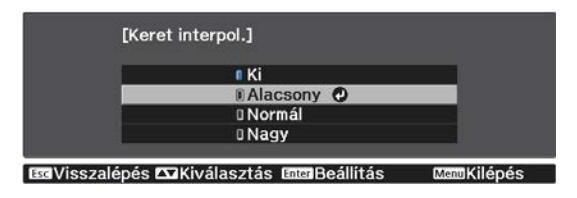

<span id="page-37-0"></span>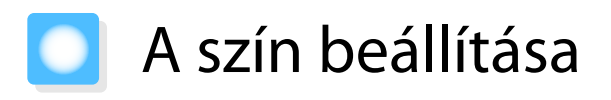

### A Színhőmérséklet beállítása

Beállíthatja a kép általános színárnyalatát. Akkor módosítsa, ha a kép kissé túlzottan kék, piros, stb.

Nyomja meg a  $\sqrt{Meny}$  gombot, és jelenítse meg a menüket a következő sorrendben.

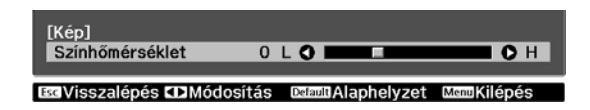

#### **Kép** - **Színhőmérséklet** – **Színhőmérséklet**

A  $\overline{(\cdot)}(\cdot)$  gombokkal végezze el a módosításokat. Növekvő érték hatására a kék, csökkenő érték hatására a piros árnyalat erősödik.

 $\begin{bmatrix} 1 \\ -1 \\ 1 \\ 1 \end{bmatrix}$ A **Default** gomb megnyomásával visszaállíthatja a beállítások alapértelmezett értékét.

### Az RGB (Eltolás és Erősítés) beállítása

Igény szerint beállíthatja a sötét területek fényerejét (Eltolás) és a fényes területek fényerejét (Erősítés) az R (piros), G (zöld) és B (kék) színhez.

Nyomja meg a *Menu* gombot, és jelenítse meg a menüket a következő sorrendben.

#### **Kép** - **Színhőmérséklet** – **Testreszabott**

ŧ

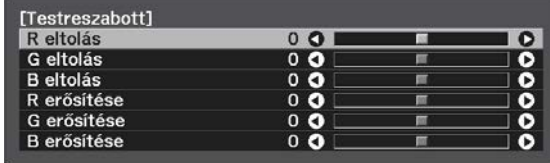

ES Visszalépés EDMódos./Kivál. ESEERAlaphelyzet MemKilépés

 $A \subset \rightarrow \infty$ gombokkal jelölje ki az elemet, majd a  $\Theta$ 

gombokkal végezze el a beállításokat. Jobbra (pozitív

irányba) mozgatva világosabb, balra (negatív irányba) mozgatva sötétebb lesz a kép.

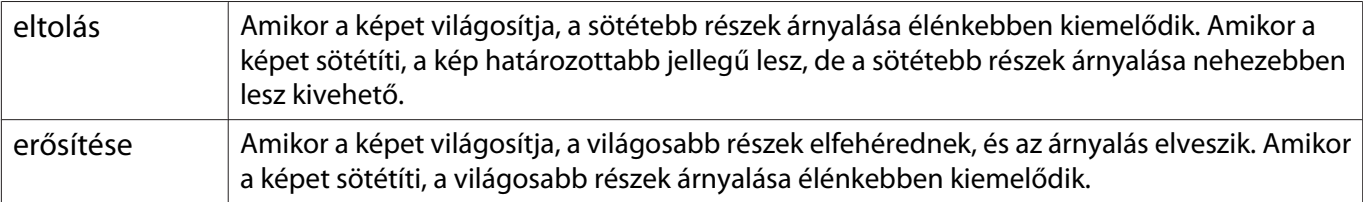

A gomb megnyomásával visszaállíthatja a beállítások alapértelmezett értékét.

### A kép árnyalatának, színtelítettségének és fényerejének a beállítása

Szabályozhatja az egyes színek árnyalatát, telítettségét és fényerejét: R (piros), G (zöld), B (kék), C (cián), M (bíbor), Y (sárga).

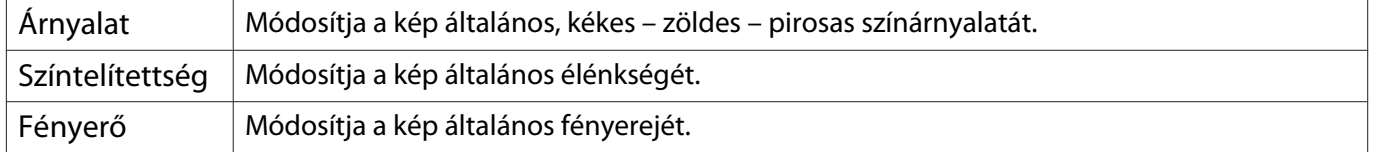

### A kép módosítása

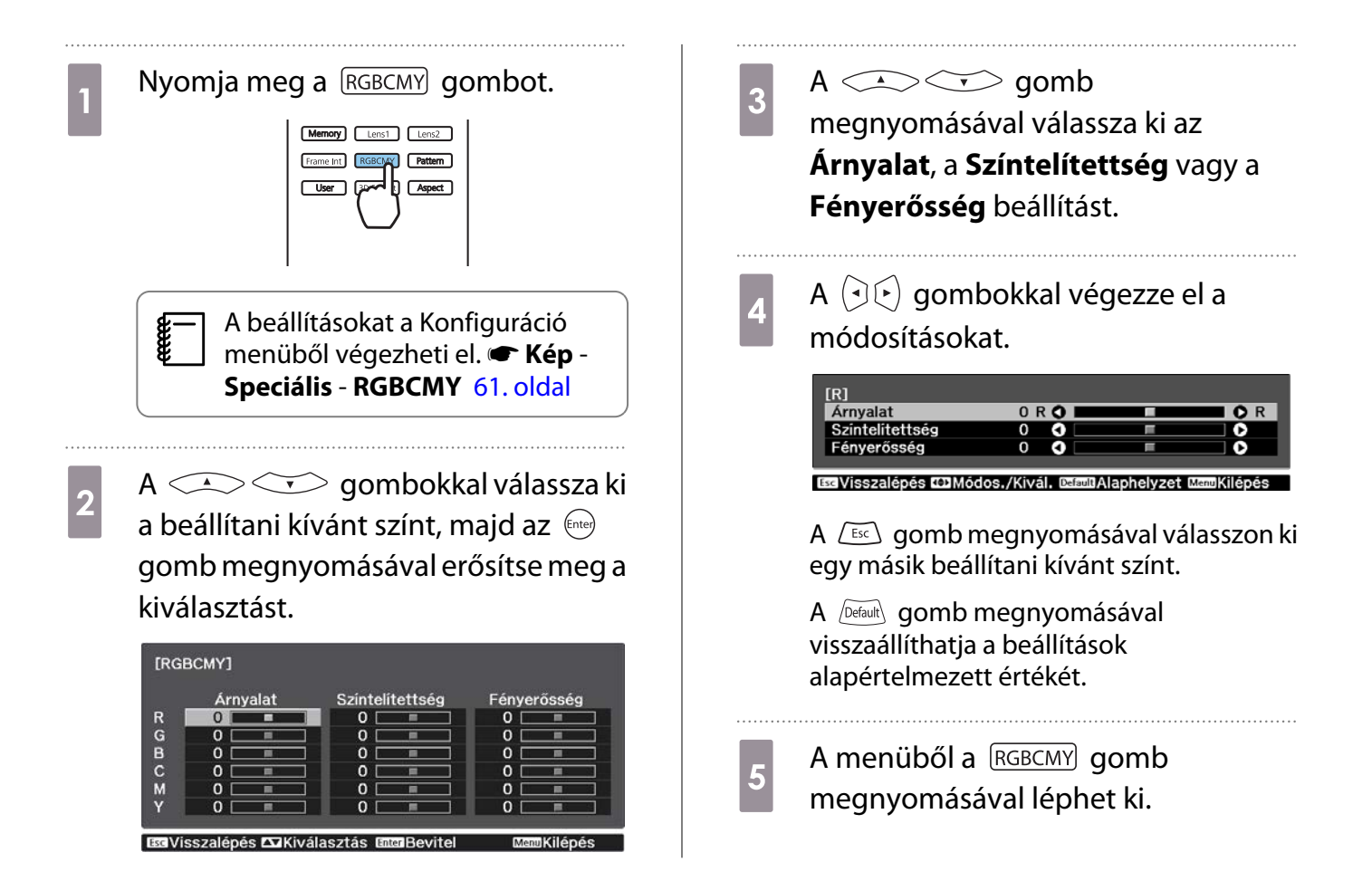

 $\begin{bmatrix} 1 \\ -1 \\ -1 \\ 1 \end{bmatrix}$ 

cess.

### <span id="page-39-0"></span>A gamma módosítása

Itt korrigálhatja az enyhébb színkülönbségeket, amelyeket a kivetítés során használt eszköz okoz.

A beállítást az alábbi három módszer egyikének alkalmazásával végezheti el.

- A korrekciós érték kiválasztása és módosítása
- Beállítás a megjelenített kép alapján
- Módosítás a gamma-módosítás ábrája segítségével

3D-s vagy HDR jel esetén nem választhatja a **Beállítás a kép alapján** lehetőséget.

### A korrekciós érték kiválasztása és módosítása

Nyomja meg a **Menu** gombot, és jelenítse meg a menüket a következő sorrendben.

**Kép** - **Speciális** - **Gamma**

**b A COV Gombokkal válassza ki**<br>a korrekció értékét, majd az megnyomásával erősítse meg a kiválasztást.

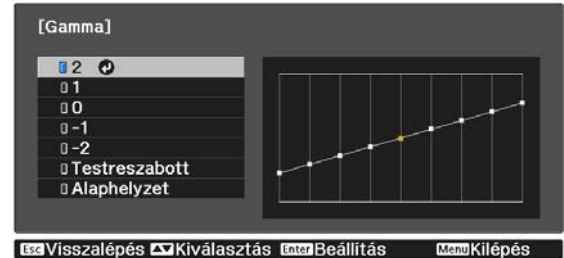

Minél nagyobb értéket választ, annál világosabbá válnak a kép sötét területei, de a világosabb területek kifakulhatnak. A gamma-módosítás ábrájának a felső része kerekítve lesz. Minél kisebb értéket választ, annál

sötétebbé válnak a kép világos területei. A gamma-módosítás ábrájának az alsó része kerekítve lesz.

- A gammamódosítás-görbe vízszintes tengelye a bemeneti, a függőleges tengely a kimeneti jel szintjét mutatja.
	- Az **Alaphelyzet** gomb megnyomásával visszaállíthatja a beállítások alapértelmezett értékét.

### Beállítás a megjelenített kép alapján

Válasszon ki egy pontot a képen, ahol a fényerőt szeretné beállítani, majd állítsa be csak a kiválasztott tónust.

Nyomja meg a *Menu* gombot, és jelenítse meg a menüket a következő sorrendben.

> **Kép** - **Speciális** - **Gamma** - **Testreszabott** - **Beállítás a kép alapján**

**b Mozgassa a kurzort a kivetített képen** arra a helyre, ahol a fényerőt módosítani szeretné, majd nyomja meg a (Enter) gombot.

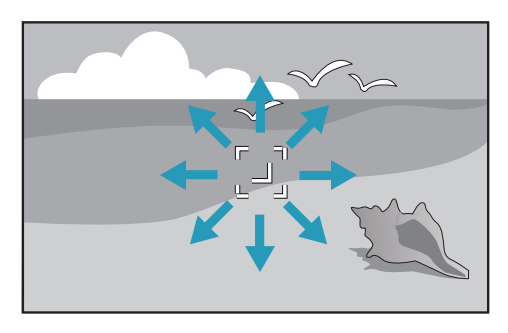

 $\begin{array}{|c|c|c|}\n\hline\n\text{Rasználja a} & \text{Ricay} \\\hline\n\text{Ricay} & \text{Ricay} \\\hline\n\end{array}$ gombokat a beállítáok elvégzéséhez, majd a (Enter) gomb megnyomásával erősítse meg a kiválasztást.

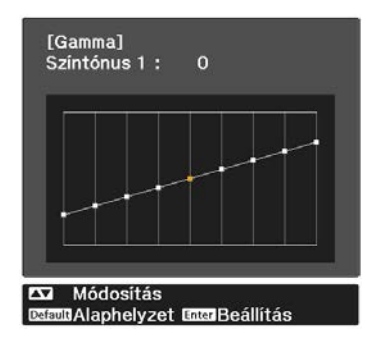

d Ha a **Folytatni kívánja a beállítások megadását?** üzenet látható, válassza az **Igen** vagy a **Nem** lehetőséget.

> Egy másik hely módosításához válassza az **Igen** lehetőséget, majd ismételje meg az eljárást a 2. lépéstől.

### Módosítás a gamma-módosítás ábrája segítségével

Válaszon egy tónuspontot a grafikonon, majd végezze el a beállításokat.

**a Nyomja meg a Menus** gombot, és<br>jelenítse meg a menüket a következő sorrendben.

> **Kép** - **Speciális** - **Gamma** - **Testreszabott** - **Beállítás az ábra alapján**

 $\begin{bmatrix} 2 & A \end{bmatrix}$  ( $\begin{bmatrix} 0 & A \end{bmatrix}$  gombok segítségével válassza ki a színtónust, amelyet az ábra alapján módosítani kíván.

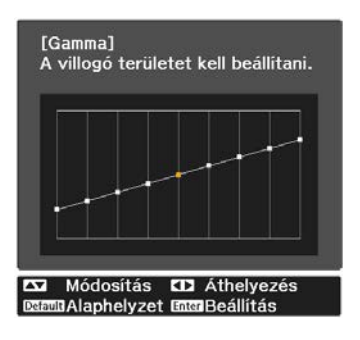

 $\overline{a}$  A  $\overline{\cdots}$  gombokkal állítsa be a fényerőt, majd az **Enter**) gomb megnyomásával erősítse meg a kiválasztást.

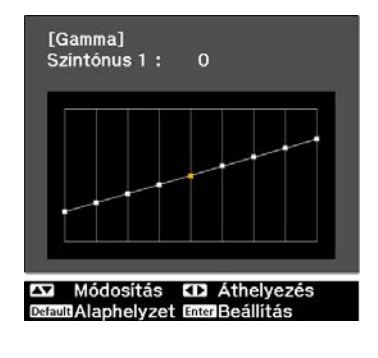

## <span id="page-41-0"></span>A kép megtekintése az elmentett képminőségben (Memória funkció)

### A memória mentése

A memória használatával regisztrálhatja az alábbi beállítási értékeket, majd szükség szerint betöltheti azokat.

- A **Kép** beállítás a Konfiguráció menüben
- Lencseállítási funkció (fókusz, nagyítás, lencseeltolás) állítható értékei <sup>1</sup>27. oldal

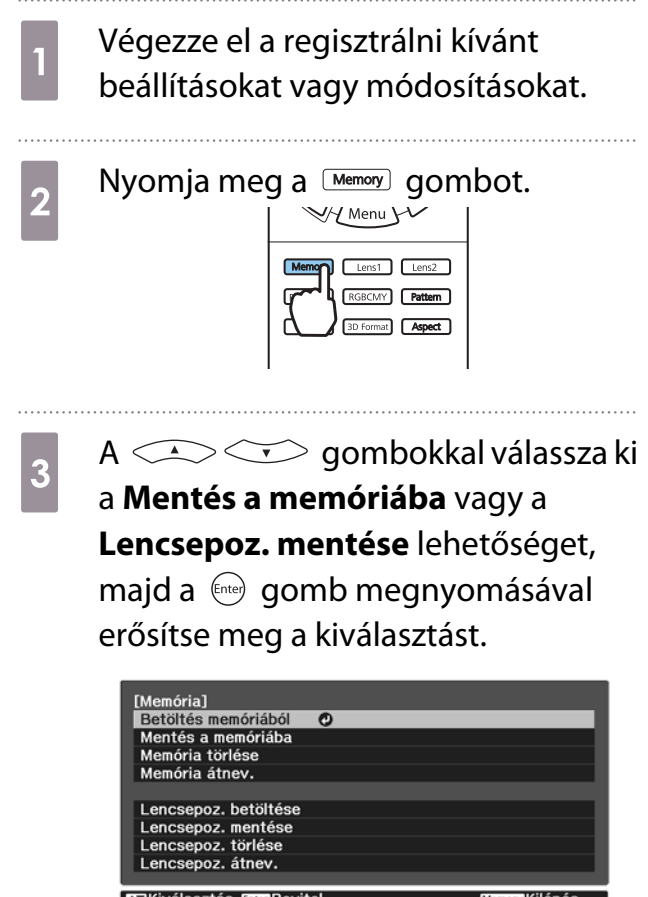

**Mentés a memóriába**: A **Kép** beállításait regisztrálja

**Lencsepoz. mentése**: A lencsemozgatás funkció beállítható értékét regisztrálja

 $A \subseteq \cong$  gombokkal válassza ki a menteni kívánt memória nevét, majd az (Enter) gomb megnyomásával erősítse meg a kiválasztást.

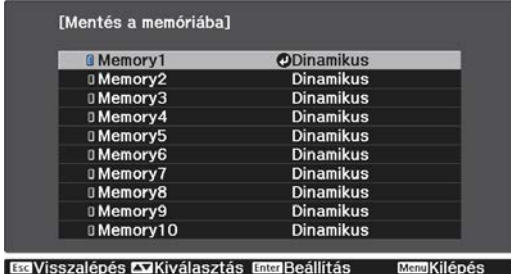

A kivetítő aktuális beállításai elmentődnek a memóriába.

Ha a memória neve mellett balra található jel színe halványkékre változik, az azt jelenti, hogy a memória már tárolva volt. Ha egy már eltárolt memóriát választ ki, egy üzenet jelenik meg azt kérdezve, hogy felül kívánja-e írni a memóriát. Ha a **Igen** lehetőséget választja, az előző tartalom törlődik, és az aktuális beállítások tárolódnak.

Memória betöltése, törlése és átnevezése

A regisztrált memóriákat betöltheti, törölheti és átnevezheti.

Nyomja meg a **WERNOW** gombot, majd jelölje ki a kívánt funkciót a megjelenített képen.

- $\begin{bmatrix} 1 \\ -1 \\ -1 \\ 1 \end{bmatrix}$ • Nyomja meg a távvezérlő  $\vert$  Lens1  $\vert$  Lens2  $\vert$  gombjait, és töltse be a Lencsepozíció mentése funkciónál **Memory1**-ként vagy **Memory2**-ként regisztrált lencsepozíciót.
	- Elképzelhető, hogy a lencse pozíciója a memória betöltésekor, illetve a memória regisztrálásakor nem teljesen egyezik meg.

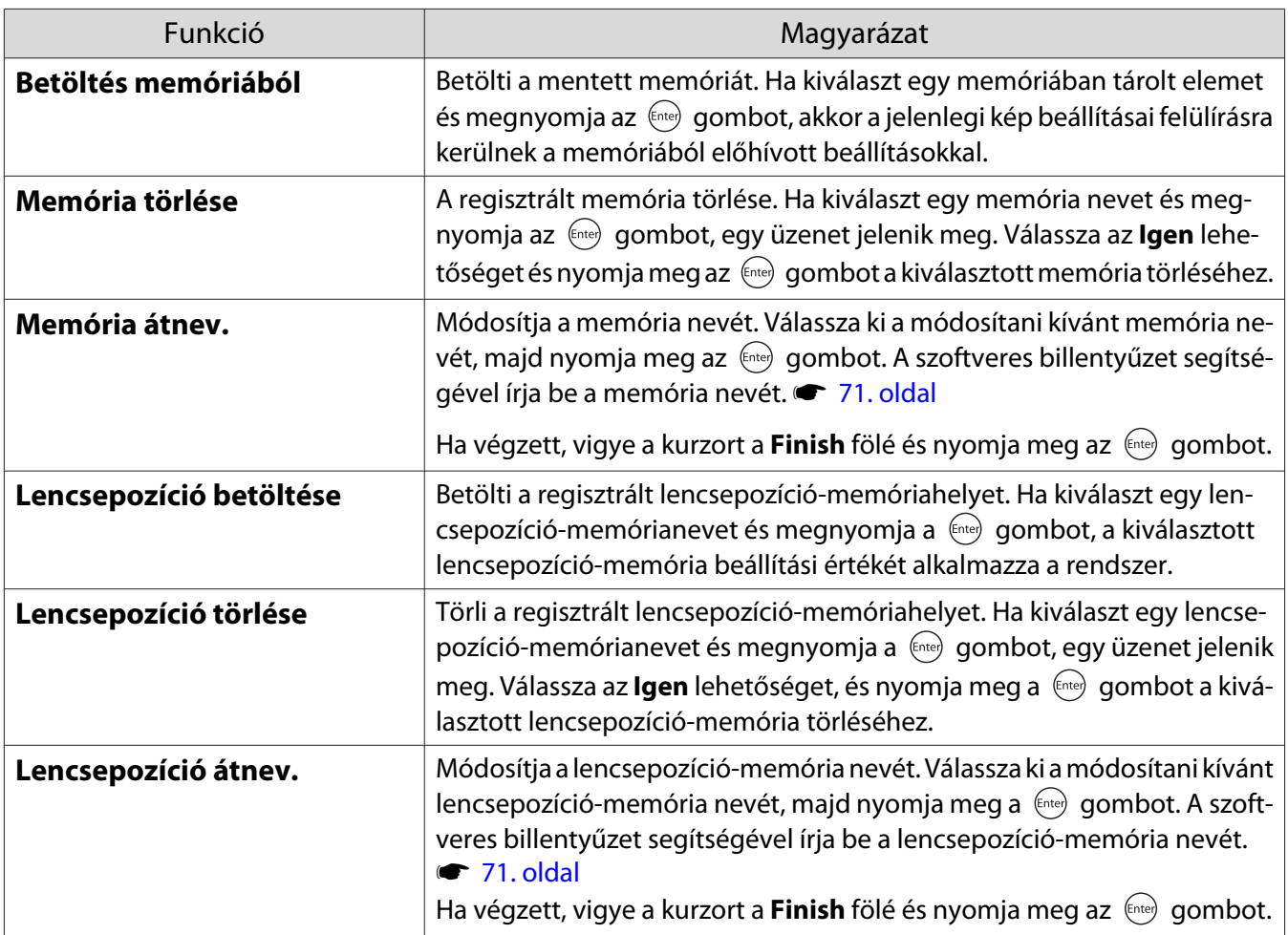

# <span id="page-43-0"></span>3D képek megtekintése

### Előkészületek 3D-s képek megtekintéséhez

3D képek megtekintése előtt feltétlenül készítsen elő egy kereskedelmi forgalomban kapható 3Dszemüveget (lehetőleg olyat, amelynek aktív zárrendszere támogatja a rádióhullámokkal működő (RF/ Bluetooth) kommunikációs rendszereket).

3D-s képek megtekintése előtt ellenőrizze az alábbiakat.

- Ha a HDMI1 vagy a HDMI2 van beállítva forrásként.
- Állítsa a **3D kijelző** beállítást **Automatikus** vagy **3D** értékre. Ha ennek 2D a beállítása, módosítsa Automatikus vagy 3D értékre. **+ Jel - 3D beállítás - 3D kijelző** [63. oldal](#page-63-0)
- Párosítson egy 3D-szemüveget.

Ezt a kivetítő az alábbi 3D formátumokat támogatja.

- Frame Packing
- Egymás mellett
- Fent és lent

Ha a 3D-kép nem tekinthető meg

Ha a kivetítő 3D formátumot észlel, automatikusan 3D képet vetít.

Lehet, hogy egyes 3D televíziós sugárzás nem tartalmazza a 3D formátum jeleit. Ha ez bekövetkezik, állítsa be a 3D-formátumot az alábbi lépések szerint.

**a Nyomja meg a** *Men***u** gombot, és<br>jelenítse meg a menüket a következő sorrendben: **Jel** - **3D beállítás**.

b Állítsa a **3D kijelző** beállítást **3D** értékre.

 $\overline{3}$  A  $\frac{3D$  Format $\overline{2}$  gomb megnyomásával állítsa be a 3D formátumot az AVeszközön.

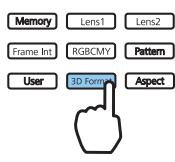

- $\begin{bmatrix} 1 \\ -1 \\ 1 \\ 1 \end{bmatrix}$  • Ha olyan készüléket vagy kábelt használ, amely nem támogatja a 3D-s képek használatát, akkor a 3Ds kivetítés nem lehetséges.
	- A 3D formátum AV-eszközön történő beállításáról olvassa el az AV-eszközhöz mellékelt dokumentációt.
	- Ha a 3D formátum nincs helyesen beállítva, lehet, hogy a kép nem lesz helyesen kivetítve, lásd az alábbi ábrát.

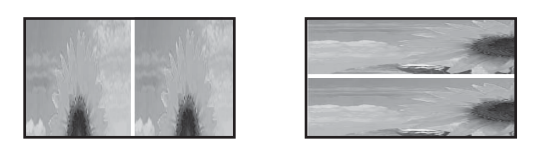

- Ha egy 3D-s kép nem megfelelően van kivetítve, holott a 3D-formátum be lett állítva, akkor a 3Dszemüveg szinkronizációjának időzítése megfordítható. A szinkronizáció időzítésének megfordításához használja az **3D szemüv. megford.** lehetőséget. s**Jel** - **3D beállítás** - **3D szemüv. megford.** [63. oldal](#page-63-0)
- A 3D kép érzékelése egyénenként változhat.
- Amikor elkezd kivetíteni egy 3D-s képet, megjelenik egy figyelmeztetés a 3D-s képek megtekintéséről. Ezt a figyelmeztetést kikapcsolhatja, ha a 3D megtek. üzenet beállítást Ki értékre állítja. **• Jel** - 3D **beállítás** - **3D megtek. üzenet** [63. oldal](#page-63-0)
- A 3D vetítés közben nem változtathatók a Konfiguráció menü alábbi funkciói. Képarány (Normál értéken van rögzítve), Zajcsökkentés (Ki értéken van rögzítve), Overscan (Ki értéken van rögzítve), 4K felskálázás, Super-resolution, Képfeldolgozás, Kép a képben
- A kép 3D-hatásának az érzékelése a környezet hőmérsékletétől és a lámpa üzemidejétől függően is változhat. Ha a kép nincs rendesen kivetítve, tartózkodjon a kivetítő használatától.

### 3D szemüveg használata

A 3D képeket kereskedelmi forgalomban kapható 3D-szemüveggel tekintheti meg (olyan szemüveget használjon, amelynek aktív zárrendszere támogatja a rádióhullámokkal működő (RF/Bluetooth) kommunikációs rendszereket).

3D-s képek megtekintéséhez először párosítsa a 3D-szemüveget a kivetítővel. További tudnivalókat a 3Dszemüveghez mellékelt Használati útmutató tartalmaz.

### 2D-s képek átalakítása 3D-s képekké

A HDMI1 vagy HDMI2 forrásról érkező 2D-s képeket átalakíthatja 3D-s képekké.

Nyomja meg a *Menu* gombot, és jelenítse meg a menüket a következő sorrendben: **Jel** - **3D beállítás**.

### b Állítsa a **3D kijelző** beállítást **Automatikus** értékre.

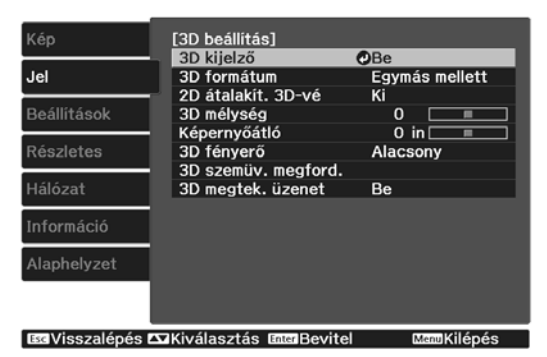

**8 Jelölje ki a 2D átalakít. 3D-vé**<br>
lehetőséget, majd az <sup>(ne)</sup> gomb megnyomásával erősítse meg a kiválasztást.

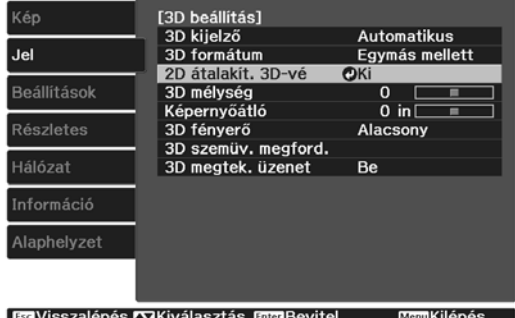

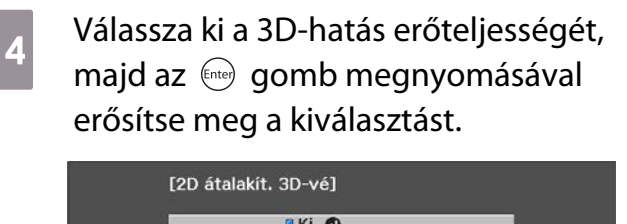

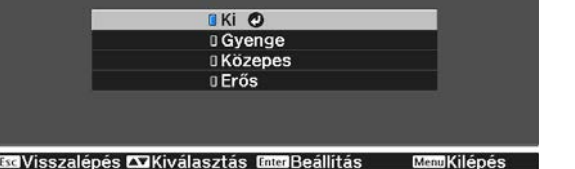

 Ha a **Képfeldolgozás** beállítást **Gyors** értékre állítja, a **2D átalakít. 3D-vé** beállítást nem módosíthatja. **• Jel - Speciális - Képfeldolgozás** [63. oldal](#page-63-0)

### A 3D-képek nézésére vonatkozó figyelmeztetések

A 3D-képek nézésénél vegye figyelembe a következő fontos pontokat.

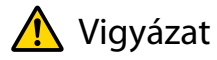

Nézés ideje

**cecery** 

• A 3D képek huzamosabb nézése közben rendszeresen iktasson be szüneteket. 3D képek hosszabb ideig tartó nézése szemfáradtságot okozhat. Az ilyen szünetek időtartama és sűrűsége egyénenként változhat. Ha a szemében a nézés közben tartott szünet ellenére is fáradtságot vagy kellemetlen érzést tapasztal, azonnal hagyja abba a nézést.

### Vigyázat

3D képek nézése

- Ha a szemében a 3D képek nézése közben bágyadtságot vagy kellemetlen érzést tapasztal, azonnal hagyja abba a nézést.
	- Ha továbbra is nézi a 3D képeket, ez rosszulléthez vezethet.
- Ha a 3D képek megtekintéséhez mindig használjon 3D szemüveget. Ne próbálja a 3D képeket 3D-szemüveg nélkül nézni.

Ez rosszulléthez vezethet.

- Ne helyezzen törékeny tárgyakat a közelébe 3D-szemüveg használata közben. A 3D képek önkéntelen mozdulatot válthatnak ki, amely kárt tehet a közeli tárgyakban, vagy sérülést okozhat.
- A 3D szemüveget csak a 3D képek megtekintéséhez használja. Ne járjon 3D-szemüveg viselése közben. Látása sötétebbnek tűnhet, mint általában, eleshet és megsérülhet.
- A 3D képek nézése közben igyekezzen a lehető legjobban szemben állni a vetítővászonnal. Ha oldalsó szögből nézi a 3D képeket, csökken a 3D-hatás, és a nem kívánt színváltozás rosszullétet okozhat.
- Ha a 3D-szemüveget fluoreszcens vagy LED megvilágítású teremben használja, villogást vagy sziporkázást észlelhet a teremben. Ha ez előfordul, csökkentse a megvilágítást, amíg a villogás meg nem szűnik, vagy a 3D képek nézése során kapcsolja le teljesen a világítást. Kivételes esetekben ez a villogás rohamot vagy ájulást válthat ki bizonyos egyénekből. Ha a 3D képek nézése közben bármikor kellemetlen érzést vagy rosszullétet tapasztal, azonnal hagyja abba.
- A 3D képeket nézése közben tartózkodjon legalább a vászon háromszoros magasságának megfelelő távolságban.

Az ajánlott távolság 80" vászon esetén legalább 3 méter, 100" vászon esetén legalább 3,6 méter. Ha az ajánlott távolságnál közelebb áll vagy ül, az szemfáradtságot okozhat.

### Vigyázat

Egészségi kockázatok

• Ne használja a 3D-szemüveget, ha fényérzékeny, szívpanaszai vannak, vagy rosszullétet érez. Ez fokozhatja az eddigi panaszait.

### Vigyázat

Ajánlott életkor használathoz

- A 3D képeket nézéséhez ajánlott minimális életkor legalább hat év.
- A hat év alatti gyermekek még fejlődésben vannak, és a 3D képek nézése komplikációkat okozhat. Ha aggályai vannak, konzultáljon orvossal.
- Gyerekek a 3D képeket csak felnőtt felügyelete mellett nézzék 3D-szemüveggel. Gyakran nehéz eldönteni, hogy egy gyermek mikor fáradt vagy mikor érzi rosszul magát, ami hirtelen rosszulléthez vezethet. Mindig kövesse figyelemmel a gyermeket, hogy nézés közben nem-e tapasztal szemfáradtságot.

# <span id="page-47-0"></span>A HDMI csatlakozás funkció használata

### A HDMI csatlakozás funkció

Ha HDMI CEC szabványnak megfelelő AV-eszközt csatlakoztat a kivetítő HDMI-portjához, összekapcsolt műveleteket is végezhet, például összekapcsolt bekapcsolást, vagy az AV-rendszer hangerejének a szabályozását egy távvezérlővel.

- $\begin{bmatrix} 1 \\ -1 \\ 1 \\ 1 \end{bmatrix}$  • Ha az AV-eszköz megfelel a HDMI CEC szabványnak, a HDMI-csatlakozás funkciót akkor is használhatja, ha a közbülső AV-rendszer nem felel meg az HDMI CEC szabványnak.
	- Egyidejűleg akár 3 HDMI CEC szabványnak megfelelő multimédiás lejátszót is csatlakoztathat.

#### **Példa csatlakozásra**

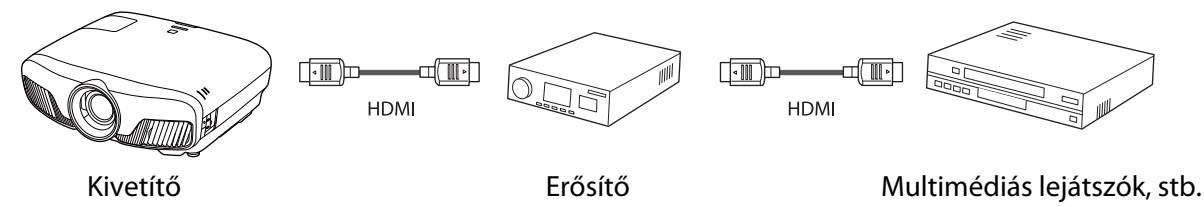

### A HDMI csatlakozás beállításai

Ha a **HDMI csatlakozás Be** értékre van állítva, a következő műveleteket végezheti el. s **Beállítások** - **HDMI csatlakozás** - **HDMI csatlakozás** [64. oldal](#page-64-0)

- Bemenet megváltoztatása csatlakozással A kivetítő bemeneti forrását HDMI-re változtatja, ha tartalom lejátszása van folyamatban a csatlakoztatott eszközön.
- Csatlakoztatott eszközök működtetése A kivetítő távvezérlőjével különféle műveleteket végezhet, például lejátszhatja, leállíthatja, előretekerheti és visszatekerheti a tartalmakat, átválthat a következő vagy előző fejezetre, szüneteltetheti a lejátszást, módosíthatja a hangerőt, és elnémíthatja a hangot.

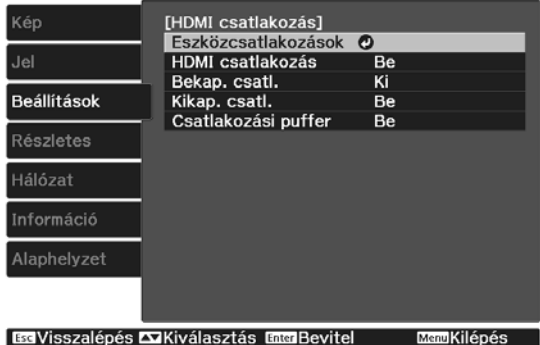

A következő funkciókat is kiválaszthatja a **HDMI csatlakozás** képernyőn.

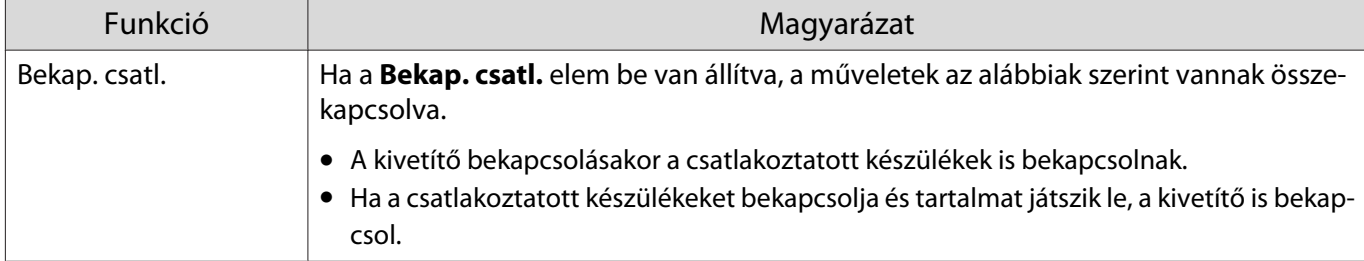

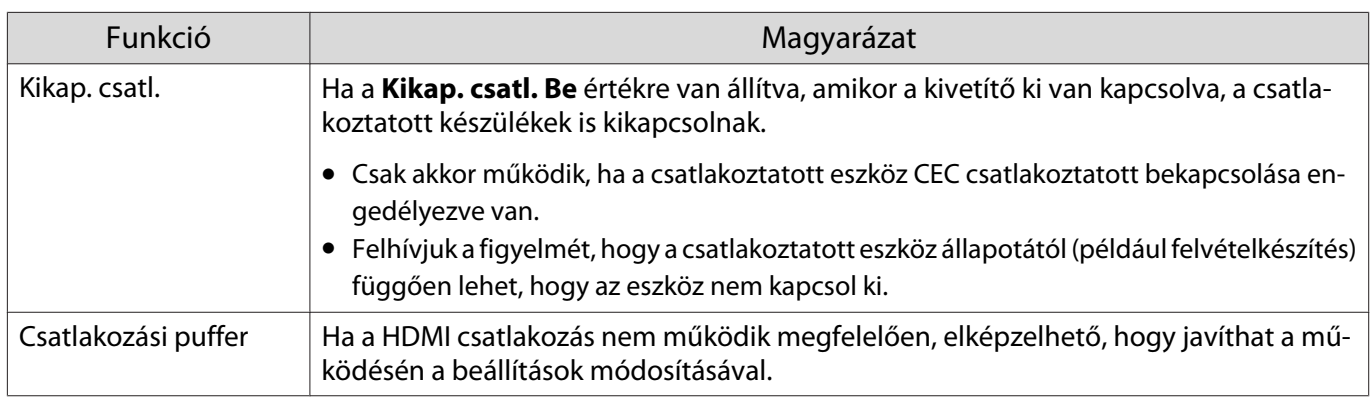

 A HDMI csatlakozás funkció használatához konfigurálja a csatlakoztatott készüléket. További tudnivalók a csatlakoztatott eszközhöz mellékelt útmutatóban olvashatók.

### Csatlakoztatás

**ceces** 

Ellenőrizheti a HDMI csatlakozás funkcióhoz rendelkezésre álló csatlakoztatott készülékeket, majd kiválaszthatja azt a készüléket, amelyről a képet vetíteni szeretné. A HDMI csatlakozás funkcióval vezérelhető készülékek automatikusan a kiválasztott készülékké válnak.

Mielőtt megjelenítené a csatlakoztatott készülékek listáját, ellenőrizze, hogy a **HDMI csatlakozás Be** értékre van állítva. **• Beállítások - HDMI csatlakozás - HDMI csatlakozás** [64. oldal](#page-64-0)

Nyomja meg a  $\left[\begin{smallmatrix} HDM \\ Link \end{smallmatrix}\right]$  gombot, majd

válassza a **Eszközcsatlakozások** lehetőséget.

Megjelenik a **Eszközcsatlakozások** lista.

Azok a készülékek, amelyek bal oldalán egy halványkék ikon látható, a HDMI csatlakozás funkcióval vannak csatlakoztatva.

Ha az eszköz neve nem állapítható meg, ez a mező üres marad.

**b Válassza ki azt a készüléket, amelyet a**<br>2 **béncs** ki azt a készüléket, amelyet a HDMI csatlakozás funkcióval szeretne működtetni.

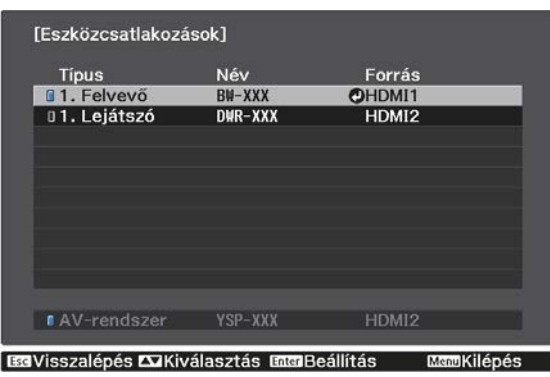

- $\begin{bmatrix} 1 \\ -1 \\ 1 \\ 1 \end{bmatrix}$
- Ha a kábel nem felel meg a HDMI szabványnak, a működtetés nem lehetséges. Lehet, hogy egyes csatlakoztatott eszközök vagy az ilyen eszközök funkciói nem működnek helyesen annak ellenére, hogy megfelelnek a HDMI CEC szabványoknak. További tudnivalók a csatlakoztatott eszközhöz mellékelt útmutatóban és egyéb anyagokban olvashatók.

### <span id="page-49-0"></span>Két különböző kép kivetítése a Kép a képben funkcióval

### Az egyidejűleg kivetíthető képernyők típusai

Lehetővé teszi két képforrás egyidejű kivetítését, az egyiket a főképernyőre (nagy képernyő), a másikat a részképernyőre (kis képernyő). Ön megtekintheti a részképernyőt a főképernyő nézése közben.

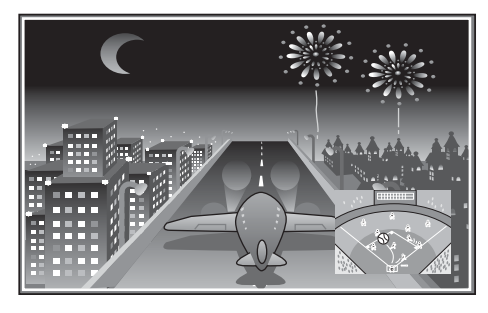

A Kép a képben kivetítéshez használható bemeneti források kombinációi

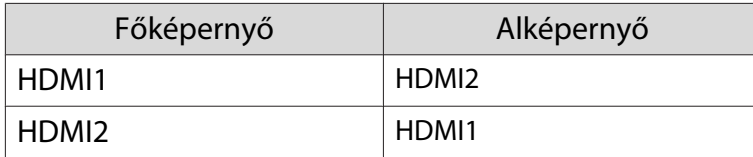

### Kivetítés a Kép a képben funkcióval

A Kép a képben funkció elindítása és bezárása

Nyomja meg a távirányító  $\boxed{\text{P-in-P}}$  gombját, miközben a kivetítő éppen kivetít.

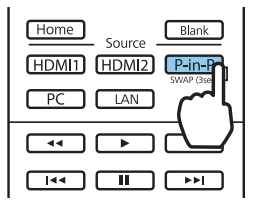

A bemeneten lévő aktuális kép megjelenik a Kép a képben mezőben.

Főképernyő: Az aktuális kép

 $\begin{bmatrix} 1 \\ -1 \\ 1 \\ 1 \end{bmatrix}$ 

Részképernyő: A forrás más, mint a főképernyőn

A Kép a képben képernyő bezárásához nyomja meg újra a  $\boxed{\text{P-in-P}}$  gombot.

 • A Kép a képben követelményeitől függően előfordulhat, hogy nem lehet 3D-s vagy 4K-s képet megjeleníteni.

- A főképernyő és a részképernyő megjelenítése között a  $\sqrt{P_{\text{min-P}}}$  gomb lenyomva tartásával válthat.
- Ha a bemeneten lévő forrás nincs támogatva, nem jelenik meg semmi.

A Kép a képben beállítások megváltoztatása

A **Kép a képben** menüben megváltoztathatja a részképernyő méretét vagy pozícióját.

**a Nyomja meg a távirányító** Menu gombját, miközben a kivetítő éppen kivetít.

Megjelenik a **Kép a képben** menü.

### A **Kép a képben** menüből elérhető funkciók

### **b Végezze el a beállításokat az összes<br>megjelenített funkcióhoz.** megjelenített funkcióhoz.

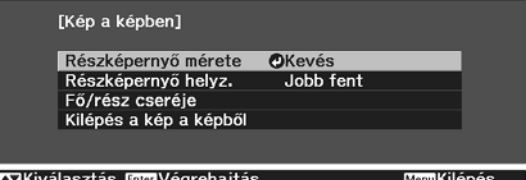

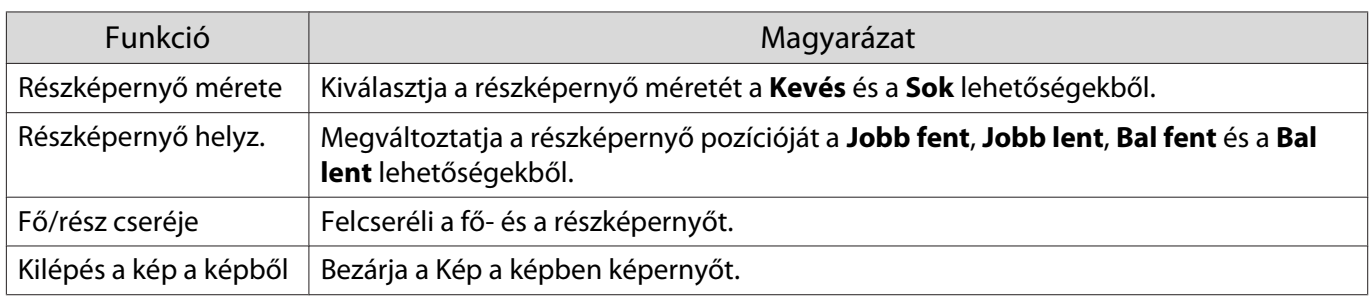

# Vetítés vezetékes helyi hálózaton keresztül

Igény szerint képeket küldhet a kivetítőre vezetékes hálózaton keresztül.

Ehhez csatlakoztassa a kivetítőt a hálózathoz, majd állítsa be a kivetítőt és a számítógépet a hálózaton keresztül történő kivetítéshez.

Miután elvégezte a kivetítő csatlakoztatását és a hálózati beállításokat, telepítse az Epson iProjection (Windows/Mac) alkalmazást az alábbi webhelyről.

Az Epson iProjection használatával kivetítheti a számítógépén látható képeket egy hálózaton keresztül. Dinamikus értekezletet is tarthat, amelynek során több olyan számítógépről vetíthet ki egyszerre képeket, amelyek a hálózathoz csatlakoznak. További tudnivalókért tekintse meg az Epson iProjection kezelési útmutatója (Windows/Mac).

<http://www.epson.com>

### Vezetékes hálózati beállítások kiválasztása

Ahhoz, hogy a hálózaton lévő számítógépekről vetíthessen, meg kell adnia a hálózati beállításokat a kivetítőn.

 $\begin{bmatrix} 1 \\ -1 \\ 1 \\ 1 \end{bmatrix}$  A beállítások elvégzése előtt csatlakoztasson egy LAN-kábelt a LAN-porthoz, és csatlakoztassa a kivetítőt a vezetékes LAN-hálózathoz.

Nyomja meg a  $\sqrt{M_{enu}}$  gombot, hogy megjelenítse a menüket a következő sorrendben: **Hálózat** – **Hálózati konfigurációhoz**.

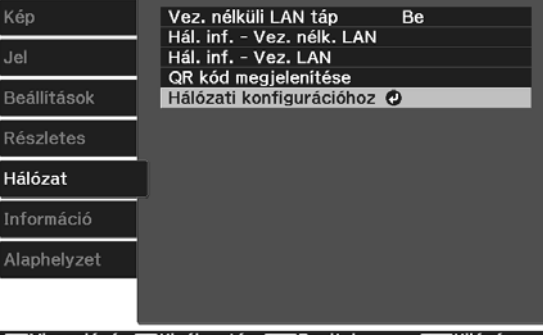

aVisszalépés ⊠Kiválasztás ⊞

b Válassza ki az **Alap** beállítást, majd adja meg igény szerint a következőket.

- **Kivetítő neve**: Adjon meg egy legfeljebb 16 alfanumerikus karaktert tartalmazó nevet, amellyel azonosíthatja a kivetítőt a hálózaton.
- **PJLink jelszó**: Állítson be egy jelszót arra az esetre, ha a kivetítőt egy kompatibilis PJLink szoftverrel szeretné vezérelni. Az azonosító legfeljebb 32 db egybájtos, alfanumerikus karakterből állhat.
- **Remote jelszó**: Állítson be egy jelszót, hogy okostelefonról vagy táblagépről működtethesse a kivetítőt. Az azonosító legfeljebb 8 db egybájtos, alfanumerikus karakterből állhat.
- **Monitor jelszó**: Állítson be egy jelszót az egyszerű szöveges hitelesítéshez hálózaton keresztül elvégzett parancskommunikáció esetén. Az azonosító legfeljebb 16 db egybájtos, alfanumerikus karakterből állhat.
- **LAN infó megjelenítése**: Állítsa be a kivetítő hálózati adatainak megjelenítési formátumát.

 $\begin{bmatrix} \mathbf{c} \\ \mathbf{c} \end{bmatrix}$  Használja a megjelenített billentyűzetet a név, a jelszavak és a kulcsszó megadásához. Használja a gombokat a távvezérlőn a karakterek kiemeléséhez, majd nyomja meg a (Enter) gombot a karakterek beviteléhez.

**c Válassza ki a <b>Vez. LAN** lehetőséget, majd nyomja meg a @meiledet.<br>**3** 

- d Igény szerint adja meg az alapbeállításokat.
	- Ha a hálózata DHCP-t használ, állítsa a **DHCP** elemet **Be** értékre.
	- Ha nem használ DHCP-t, állítsa a **DHCP** elemet **Ki** értékre, majd adja meg a kivetítő **IP-cím**, **Alhálózati maszk** és **Átjáró címe** beállításainak értékét.
- e A beállítások végrehajtását követően válassza ki a **Beállítás kész** lehetőséget, majd a beállítások elmentéséhez és a menüből történő kilépéshez kövesse a képernyőn megjelenő utasításokat.
- **f** Nyomja meg a  $\boxed{\Box A}$  gombot a távvezérlőn.

A beállítások elvégzése akkor számít befejezettnek, ha a helyes IP-cím megjelenik a LAN készenléti képernyőn.

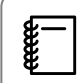

**∦—** Ha nem szeretné, hogy az IP-cím megjelenjen a LAN készenléti képernyőn vagy a<br>Kezdőképernyőn, állítsa az **IP cím kijelzés** elemet **Ki** értékre. ● **Hálózat - Hálózati konfigurációhoz** - **Vez. LAN** [73. oldal](#page-73-0)

### Kivetítés vezeték nélküli helyi hálózaton keresztül

Az okostelefonokon, táblagépeken és számítógépeken lévő képeket vezeték nélküli helyi hálózaton keresztül vetítheti ki.

A vezeték nélküli helyi hálózaton keresztül történő kivetítéshez előre meg kell adnia a vezeték nélküli hálózati beállításokat a kivetítőhöz és a csatlakoztatott készülékhez.

Ha vezeték nélküli helyi hálózaton keresztül szeretne vetíteni, használja az Epson iProjection alkalmazást. Az Epson iProjection alkalmazás letöltéséhez az alábbi módszerek közül bármelyiket használhatja, viszont a felmerülő költségek Önt terhelik.

- Az Epson iProjection (Windows/Mac) alkalmazást az alábbi webhelyről töltheti le. <http://www.epson.com>
- Az Epson iProjection (iOS/Android) letöltéséhez látogasson el az App Store-ba vagy a Google Play Áruházba.

### Vezeték nélküli hálózati beállítások kiválasztása manuálisan

Ahhoz, hogy a vezeték nélküli hálózatról vetíthessen, meg kell adnia a hálózati beállításokat a kivetítőn.

Nyomja meg a  $\sqrt{M_{\text{enul}}}$  gombot, és jelenítse meg a menüket a következő sorrendben: **Hálózat** - **Vez. nélküli LAN táp**.

b A gombokkal válassza ki a **Be** lehetőséget, majd nyomja meg a gombot.

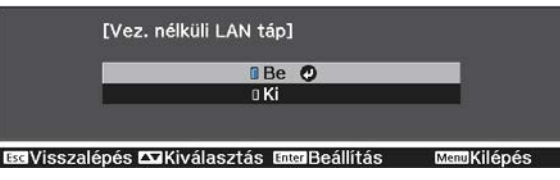

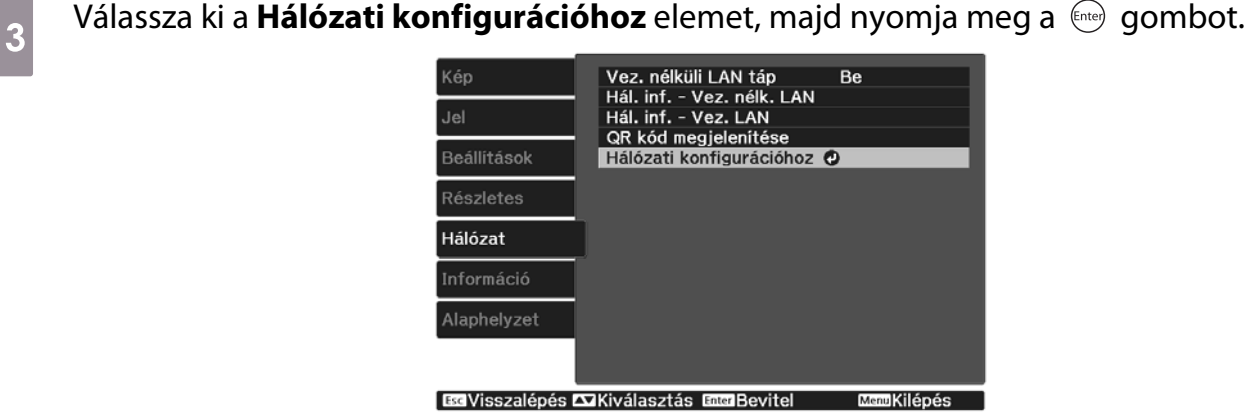

d Válassza ki az **Alap** beállítást, majd adja meg igény szerint a következőket.

- **Kivetítő neve**: Adjon meg egy legfeljebb 16 alfanumerikus karaktert tartalmazó nevet, amellyel azonosíthatja a kivetítőt a hálózaton.
- **PJLink jelszó**: Állítson be egy jelszót arra az esetre, ha a kivetítőt egy kompatibilis PJLink szoftverrel szeretné vezérelni. Az azonosító legfeljebb 32 db egybájtos, alfanumerikus karakterből állhat.
- **Remote jelszó**: Állítson be egy jelszót, hogy okostelefonról vagy táblagépről működtethesse a kivetítőt. Az azonosító legfeljebb 8 db egybájtos, alfanumerikus karakterből állhat.
- **Monitor jelszó**: Állítson be egy jelszót az egyszerű szöveges hitelesítéshez hálózaton keresztül elvégzett parancskommunikáció esetén. Az azonosító legfeljebb 16 db egybájtos, alfanumerikus karakterből állhat.
- **LAN infó megjelenítése**: Állítsa be a kivetítő hálózati adatainak megjelenítési formátumát.

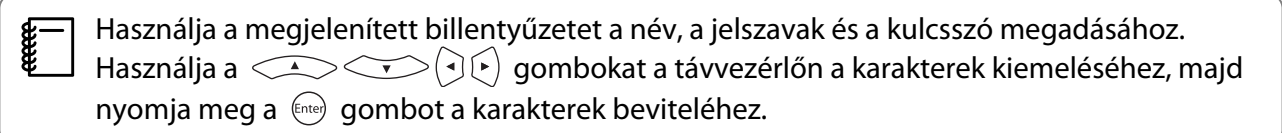

**e Válassza ki a <b>Vez.nélk.LAN** lehetőséget, majd nyomja meg a <sup>(ater</sup>) gombot.

# f Válassza ki a **Kapcsolat módja** beállítást.

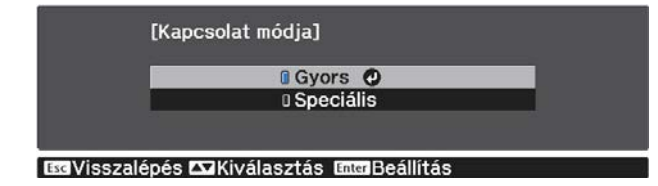

- **Gyors**: Lehetővé teszi, hogy okostelefonokhoz, táblagépekhez és számítógépekhez csatlakozzon közvetlenül vezeték nélküli kommunikáció használatával. A **Gyors** opció kiválasztása esetén folytassa a 10. lépéssel.
- **Speciális**: Több okostelefonhoz, táblagéphez vagy számítógéphez történő kapcsolódást tesz lehetővé egy vezeték nélküli hozzáférési ponton keresztül. A **Speciális** opció kiválasztása esetén folytassa a 7. lépéssel.

g Válassza ki a **Hálózati konfigurációhoz** – **Vez.nélk.LAN** – **Hozzáférési pont keresése** lehetőséget annak a hozzáférési pontnak a kiválasztásához, amelyhez kapcsolódni szeretne.

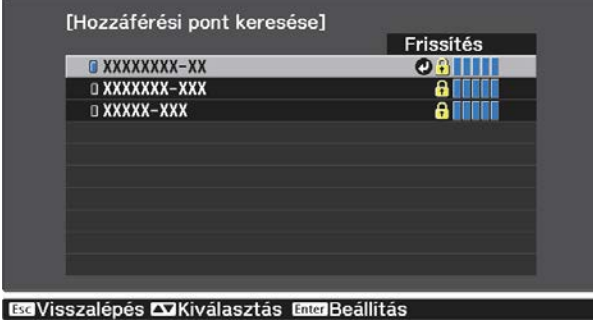

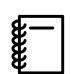

 Ha az SSID-azonosítót manuálisan kell hozzárendelnie, válassza az **SSID** elemet az SSIDazonosító megadásához.

 $\begin{bmatrix} \mathbf{c} \\ \mathbf{c} \end{bmatrix}$ 

h Igény szerint rendeljen hozzá egy IP-címet a kivetítőhöz.

- Ha a hálózat DHCP-t használ, válassza ki az **IP beállítások** elemet, és állítsa a **DHCP** beállítást **Be** értékre.
- Ha nem használ DHCP-t, válassza ki az **IP beállítások** elemet, és állítsa a **DHCP** elemet **Ki** értékre, majd adja meg a kivetítő **IP-cím**, **Alhálózati maszk** és **Átjáró címe** beállításainak értékét.

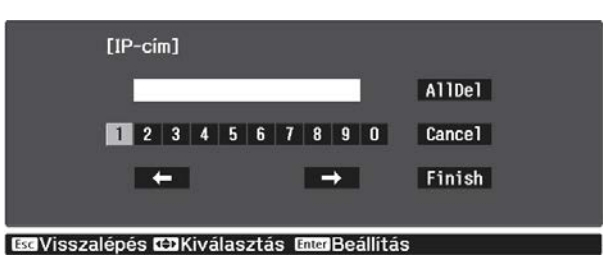

i A beállítások megadása után válassza a **Beállítás kész** lehetőséget, majd a beállítások elmentéséhez és a menüből történő kilépéshez kövesse a képernyőn megjelenő utasításokat.

 $j_0$  Nyomja meg a  $\sqrt{2}$  gombot a távvezérlőn. A beállítások elvégzése akkor számít befejezettnek, ha a helyes IP-cím megjelenik a LAN készenléti képernyőn.

Ha végzett a kivetítő vezeték nélküli beállításainak megadásával, a csatlakoztatott készülék vezeték nélküli beállításait is meg kell adnia. Ezután indítsa el a hálózati szoftvert, és küldjön képeket a kivetítőre a vezeték nélküli hálózaton keresztül.

 Ha nem szeretné, hogy az SSID-azonosító és az IP-cím megjelenjen a helyi hálózat készenléti képernyőjén vagy a Kezdőképernyőn, akkor állítsa az **SSID megjelenítés** és az **IP cím kijelzés** beállítást **Ki** értékre. s **Hálózat** - **Hálózati konfigurációhoz** - **Vez.nélk.LAN** [72. oldal](#page-72-0)

A számítógép vezeték nélküli helyi hálózati beállításainak kiválasztása

A kivetítőhöz való csatlakozás előtt ki kell választania a megfelelő vezeték nélküli hálózatot a számítógépen.

Vezeték nélküli hálózati beállítások kiválasztása Windows rendszerben

a A vezeték nélküli segédprogram megnyitásához kattintson duplán a hálózat ikonra a Windows-tálcán.

b Ha Speciális csatlakozási módban csatlakozik, válassza ki annak a hálózatnak a hálózatnevét (SSID-azonosítóját), amelyhez a kivetítő csatlakozik.

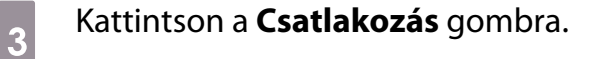

Vezeték nélküli hálózati beállítások kiválasztása OS X rendszerben

a Kattintson az AirPort ikonra a képernyő felső részén lévő menüsoron.

b Ha Speciális kapcsolódási módban csatlakozik, győződjön meg arról, hogy az AirPort be van kapcsolva, majd válassza ki annak a hálózatnak a hálózatnevét (SSID-azonosítóját), amelyhez a kivetítő csatlakozik.

### A vezeték nélküli hálózati biztonság beállítása

Igény szerint biztonsági funkciókat állíthat be a kivetítőn, ha egy vezeték nélküli hálózaton szeretné használni a készüléket. Állítsa be az alábbi biztonsági lehetőségek egyikét a hálózaton használt beállításoknak megfelelően:

- WPA2-biztonság
- WPA/WPA2 biztonság

Nyomja meg a  $\sqrt{M_{\text{enul}}}$  gombot, és jelenítse meg a menüket a következő sorrendben: **Hálózat** - **Hálózati konfigurációhoz** - **Biztonság**.

b Végezze el a biztonsági beállításokat a hálózatának megfelelően.

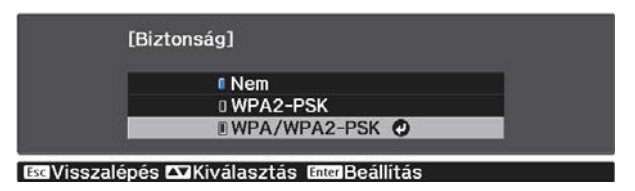

c A beállítások végrehajtását követően válassza ki a **Beállítás kész** lehetőséget, majd a beállítások elmentéséhez és a menüből történő kilépéshez kövesse a képernyőn megjelenő utasításokat.

### Kivetítés az Epson iProjection (iOS/Android) használatával

Megjeleníthet egy QR-kódot a képen, és a kód segítségével egyszerűen kivetíthet adatokat okostelefonról és táblagépről az Epson iProjection alkalmazás használatával (V1.3.0 vagy újabb verzió szükséges).

- $\begin{bmatrix} 1 \\ -1 \\ -1 \\ 1 \end{bmatrix}$  • Az Epson iProjection alkalmazást ingyenesen letöltheti az App Store vagy Google Play áruházból. Az Apple Store áruházzal vagy a Google Play-jel való kommunikáció során keletkező bármilyen költség a felhasználót terheli.
	- Ha az Epson iProjection alkalmazást **Gyors** csatlakozási módban használja, azt javasoljuk, hogy adjon meg biztonsági beállításokat. **\* 56. oldal**

Nyomja meg a  $\sqrt{M_{enu}}$  gombot, és jelenítse meg a menüket a következő sorrendben: **Hálózat** - **Vez. nélküli LAN táp**.

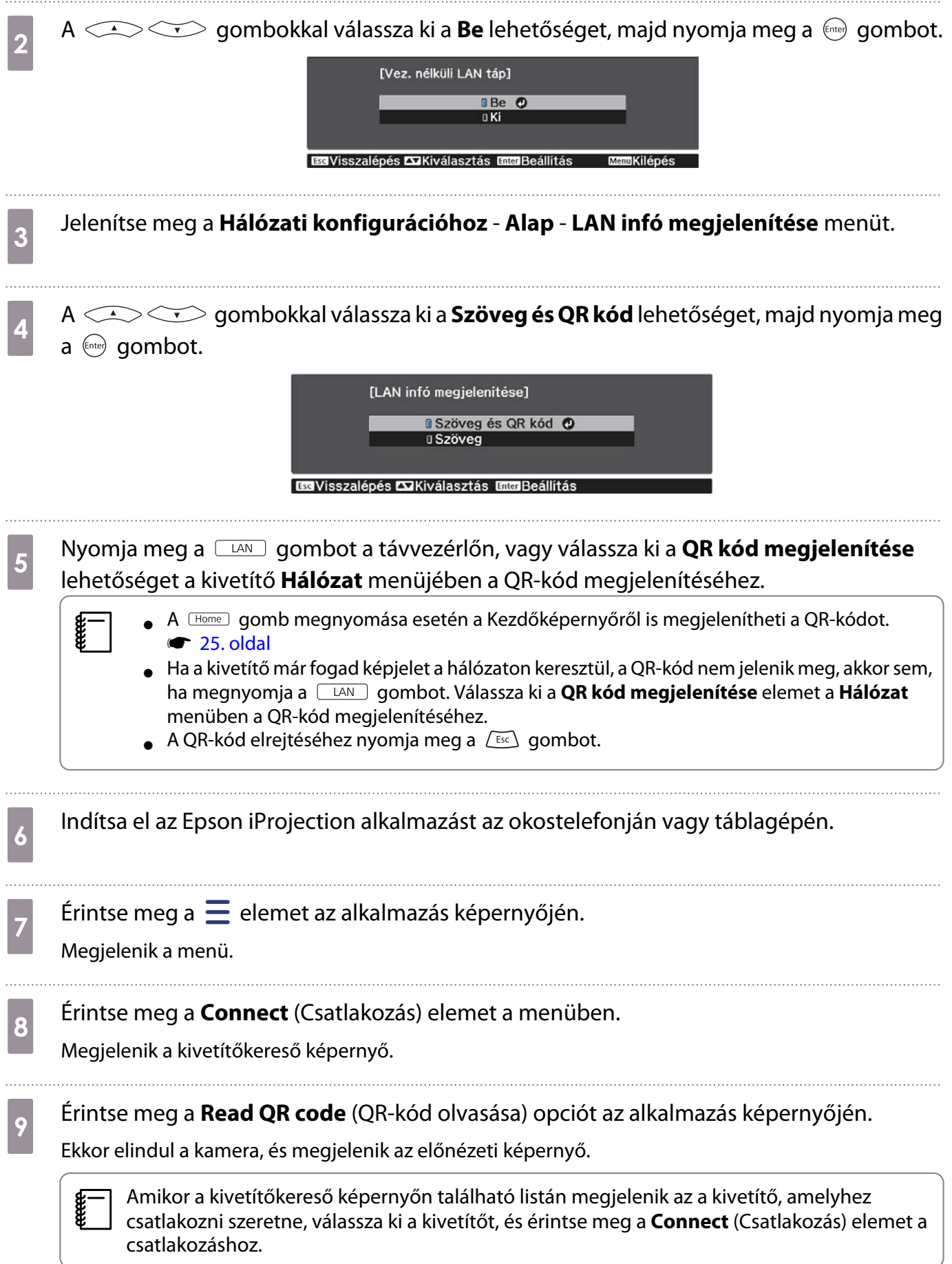

10 Olvassa le a kivetített QR-kódot az okostelefonjával vagy táblagépével.

A kódot a vászon előtt állva olvassa le, hogy a QR-kód a segédvonalon belül legyen. Ha túl messze áll a vászontól, előfordulhat, hogy nem tudja leolvasni a kódot.

Miután létrejött a kapcsolat, megjelenik a csatlakoztatott készüléken látható kép. Érintse meg a **Photos** (Fotók), **Documents** (Dokumentumok) vagy **Web Page** (Weboldal) elemet a menüben, és válassza ki azt a képet, amelyet ki szeretne vetíteni.

A készülék működtetése okostelefon segítségével (távvezérlő funkció)

Az Epson iProjection alkalmazással egy okostelefonról vagy táblagépről működtetheti a kivetítőt.

Érintse meg a  $\equiv$  elemet az Epson iProjection alkalmazásban a menü megjelenítéséhez.

Érintse meg a **Remote** elemet a menüben a következő képernyő megjelenítéséhez.

tee

 Ha a Remote jelszó beállításnál jelszó van beállítva, meg kell adnia a jelszót. A jelszó felismerése után nem kell többé megadnia a jelszót.

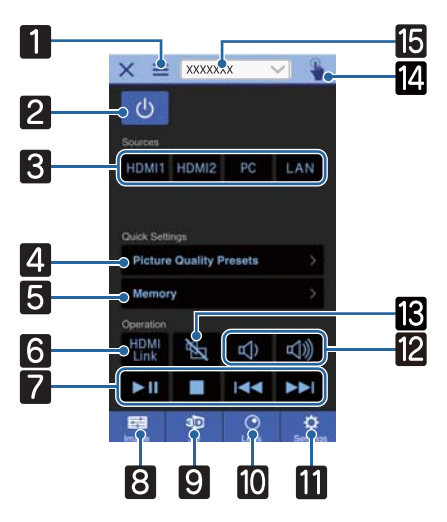

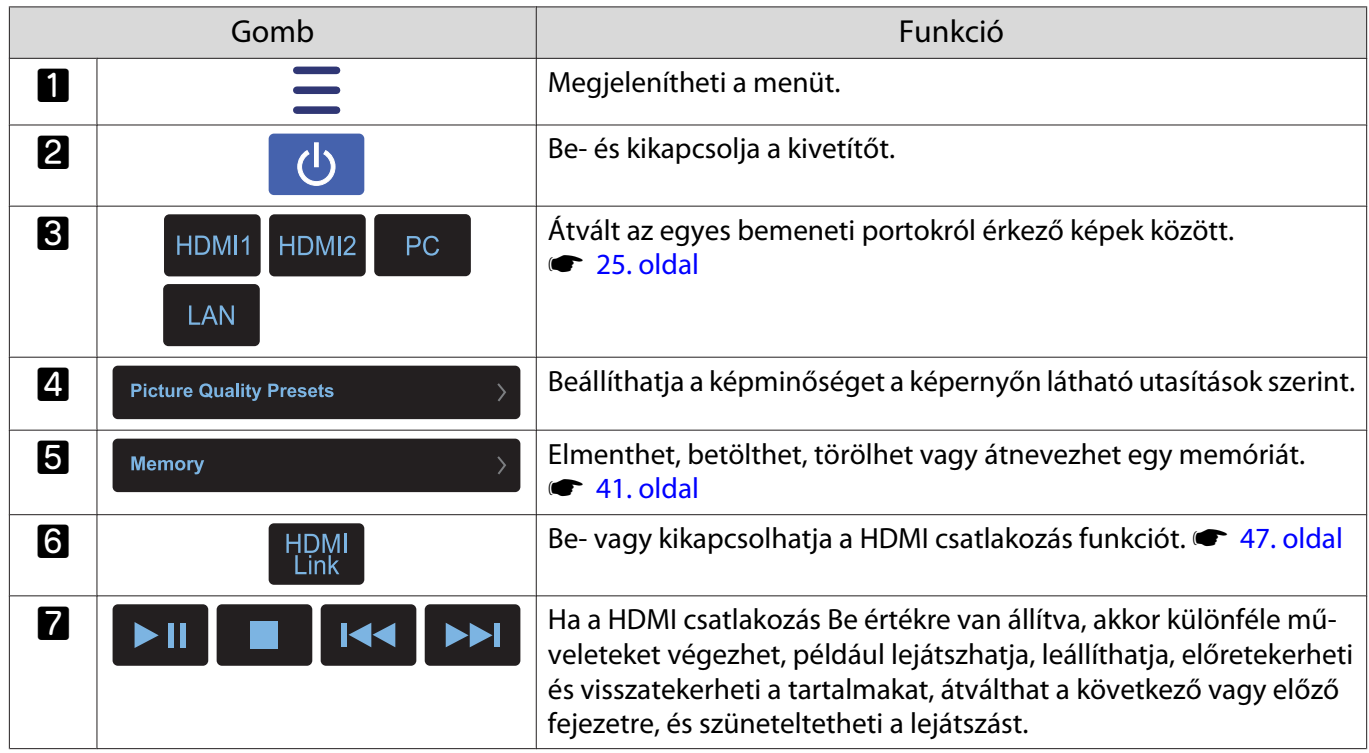

![](_page_59_Picture_139.jpeg)

# Konfiguráció menü funkciói

### Konfiguráció menü beállításai

A Konfiguráció menüben módosíthatja és beállíthatja a Jel, Kép, Bemeneti jel stb. értékeket.

(O)

![](_page_60_Picture_4.jpeg)

Megjelenik a Konfiguráció menü.

 $\overline{A}$  A  $\overline{\left(1,0\right)}$  gombokkal válassza ki a bal oldali főmenüt, majd az gomb megnyomásával erősítse meg a kiválasztást.

> Ha kiválasztja a bal oldali főmenüt, a jobb oldali almenü megváltozik.

![](_page_60_Picture_8.jpeg)

Az alsó részben lévő sor útmutatót tartalmaz a műveletekhez.

**a combokkal válassza ki**<br> **a** jobb oldali almenüt, majd az gomb megnyomásával erősítse meg a kiválasztást.

![](_page_60_Picture_194.jpeg)

Megjelenik a kiválasztott funkció beállítási képernyője.

**d A** beállítások módosításához<br>használja a <del>A S</del>

gombokat.

Pl.) beállítósáv

![](_page_60_Picture_17.jpeg)

Pl.) Választható lehetőségek

![](_page_60_Picture_19.jpeg)

Nyomja meg a  $^{[int]}$  gombot a  $\bigcirc$  ikont tartalmazó elemen, és váltson az adott elem beállítási képernyőjére.

Az  $\left[\overline{\text{Esc}}\right]$  gomb megnyomásával visszatérhet az előző szintre.

60

<span id="page-61-0"></span>5 A menüből a *Menu* gomb<br>megnyomásával léphet ki megnyomásával léphet ki.

 $\begin{bmatrix} 1 & 1 \\ 1 & 1 \end{bmatrix}$  A beállítósáv segítségével beállított elemek, például a fényerő szintje esetében a megjelenített beállítási képernyőn a gomb megnyomásával visszaállíthatja a beállítást az alapértelmezett értékére.

### Konfiguráció menü táblázata

Ha a bemeneten nincs képjel, akkor nem módosíthatja a **Kép** vagy **Jel** beállításhoz kapcsolódó opciókat a Konfiguráció menüben. Vegye figyelembe, hogy a **Kép**, **Jel** és **Információ** beállításhoz megjelenő elemek a kivetített képjeltől függően eltérőek lehetnek.

### Kép menü

![](_page_61_Picture_164.jpeg)

![](_page_62_Picture_239.jpeg)

<span id="page-63-0"></span>\*1 Csak ha HDMI1- vagy HDMI2-képjel bebocsátása történik.

\*2 Csak ha HDMI1-, HDMI2- vagy PC-képjel bebocsátása történik.

\*3 A beállítások az egyes bemeneti forrás- vagy színmódtípusokhoz vannak elmentve.

#### Jel menü

Л

A Jel menüt nem lehet beállítani, ha a bemeneten LAN-képjel van.

![](_page_63_Picture_208.jpeg)

<span id="page-64-0"></span>![](_page_64_Picture_246.jpeg)

\*1 Csak ha HDMI1- vagy HDMI2-képjel bebocsátása történik.

\*2 A beállítások az egyes forrás- vagy jeltípushoz vannak elmentve.

\*3 Csak ha PC-képjel bebocsátása történik.

### Beállítások menü

П

![](_page_64_Picture_247.jpeg)

![](_page_65_Picture_106.jpeg)

![](_page_66_Picture_178.jpeg)

![](_page_67_Picture_179.jpeg)

### Részletes menü

![](_page_67_Picture_180.jpeg)

![](_page_68_Picture_167.jpeg)

![](_page_69_Picture_202.jpeg)

### <span id="page-70-0"></span>Paneligazítás menü

![](_page_70_Picture_222.jpeg)

### Hálózat menü

![](_page_70_Picture_223.jpeg)

<span id="page-71-0"></span>![](_page_71_Picture_151.jpeg)

A Hálózat menü használatával kapcsolatos megjegyzések

Az alapvető műveletek a Konfiguráció menüvel azonos módon végezhetők el.

A beállítás befejezése után ne felejtse a **Beállítás kész** menüvel elmenteni a beállításokat.

![](_page_71_Picture_152.jpeg)

A szoftveres billentyűzet műveletei

A Hálózat menüben megjelenik egy szoftveres billentyűzet, ha számokat és karaktereket kell beírnia. A távvezérlő  $\bigodot$   $\bigodot$  gombjaival vagy a kezelőpanel  $\Box$  gombjával válassza ki a billentyűket, majd a gomb megnyomásával vigye be a karaktert. A **Finish** gomb megnyomásával erősítse meg a bemenetet, vagy a **Cancel** gombbal vonja vissza azt.

![](_page_71_Picture_153.jpeg)

**CAPS** billentyű: Átvált a kis- és nagybetűk között.

**SYM1/2** billentyű: Átváltja a szimbólumokat a billentyűkön.
# Alap menü

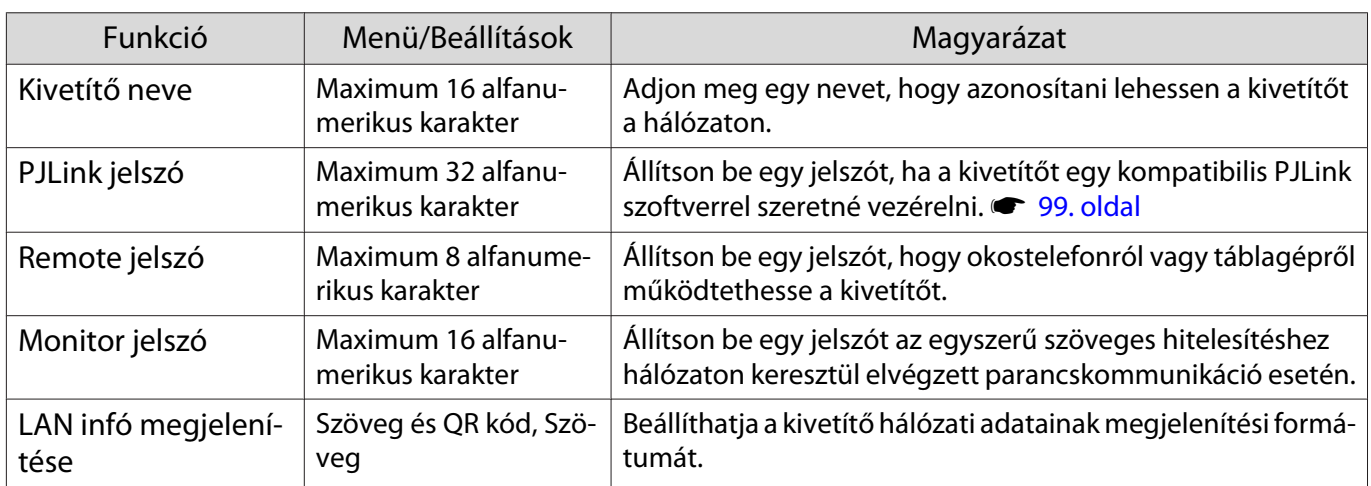

#### Vez.nélk.LAN menü

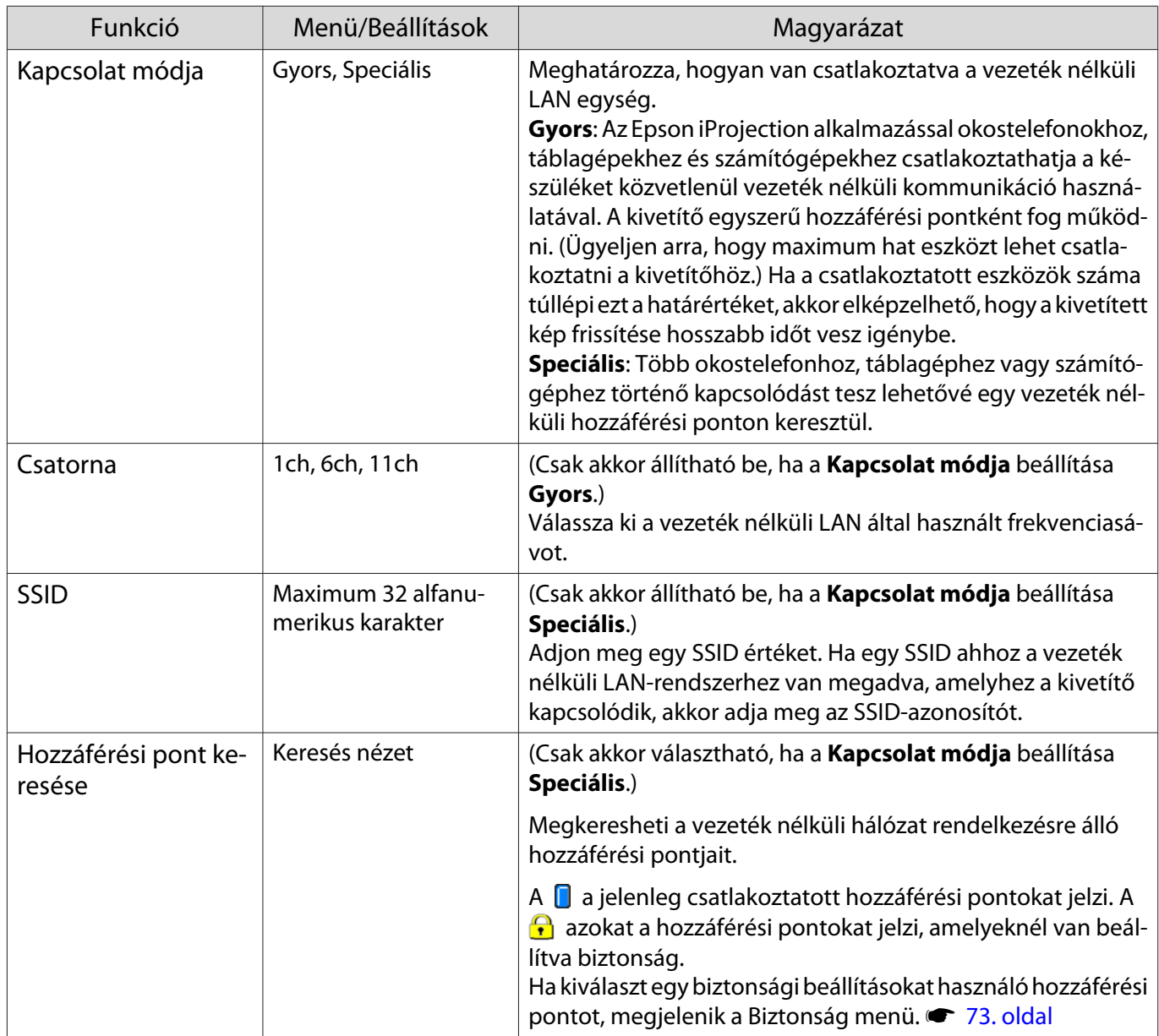

<span id="page-73-0"></span>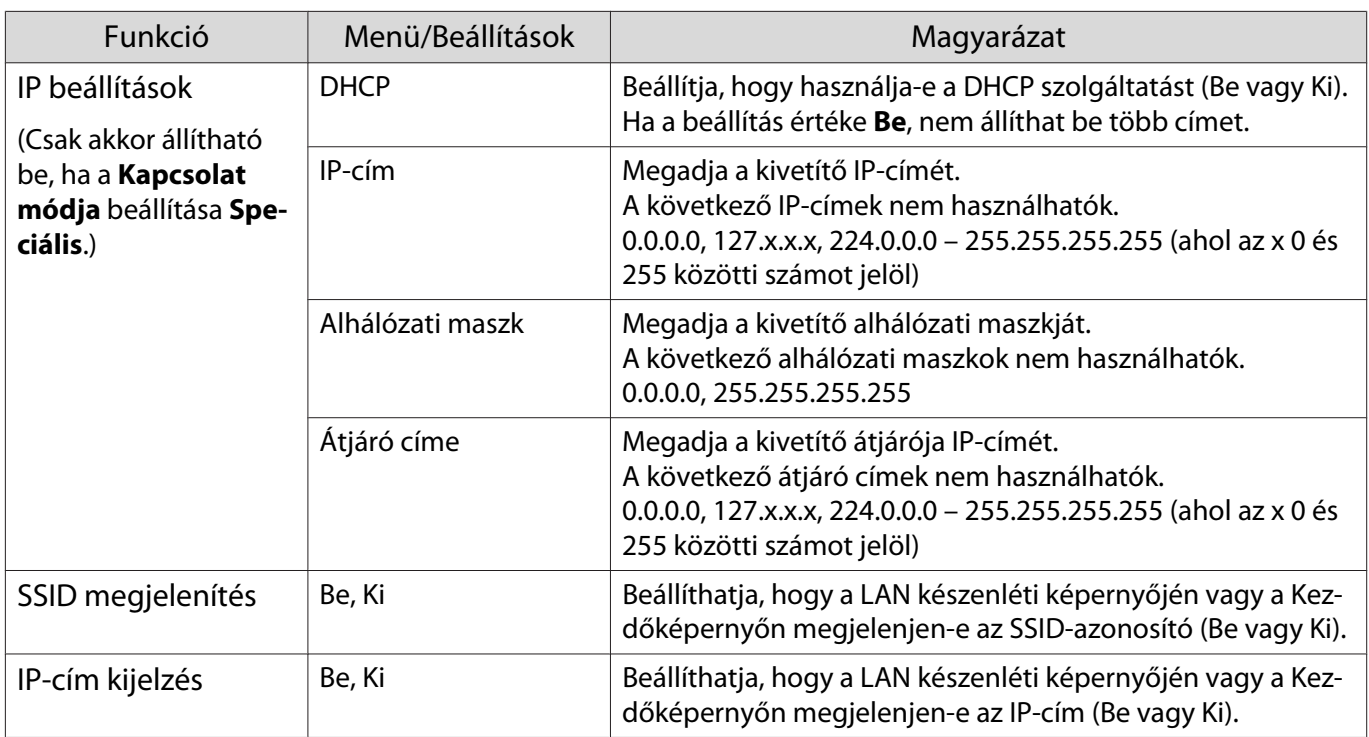

# Biztonság menü

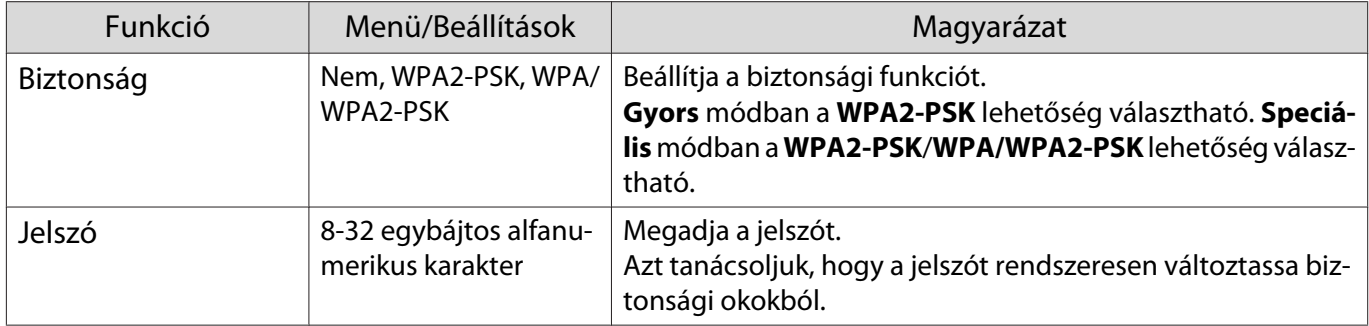

#### Vez. LAN menü

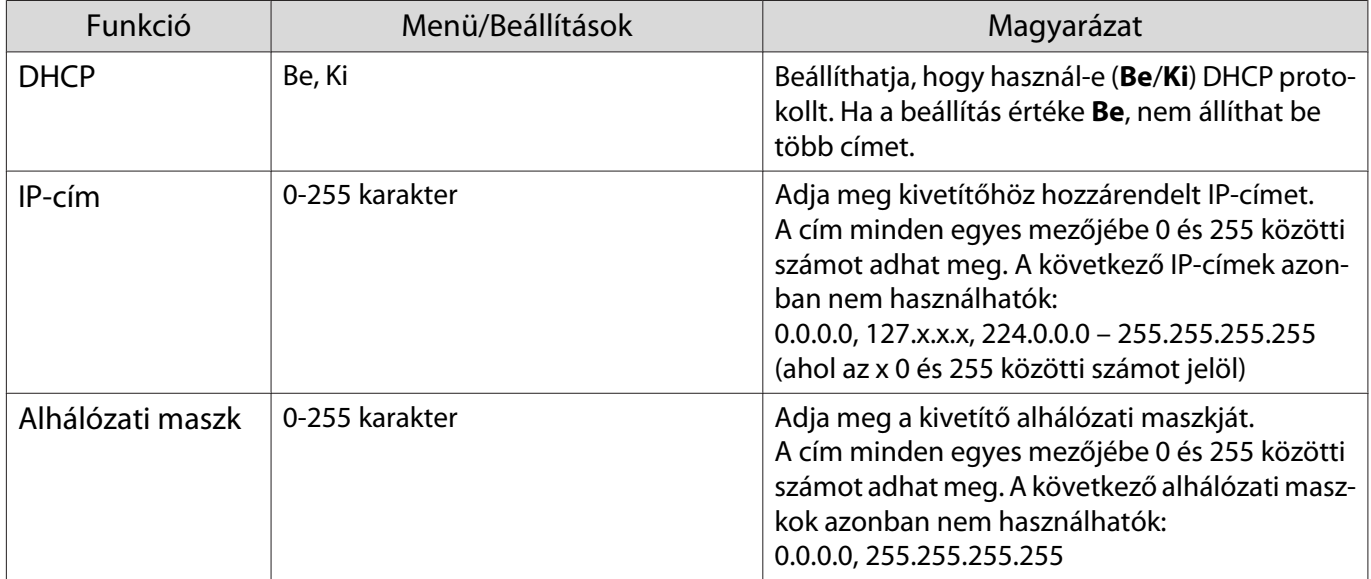

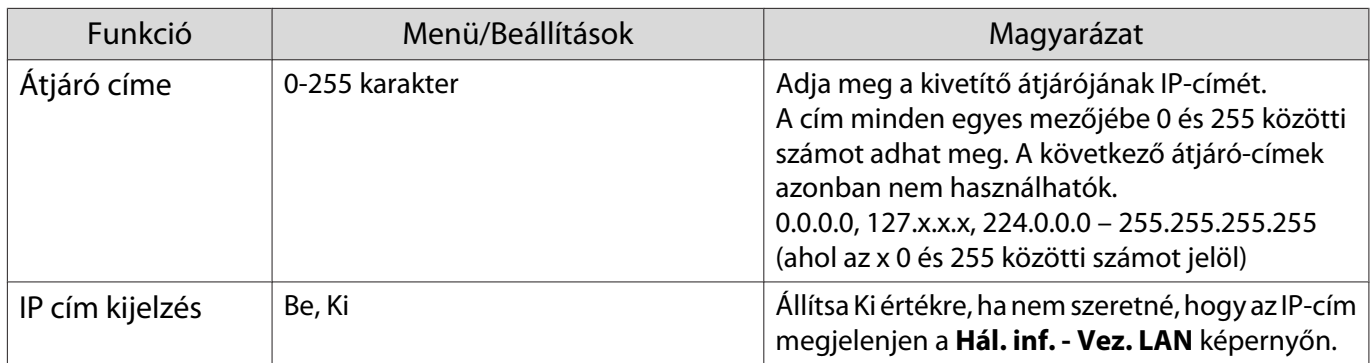

#### Egyebek menü

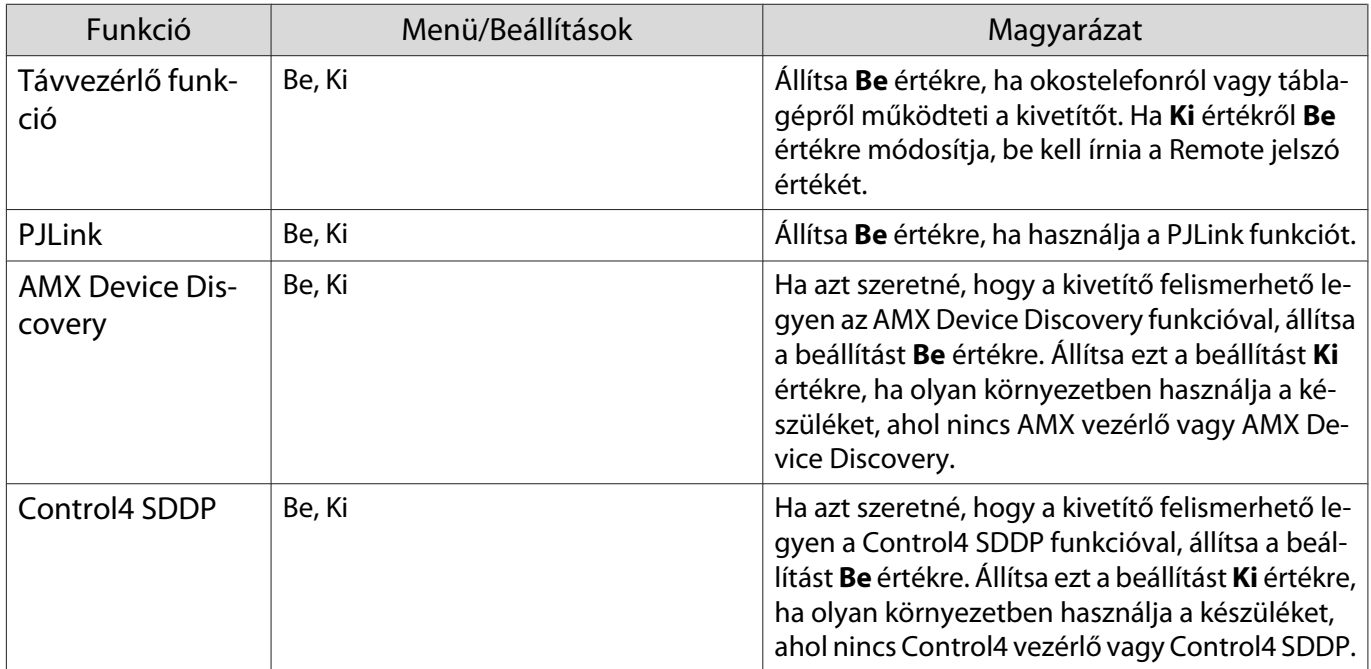

#### Alaphelyzet menü

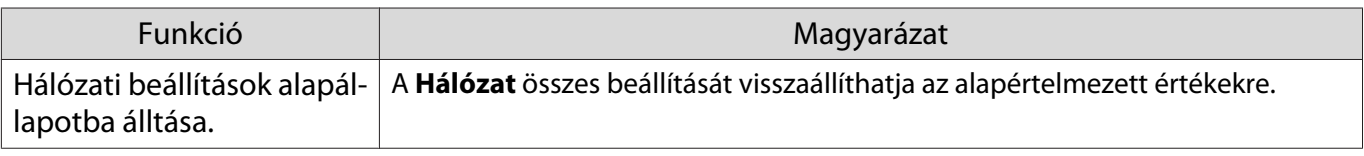

# Figyelem

Ha elvégzi a **Hálózati beállítások alapállapotba álltása.** műveletet, a **Hálózat** menühöz beállított összes jelszó alaphelyzetbe áll, és újra be kell állítania őket.

#### <span id="page-75-0"></span>Információ menü

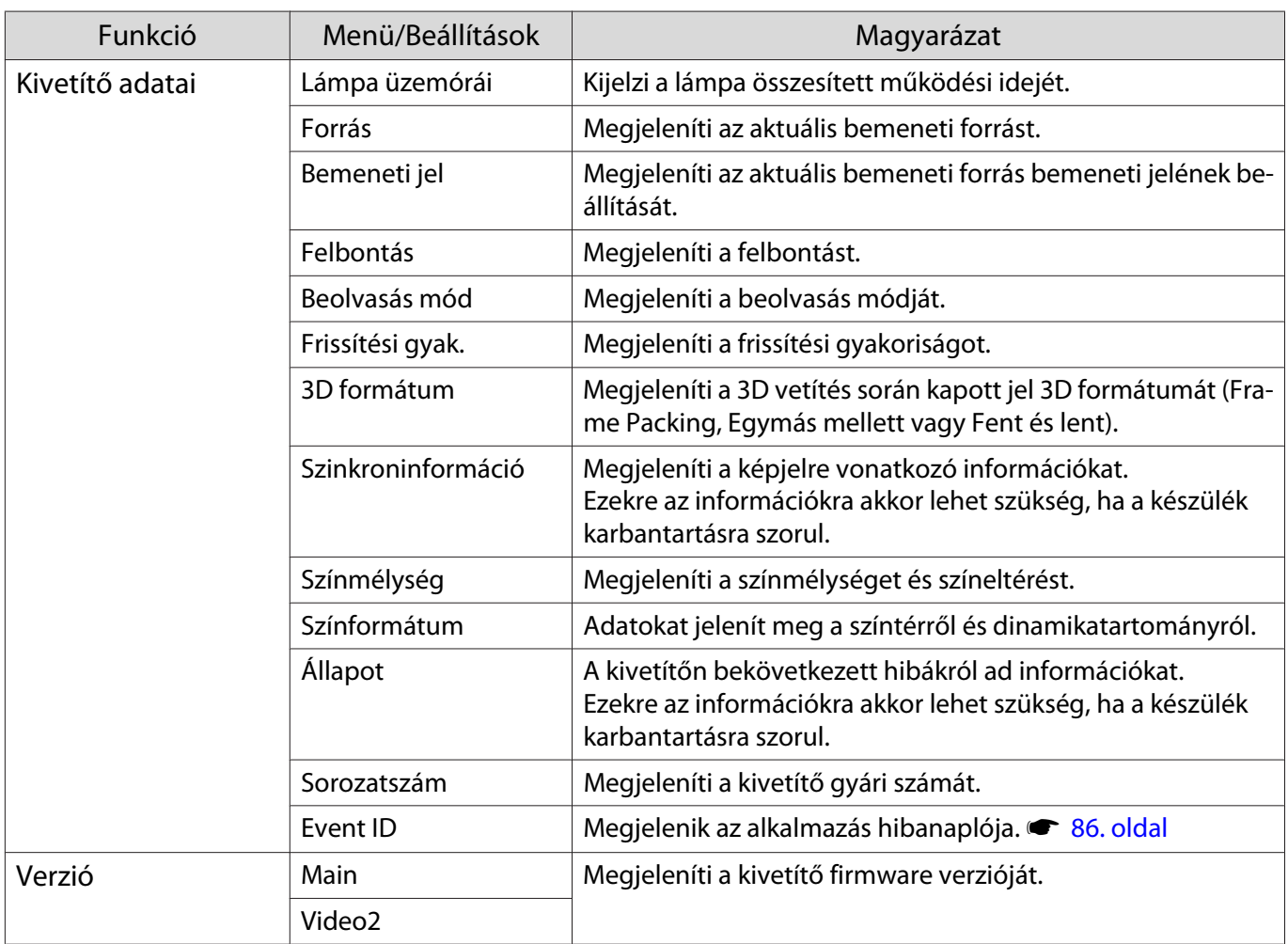

#### Alaphelyzet menü

П

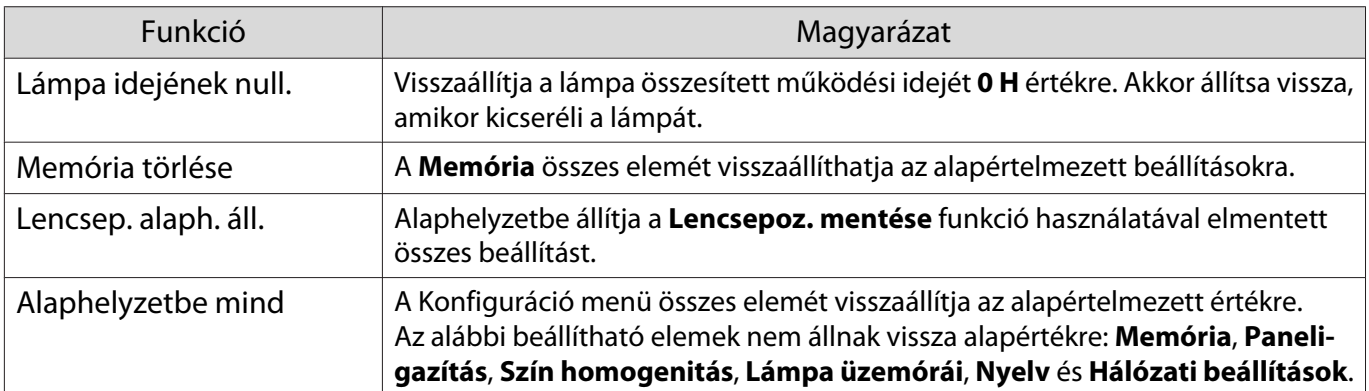

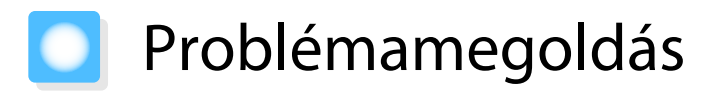

# Jelzőfények leolvasása

A kivetítő állapotát leolvashatja a kezelőpanelen lévő villogó és világító  $\circled{0}$ ,  $\phi$ ,  $\circ$  és  $\circledast$  ikonokról.

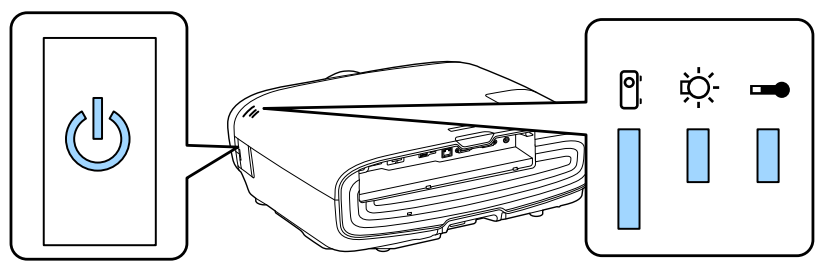

Az alábbi táblázatból kiolvasható a kivetítő állapota, és a jelzőfények által jelzett problémák megoldásának módja.

A jelzőfény állapota hiba/figyelmeztetés esetén

# $\blacksquare$ : Világít  $\breve{\Downarrow}$  : Villog  $\blacksquare$ : Karbantartott állapot  $\Box$ : Ki

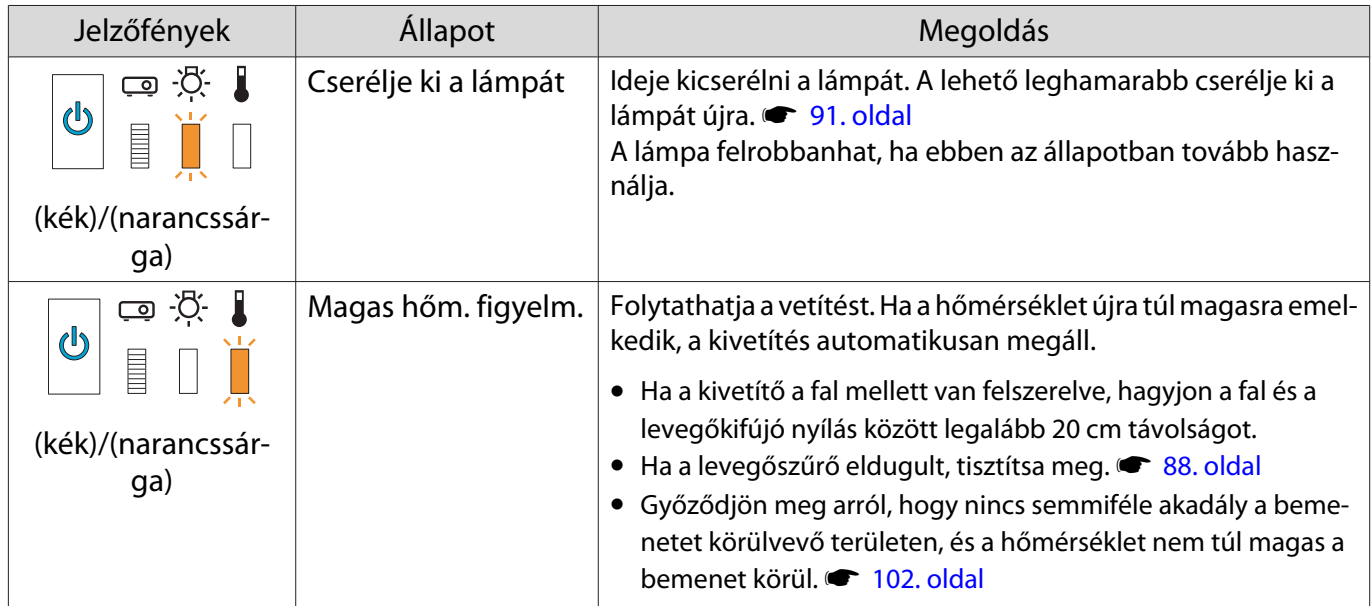

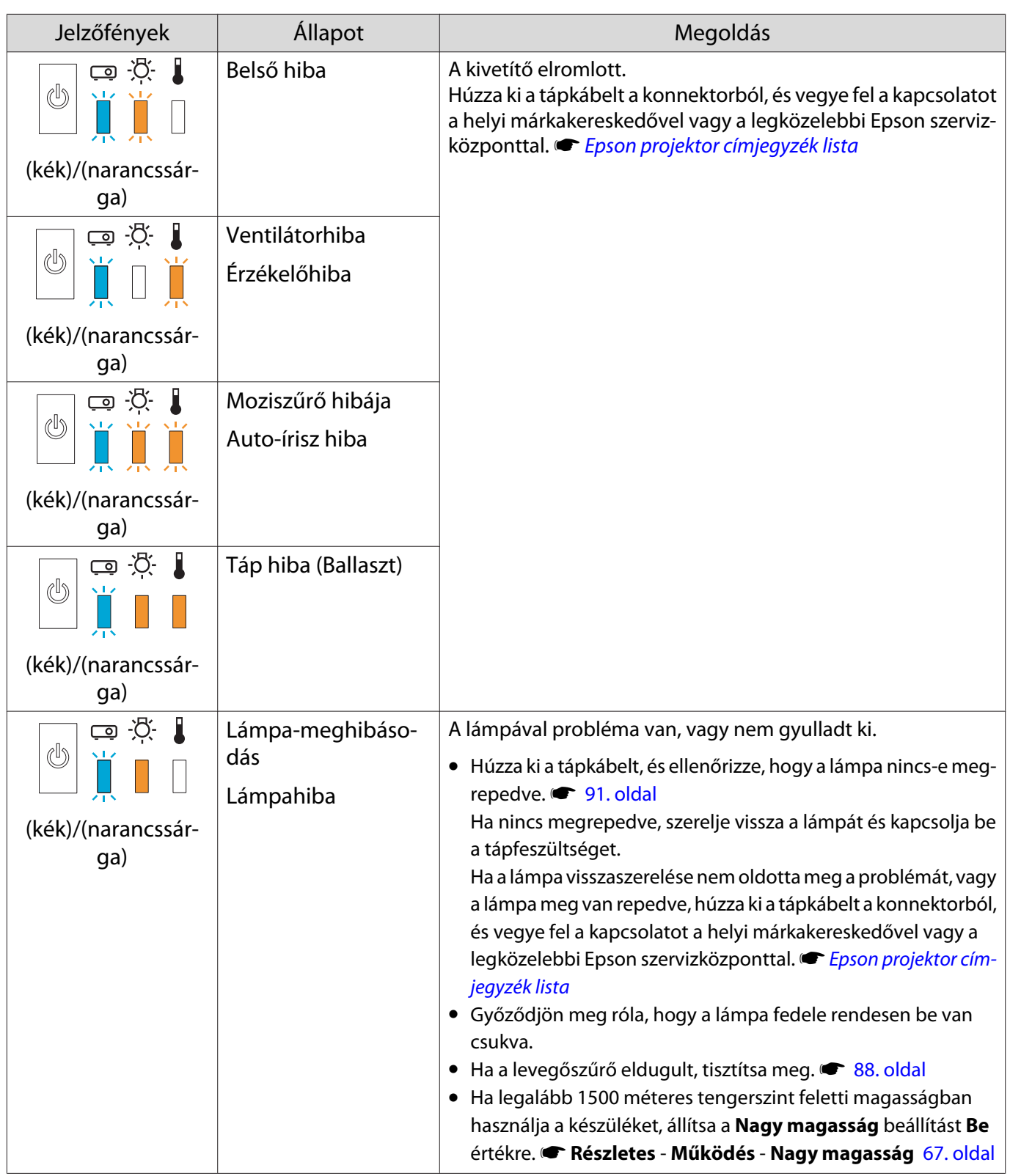

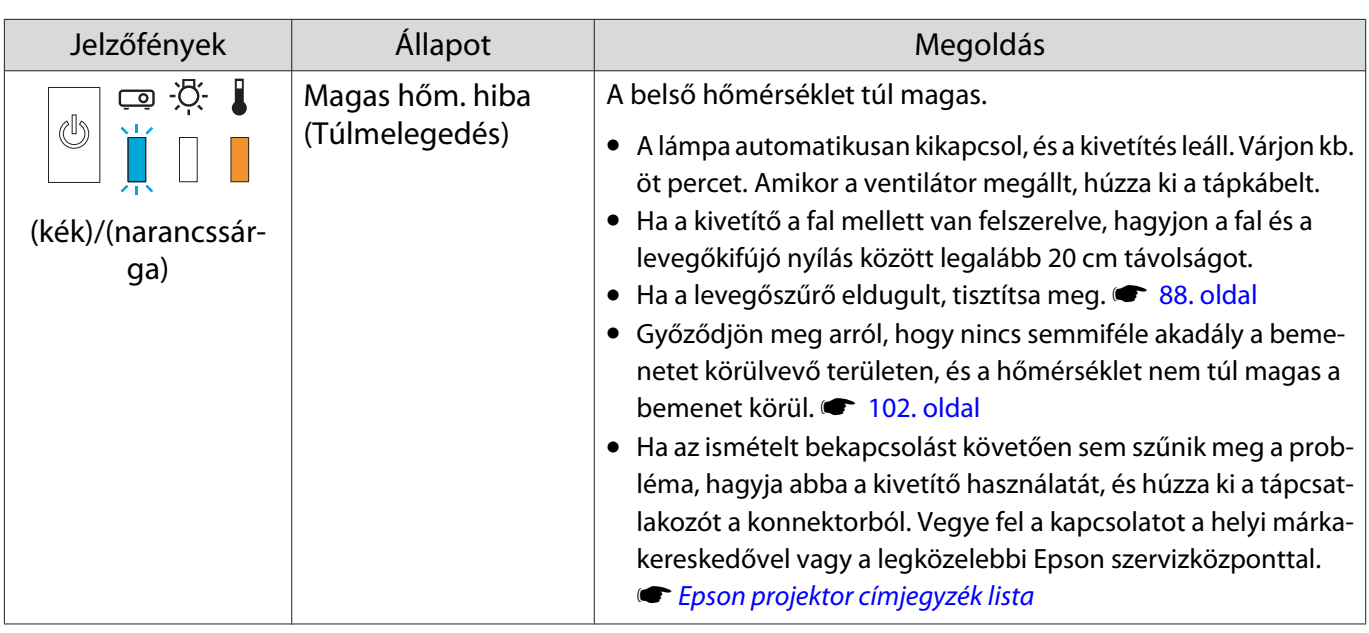

A jelzőfény állapota normális működés esetén

 $\blacksquare$  : Világít  $\smash{\overset{\smash{\text{in}}}{\parallel}}$  : Villog  $\blacksquare$  : Ki

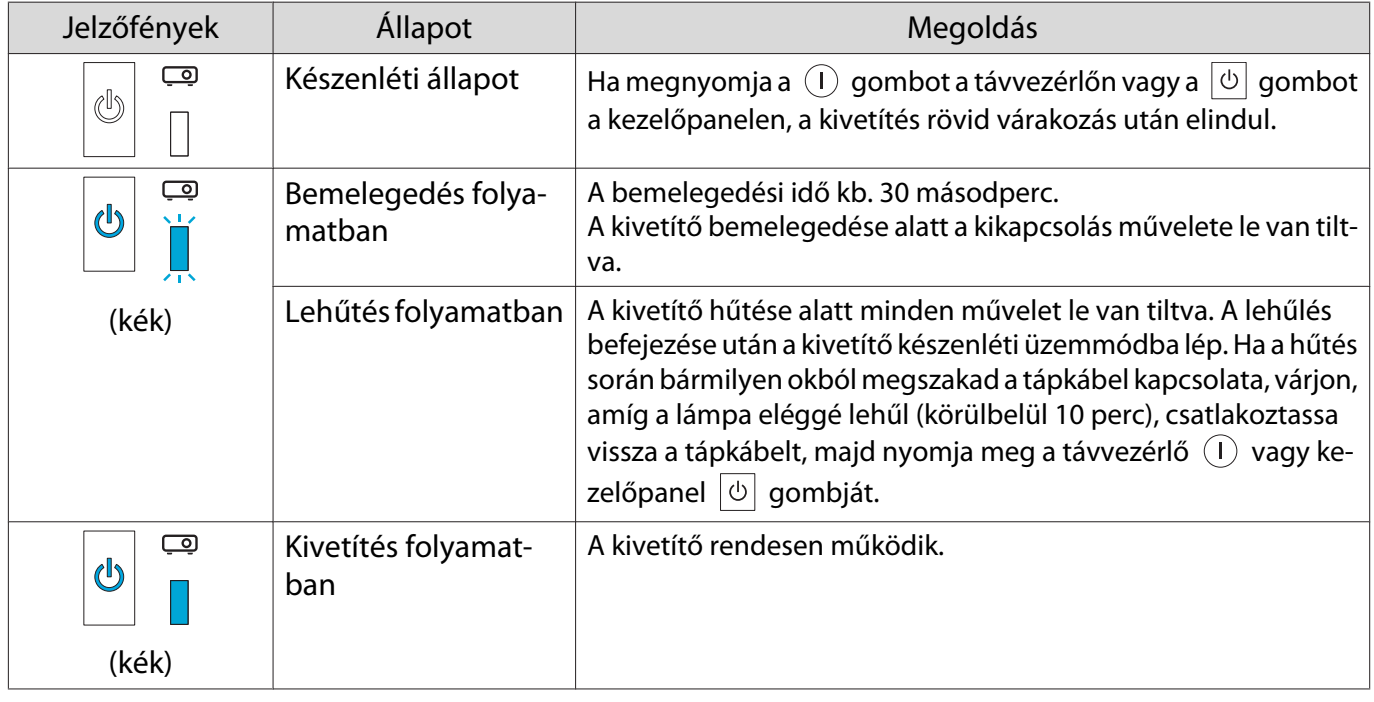

• Általános működési feltételek mellett a  $\downarrow$  és a  $\mathcal{R}$  jelzőfények nem világítanak.<br>• Ha a Megvilágítás funkció beállítása **Ki**, normál működési feltételek mellett az

• Ha a Megvilágítás funkció beállítása **Ki**, normál működési feltételek mellett az összes jelzőfény ki van kapcsolva. **• Részletes** - **Működés** - **Megvilágítás** [67. oldal](#page-67-0)

Ha a jelzőfények nem nyújtanak segítséget

Ellenőrizze, hogy mi a probléma

fee

Nézze meg, hogy az alábbi táblázat nem említi-e a problémát, és lapozza fel a probléma megoldására vonatkozó megfelelő oldalt.

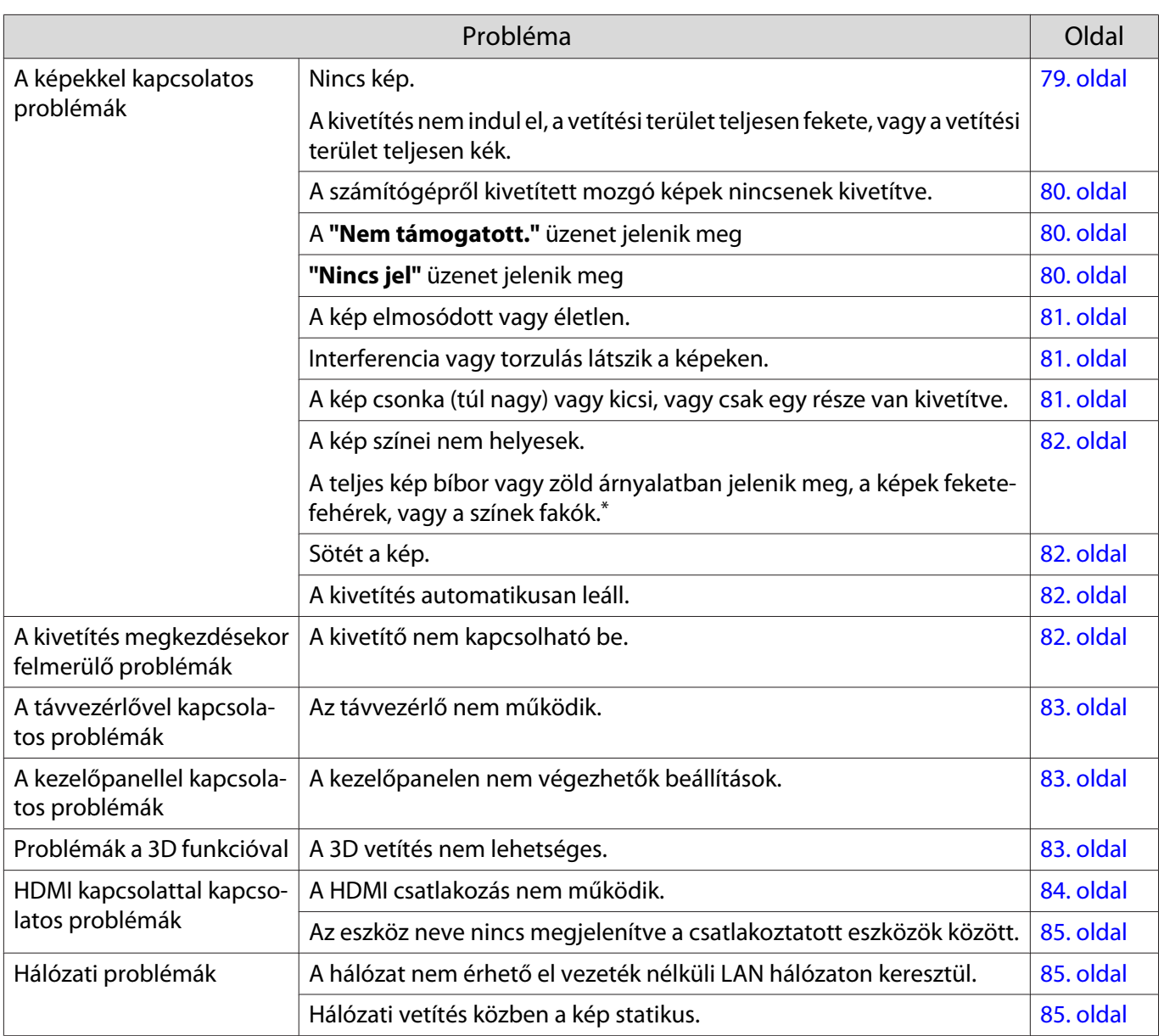

\* Mivel a színek reprodukciója eltérő a különböző monitorok és a számítógépes LCD-képernyők között, a kivetítő által vetített képen és a monitoron megjelenő színárnyalatok eltérhetnek, ez azonban nem hiba.

#### A képekkel kapcsolatos problémák

#### Nincs kép

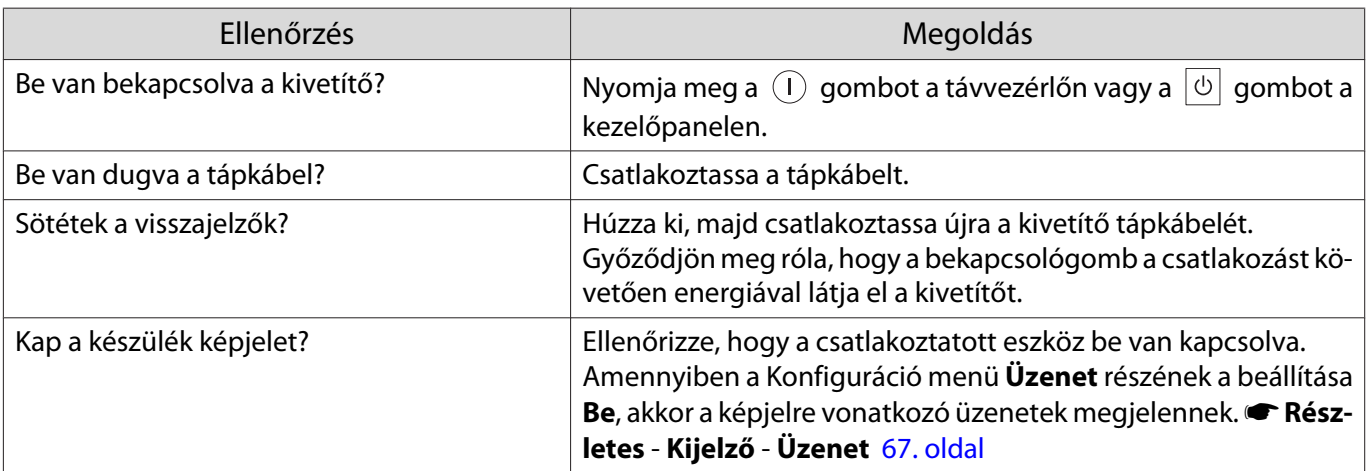

<span id="page-80-0"></span>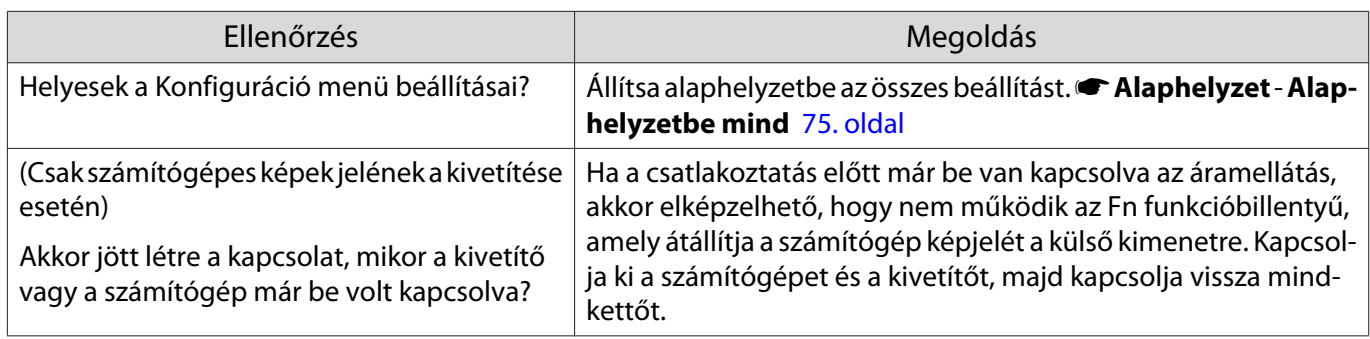

# A mozgóképek nincsenek megjelenítve

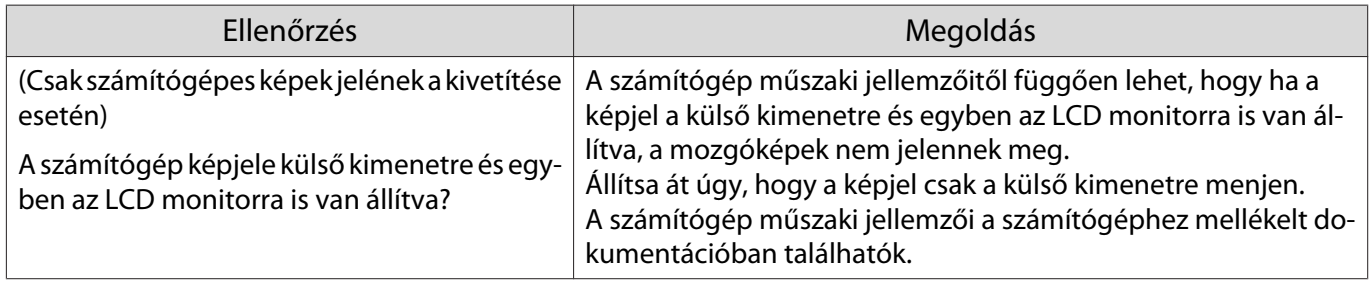

# A **"Nem támogatott."** üzenet jelenik meg

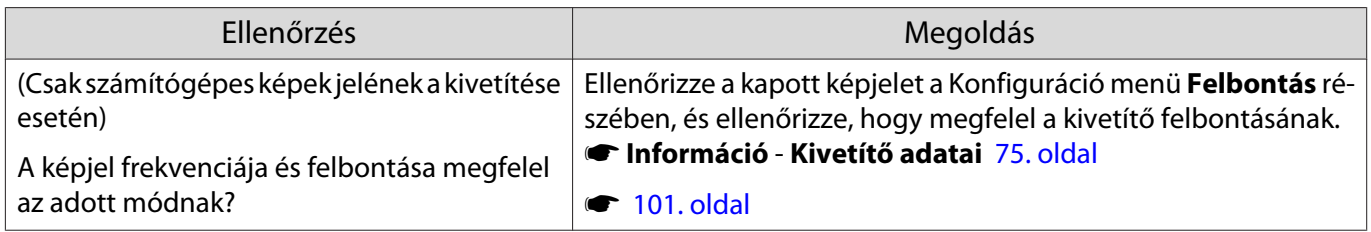

# **"Nincs jel"** üzenet jelenik meg

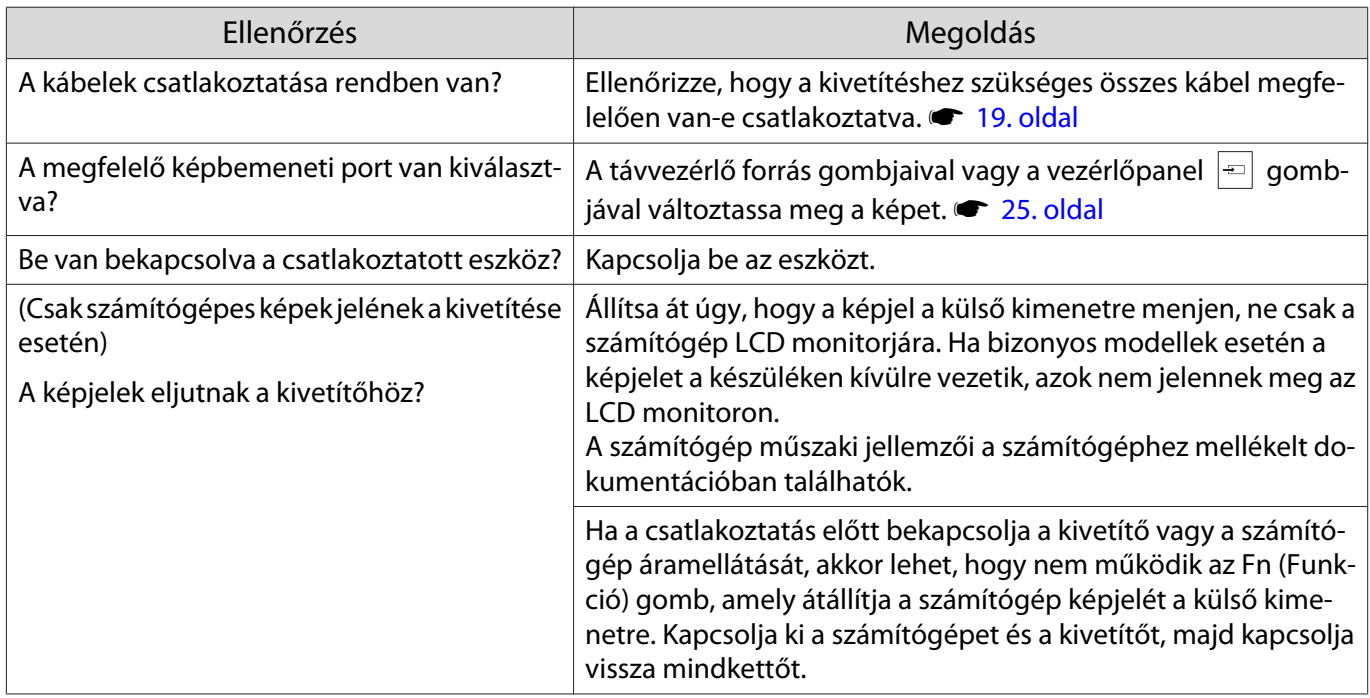

# <span id="page-81-0"></span>A kép elmosódott vagy életlen

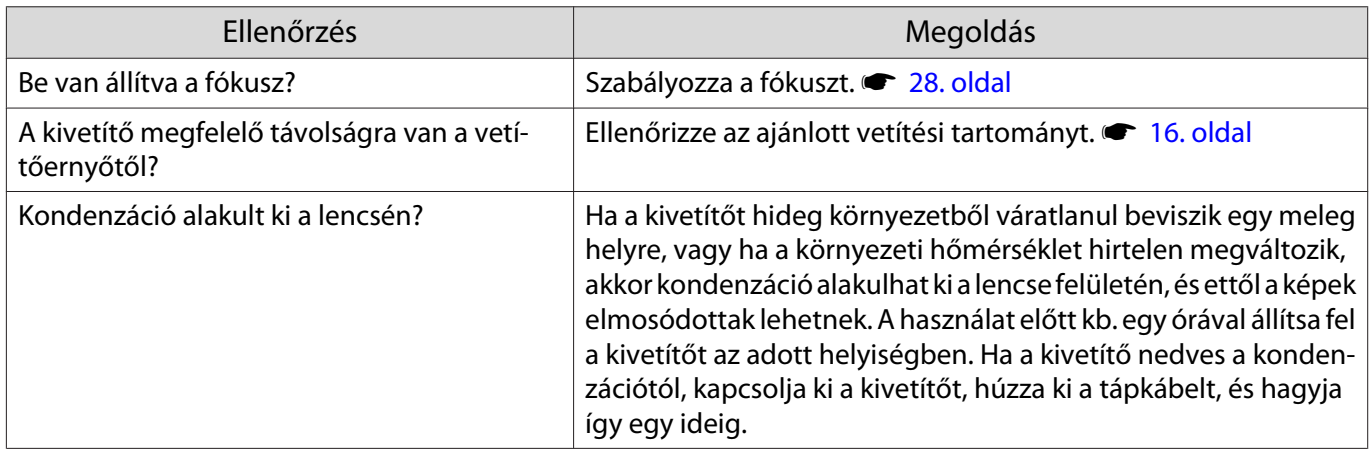

# Interferencia vagy torzulás látszik a képeken

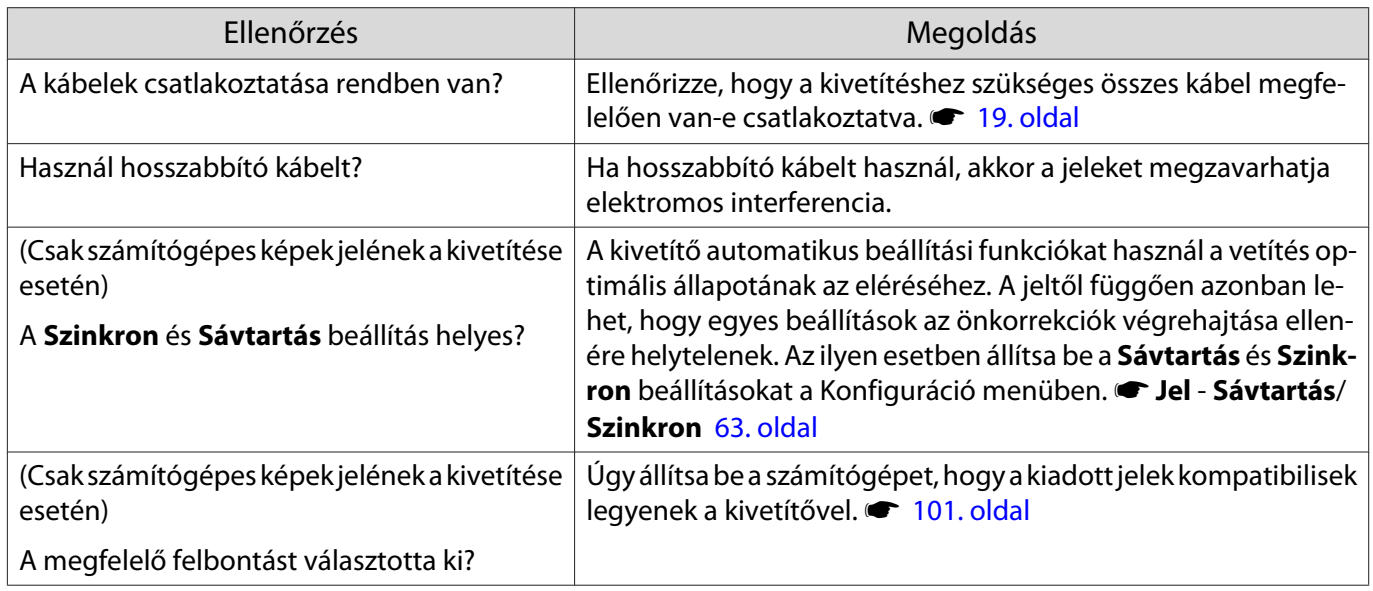

# A kép egy része le van vágva (túl nagy) vagy kicsi

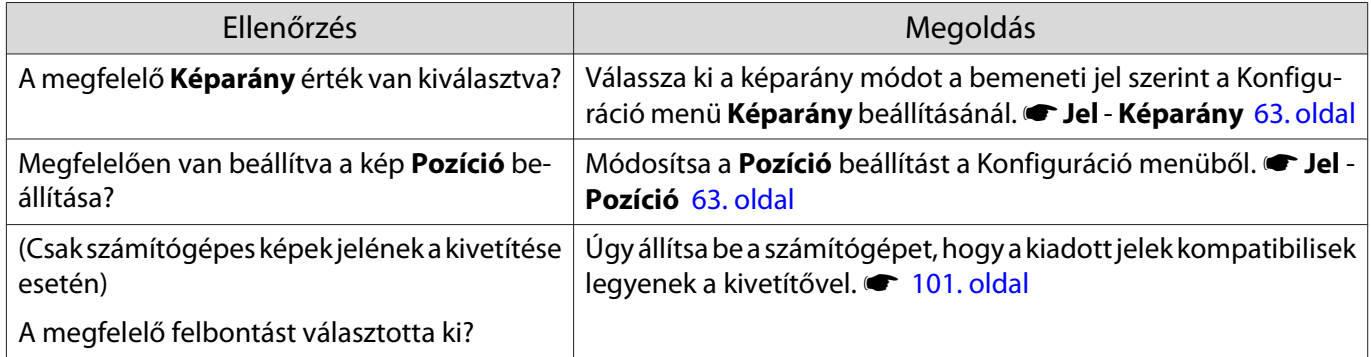

# <span id="page-82-0"></span>A kép színei nem helyesek

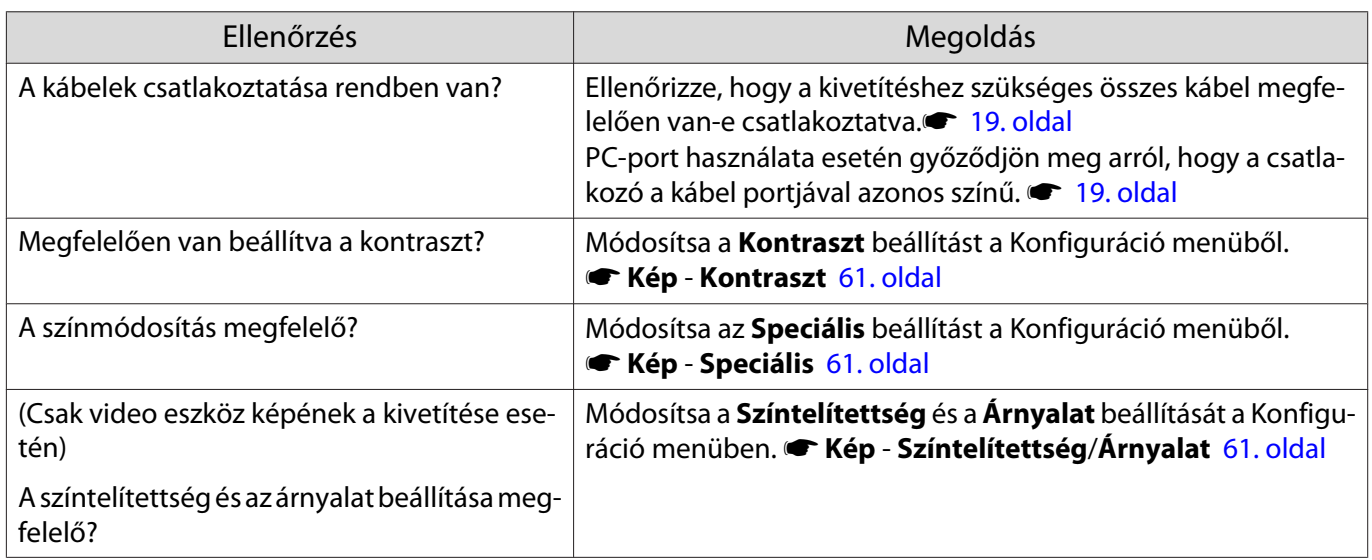

#### Sötét a kép

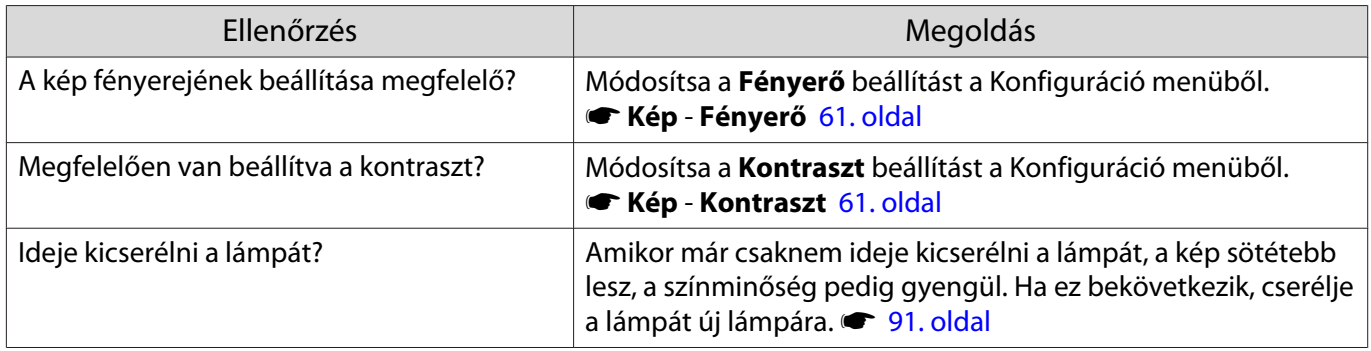

#### A kivetítés automatikusan leáll

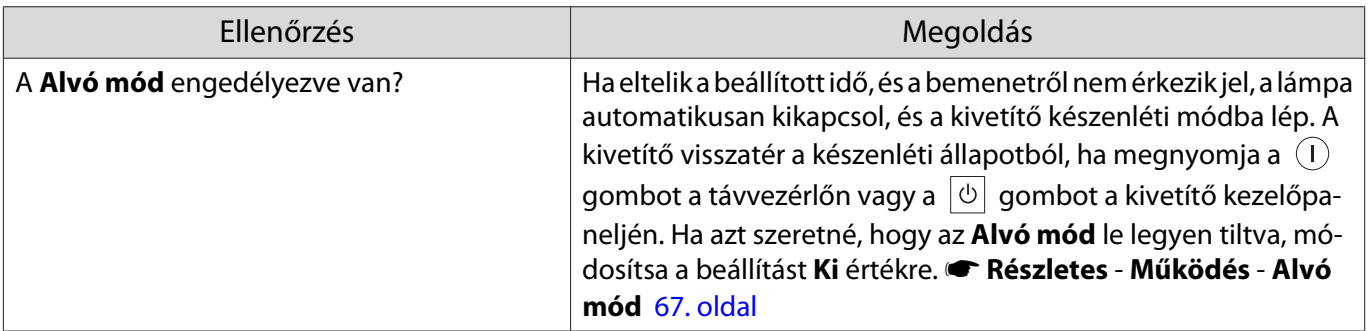

#### A kivetítés megkezdésekor felmerülő problémák

# A kivetítő nem kapcsolható be

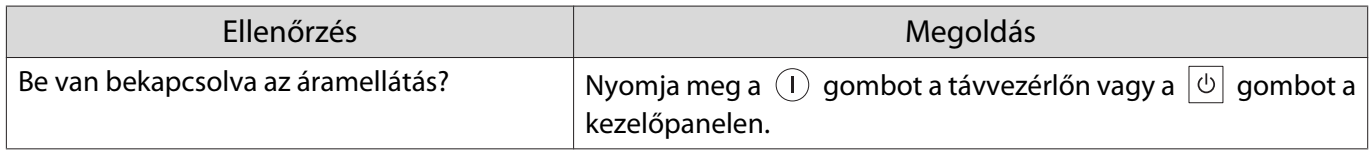

<span id="page-83-0"></span>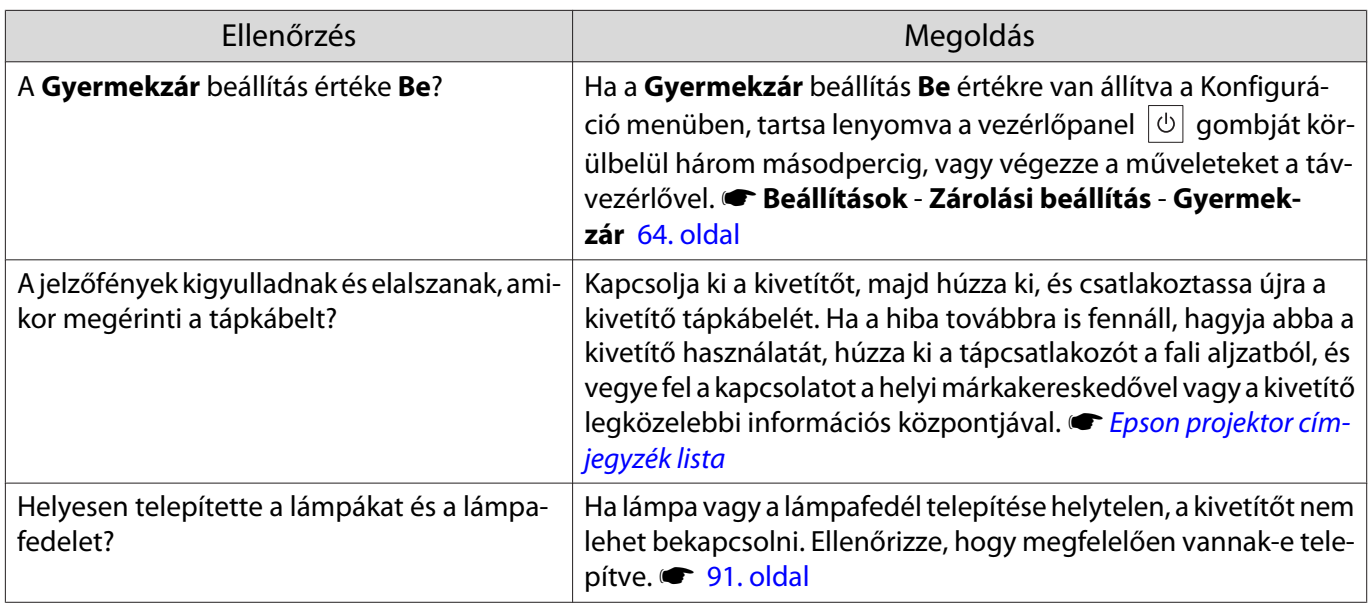

#### A távvezérlővel kapcsolatos problémák

#### Az távvezérlő nem működik

Л

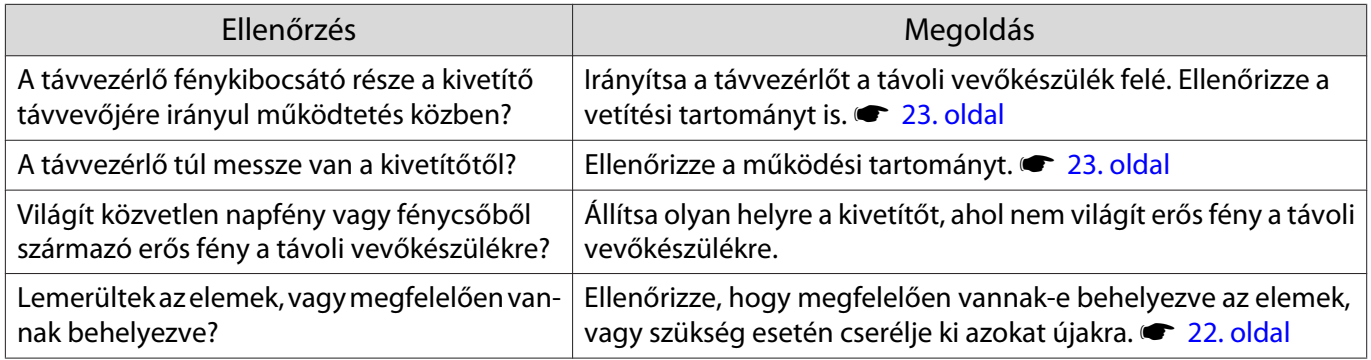

# A kezelőpanellel kapcsolatos problémák

#### A kezelőpanelen nem végezhetők beállítások

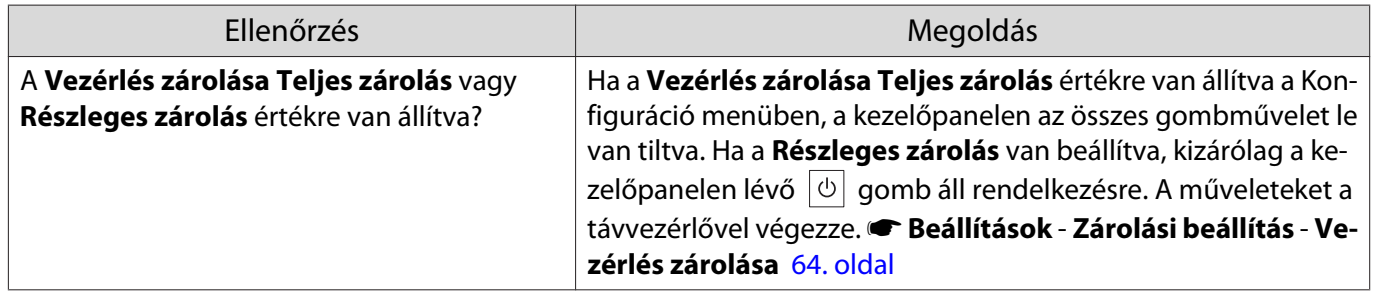

### Problémák a 3D funkcióval

#### A 3D vetítés nem lehetséges

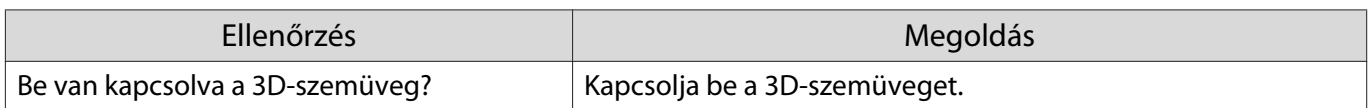

<span id="page-84-0"></span>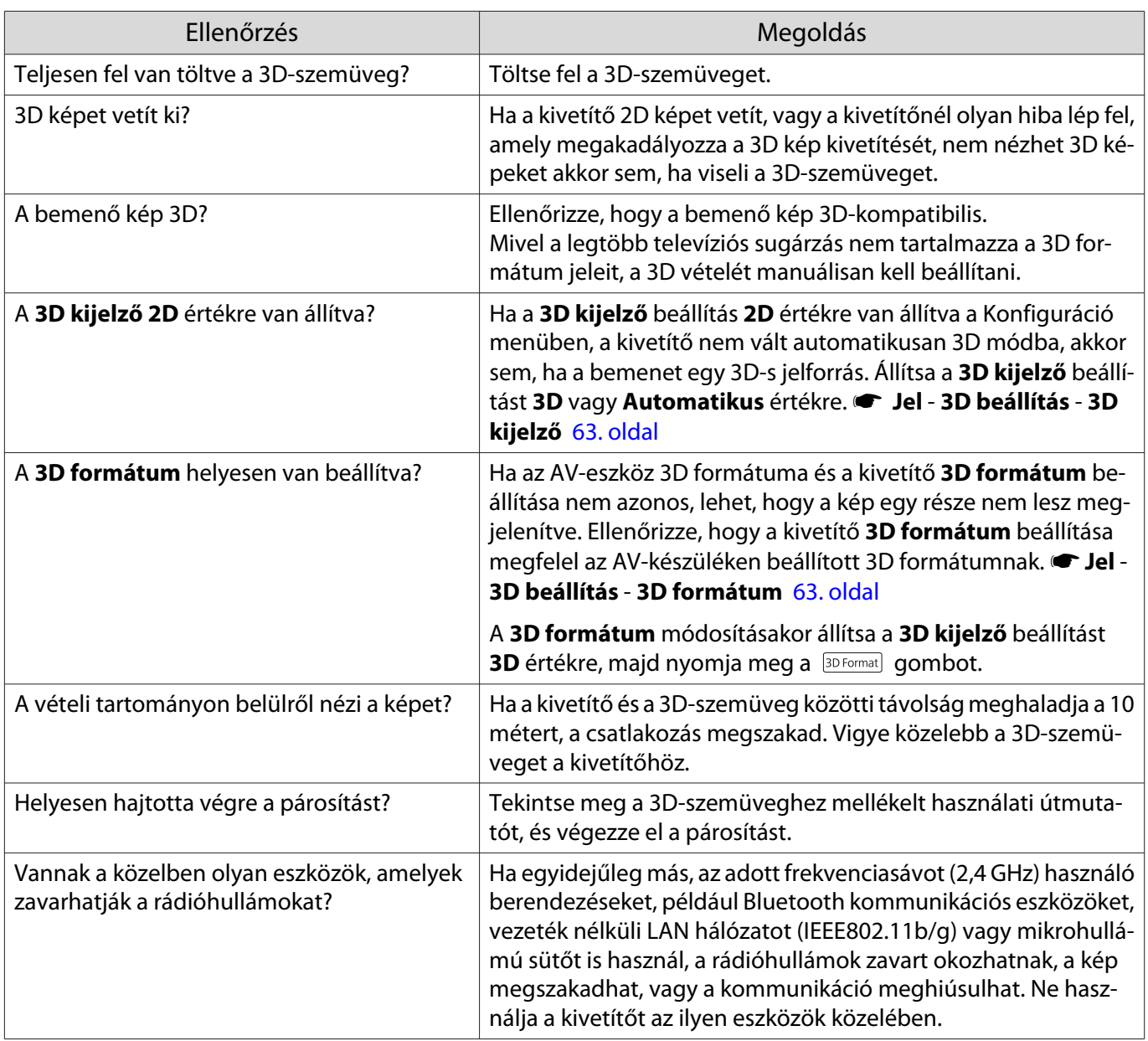

# HDMI kapcsolattal kapcsolatos problémák

#### A HDMI csatlakozás nem működik

 $\Box$ 

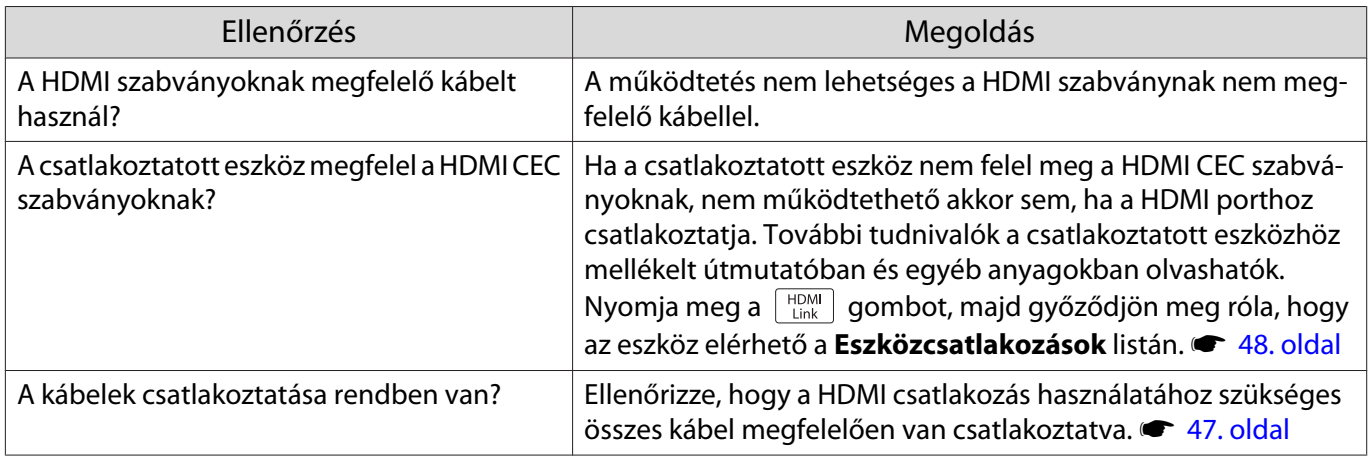

<span id="page-85-0"></span>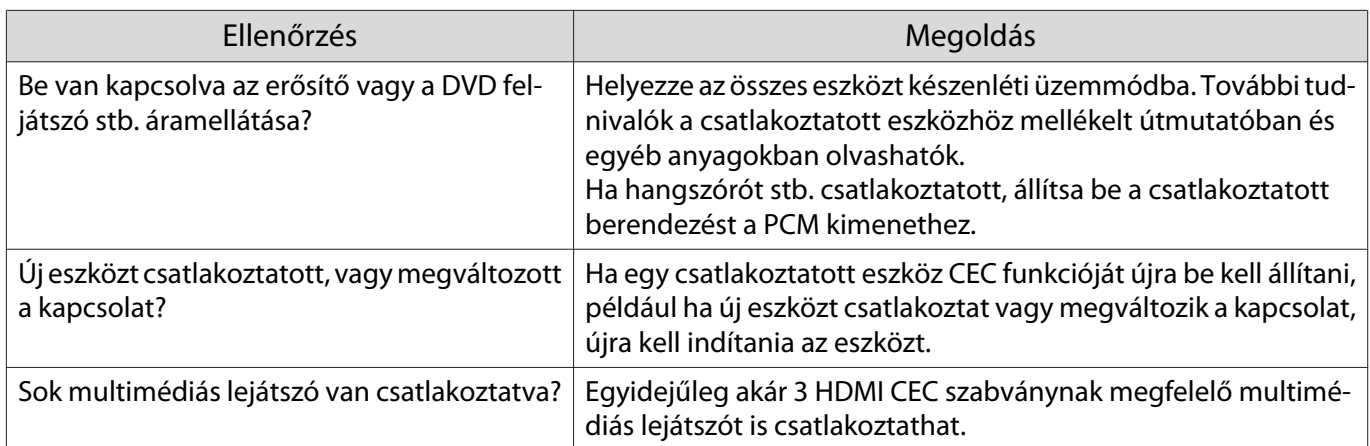

#### Az eszköz neve nincs megjelenítve a csatlakoztatott eszközök között

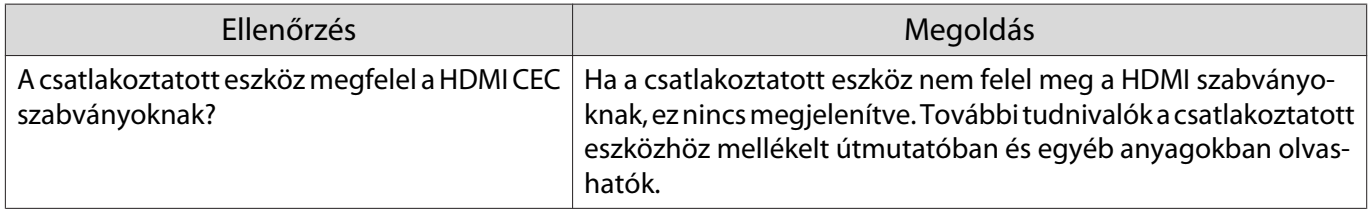

#### Hálózati problémák

I

#### A hálózat nem érhető el vezeték nélküli LAN hálózaton keresztül

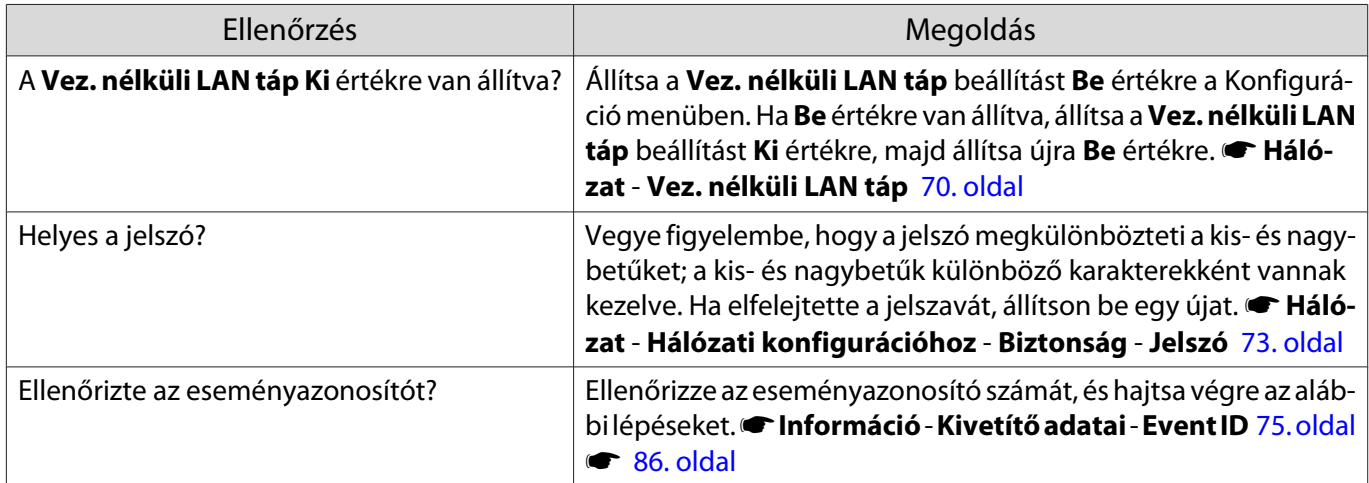

#### Hálózati vetítés közben a kép statikus

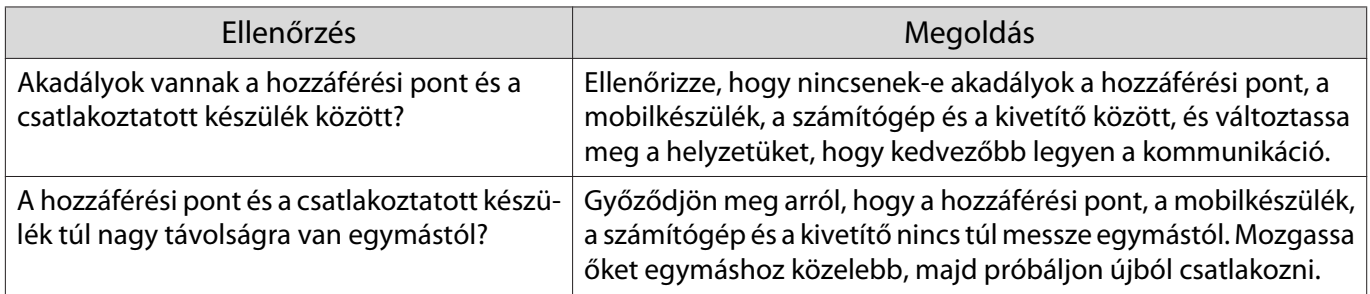

<span id="page-86-0"></span>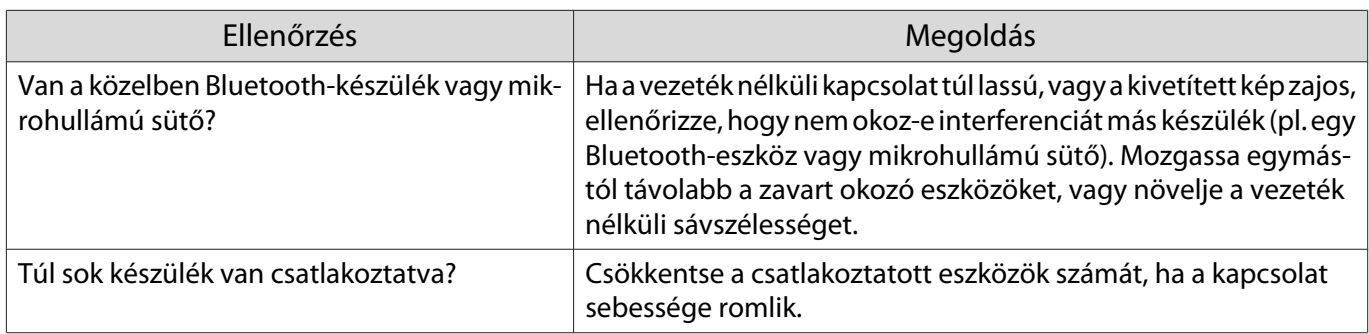

# Eseményazonosító ismertetése

Ellenőrizze az eseményazonosítót, és oldja meg a problémát az alábbi módon. Ha a problémát nem tudja megszüntetni, vegye fel a kapcsolatot a helyi márkakereskedővel vagy a legközelebbi Epson szervizközponttal.

#### **SEPSON projektor címjegyzék lista**

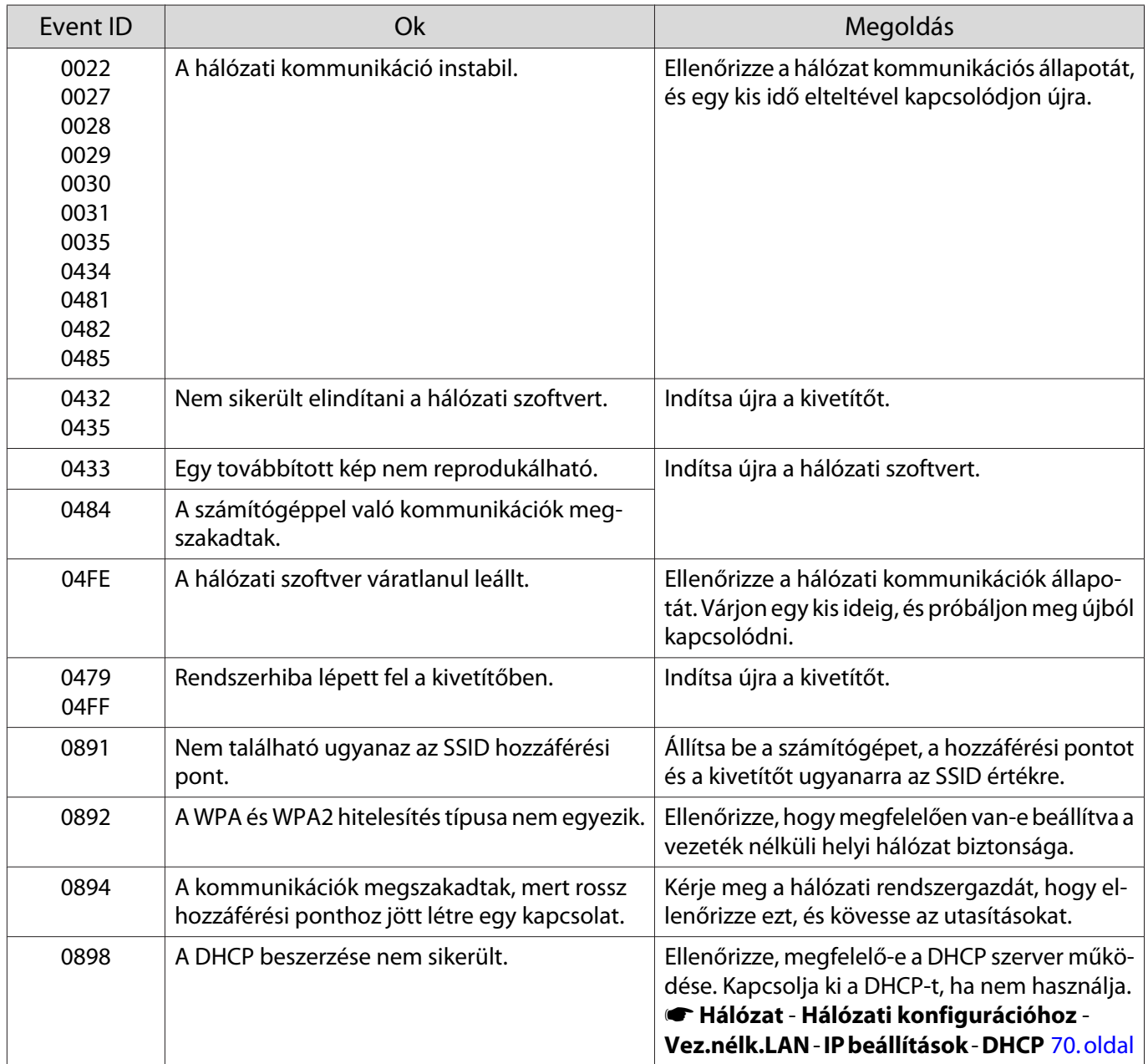

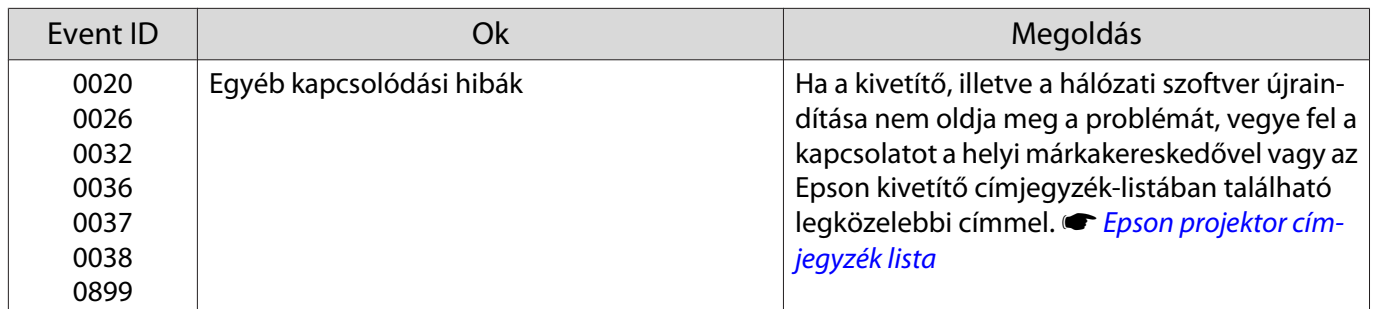

<span id="page-88-0"></span>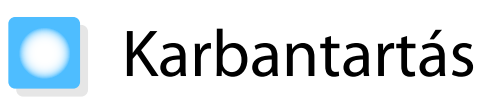

#### A részek tisztítása

Meg kell tisztítania a kivetítőt, ha beszennyeződik, vagy ha a kivetített képek minősége romlani kezd.

# Figyelmeztetés

Ne használjon gyúlékony gázt tartalmazó szórókat a szennyeződés vagy por eltávolítására a kivetítő lencséjéről, levegőszűrőjéről, stb. A kivetítő a lámpa magas belső hőmérséklete miatt lángra lobbanhat.

#### A levegőszűrő tisztítása

Tisztítsa meg a levegőszűrőt, ha felhalmozódik benne a por, vagy megjelenik az alábbi üzenet. **"A kivetítő túlmelegszik. Ügyeljen arra, hogy semmi ne zárja el a szellőzőnyílásokat, és tisztítsa meg vagy cserélje ki a légszűrőt."**

#### Figyelem

- Ha a por felhalmozódik a levegőszűrőben, a kivetítő belső hőmérséklete megemelkedhet, ami működési problémákat okozhat, és lerövidítheti az optika élettartamát. Azt tanácsoljuk, hogy a levegőszűrőt legalább háromhavonta tisztítsa meg. Ha a kivetítőt különösen poros környezetben használja, tisztítsa még gyakrabban.
- Ne öblítse vízzel a levegőszűrőt. Ne használjon mosó- vagy oldószereket.
- A levegőszűrőt óvatosan kefélje le. Ha túl erős mozdulatokkal végzi a tisztítást, akkor a szennyeződés a szűrőbe dörzsölődhet, és többé nem távolítható el.
- Ne használjon sűrítettlevegős portalanítót. Gyúlékony anyagok maradhatnak a tisztítási felületen, és por kerülhet a precíziós alkatrészekbe.

a A távvezérlő gombjának vagy a kezelőpanel  $\boxed{\circ}$  gombjának megnyomásával kapcsolja ki a berendezést, és húzza ki a tápkábelt.

2 Szerelje le a levegőszűrő fedelét.

Dugja ujját a légszűrő fedelén lévő nyílásba, és távolítsa el a lencse oldaláról.

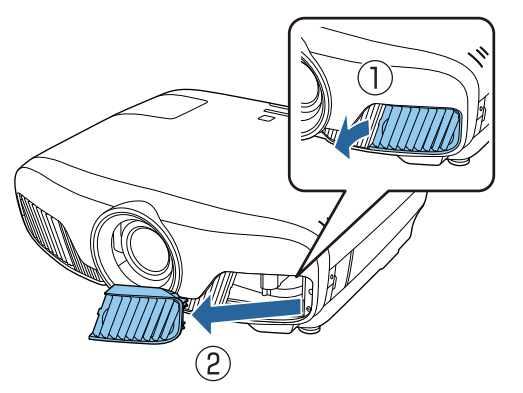

**c** Vegye ki a légszűrőt.

Fogja meg a légszűrő közepén lévő gombot, majd húzza ki.

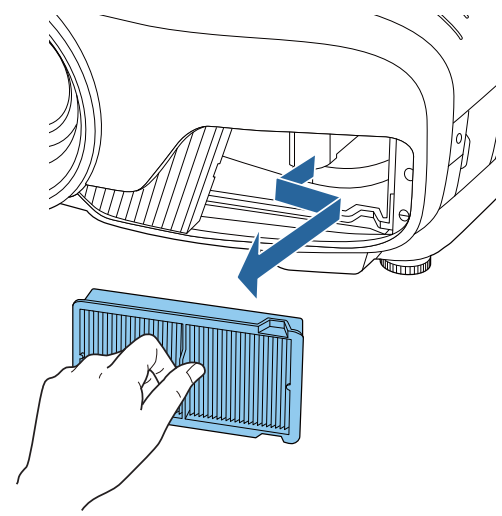

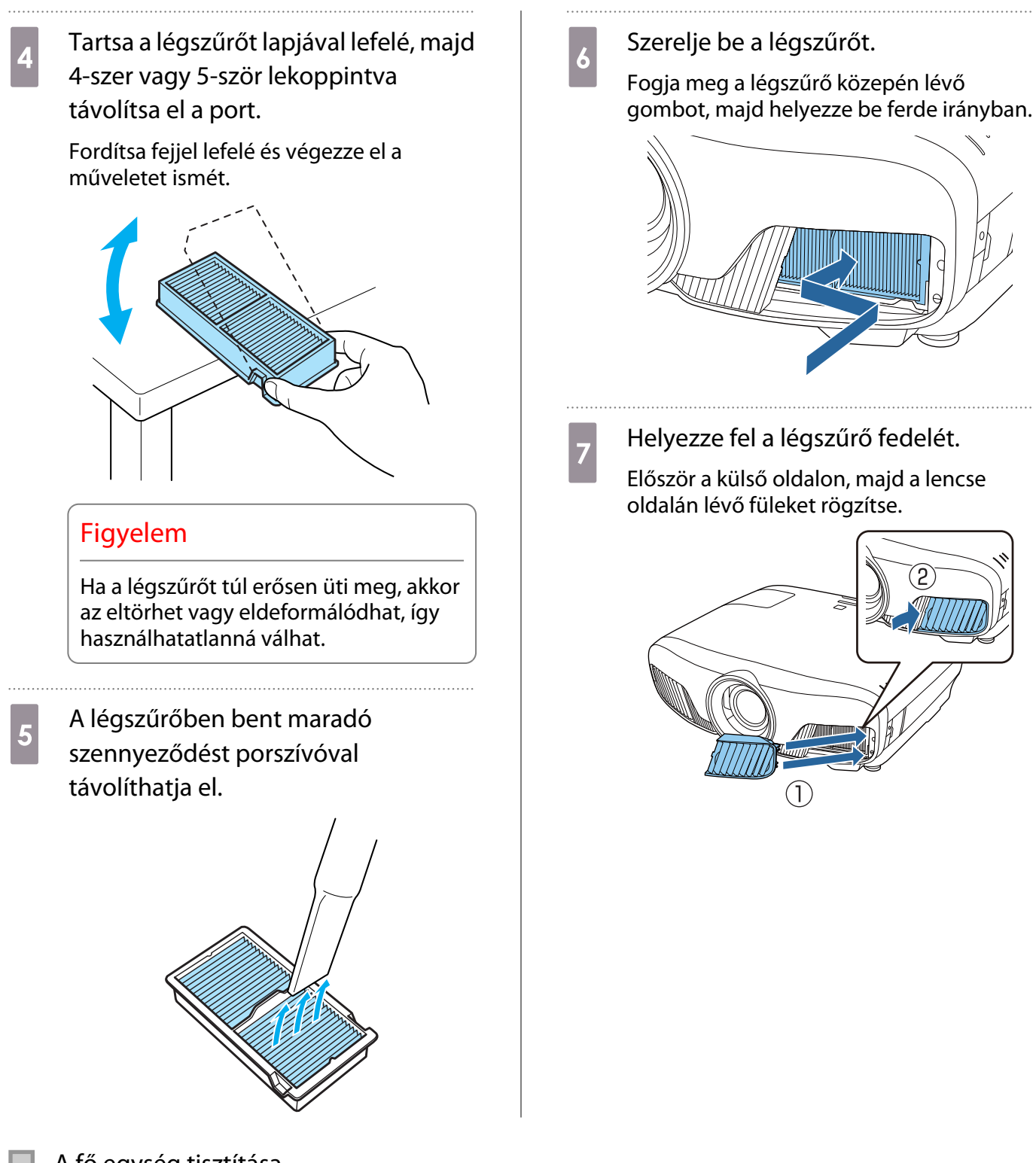

A fő egység tisztítása

Tisztítás előtt húzza ki a töltőadaptert a fali csatlakozóból.

Puha ruhával letörölve tisztítsa meg a kivetítő felületét.

Ha különösen szennyezett, nedvesítse meg a ruhát kevés, semleges hatású tisztítószert tartalmazó vízzel, alaposan csavarja ki, és ezzel törölje le a felületét.

#### Figyelem

Ne használjon illékony anyagokat, például fényezőt, alkoholt vagy hígítót a kivetítő felületének megtisztítására. A tok minősége megváltozhat vagy a festék lepattoghat.

#### A lencse tisztítása

Tisztítás előtt húzza ki a töltőadaptert a fali csatlakozóból.

A lencse zárszerkezetének kézzel történő megnyitása után óvatosan törölje le a lencsén lévő piszkot lencsetisztító kendővel vagy hasonlóval.

Tisztítás után zárja le a lencsezárat.

#### Figyelem

A lencsét ne dörzsölje durva anyaggal, és ne bánjon vele túlságosan durván, mert könnyen megsérülhet.

#### Fogyóeszközök csereintervalluma

A levegőszűrő cseréjének a gyakorisága

 $\bullet$  Ha az üzenet annak ellenére megjelenik, hogy megtisztította a levegőszűrőt  $\bullet$  [88. oldal](#page-88-0)

#### A lámpa cseréjének a gyakorisága

- Az alábbi üzenet jelenik meg, amikor elindul a kivetítés: "Ideje kicserélni a lámpát. Vásárláshoz keressen fel egy Epson kivetítő-viszonteladót vagy látogassa meg a www.epson.com weboldalt."
- A kivetített kép sötétebbé válik vagy minősége romlani kezd.
	- $\begin{bmatrix} 1 \\ -1 \\ 1 \\ 1 \end{bmatrix}$  • A beállítás szerint a lámpa cseréjére figyelmeztető üzenet a kezdeti fényerő és a kivetített képek minőségének fenntartása érdekében 3400 óra elteltével jelenik meg. Az üzenet megjelenítési ideje a használat körülményeitől, például a színes üzemmód beállításától stb. függően változik. Ha a lámpa élettartamának letelte után tovább használja a lámpát, a lámpa felrobbanásának veszélye megnövekszik. Ha megjelenik a lámpa cseréjére figyelmeztető üzenet, a lehető leghamarabb cserélje ki a lámpát, még akkor is, ha továbbra is működik.
		- A lámpa tulajdonságaitól és a használat módjától függően a lámpa elsötétülhet vagy működésképtelenné válhat a cserére figyelmeztető üzenet megjelenése előtt. Szükség esetére mindig tartson készenlétben egy cserelámpa egységet.

#### A Fogyóeszközök Cseréje

#### A levegőszűrő cseréje

 $\begin{bmatrix} 1 \\ -1 \\ -1 \\ 1 \end{bmatrix}$ 

A helyi rendeleteknek megfelelően dobja ki a levegőszűrőt.

- Szűrőkeret: polipropilén
- Szűrő: polipropilén
- a A távvezérlő gombjának vagy a kezelőpanel  $\boxed{\circ}$  gombjának megnyomásával kapcsolja ki a

berendezést, és húzza ki a tápkábelt.

<span id="page-91-0"></span>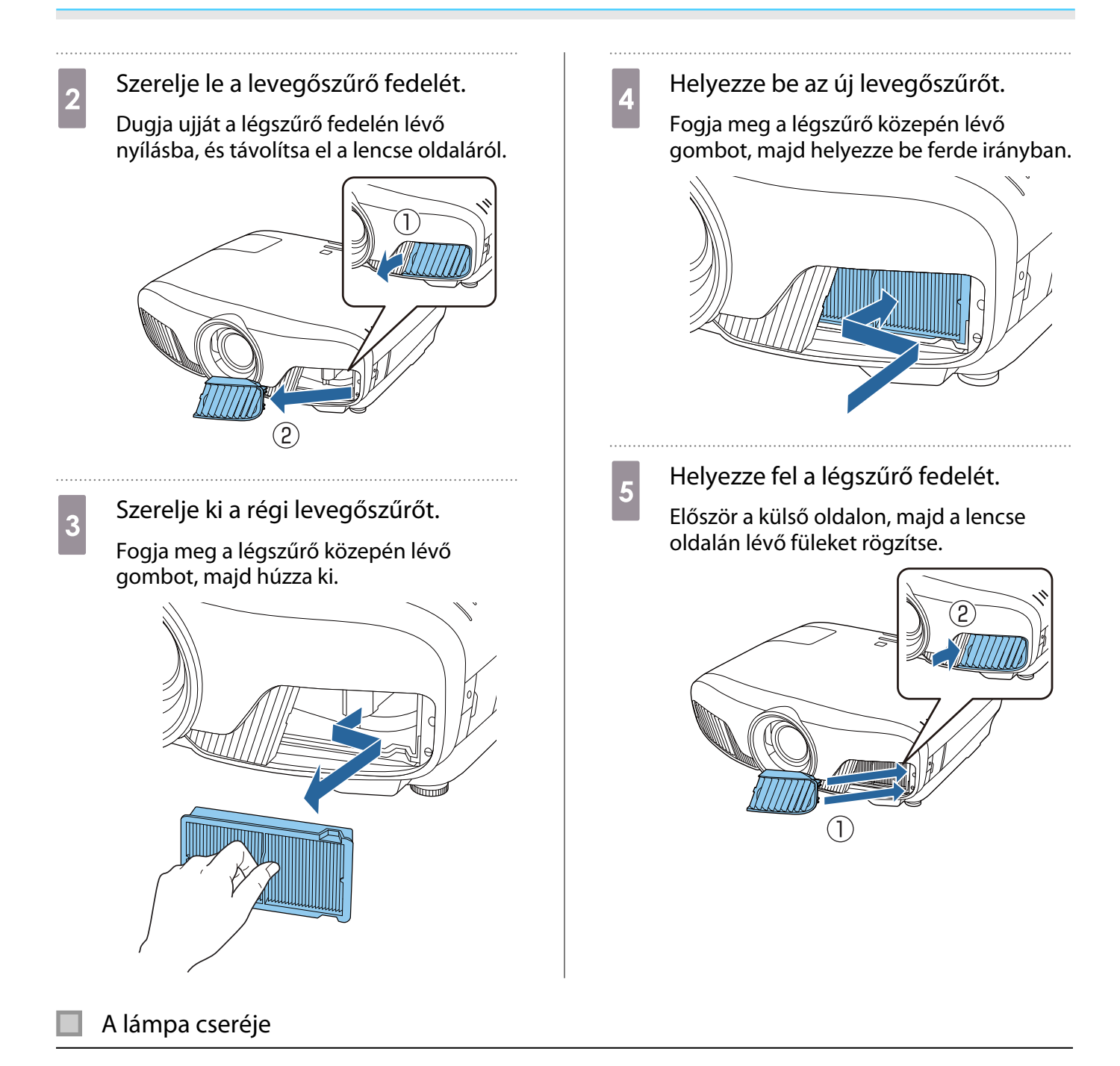

# Figyelmeztetés

Ha azért kell kicserélnie a lámpát, mert már nem világít, akkor lehetséges, hogy a lámpa eltört. Ha a mennyezetre függesztett kivetítőben cseréli a lámpát, mindig azt kell feltételeznie, hogy a lámpa eltört, ezért a lámpatakaró levételekor óvatosan járjon el. A takaró kinyitása során apró üvegszilánkok hullhatnak ki. Ha a szemébe vagy a szájába hull a szilánk, azonnal forduljon orvoshoz.

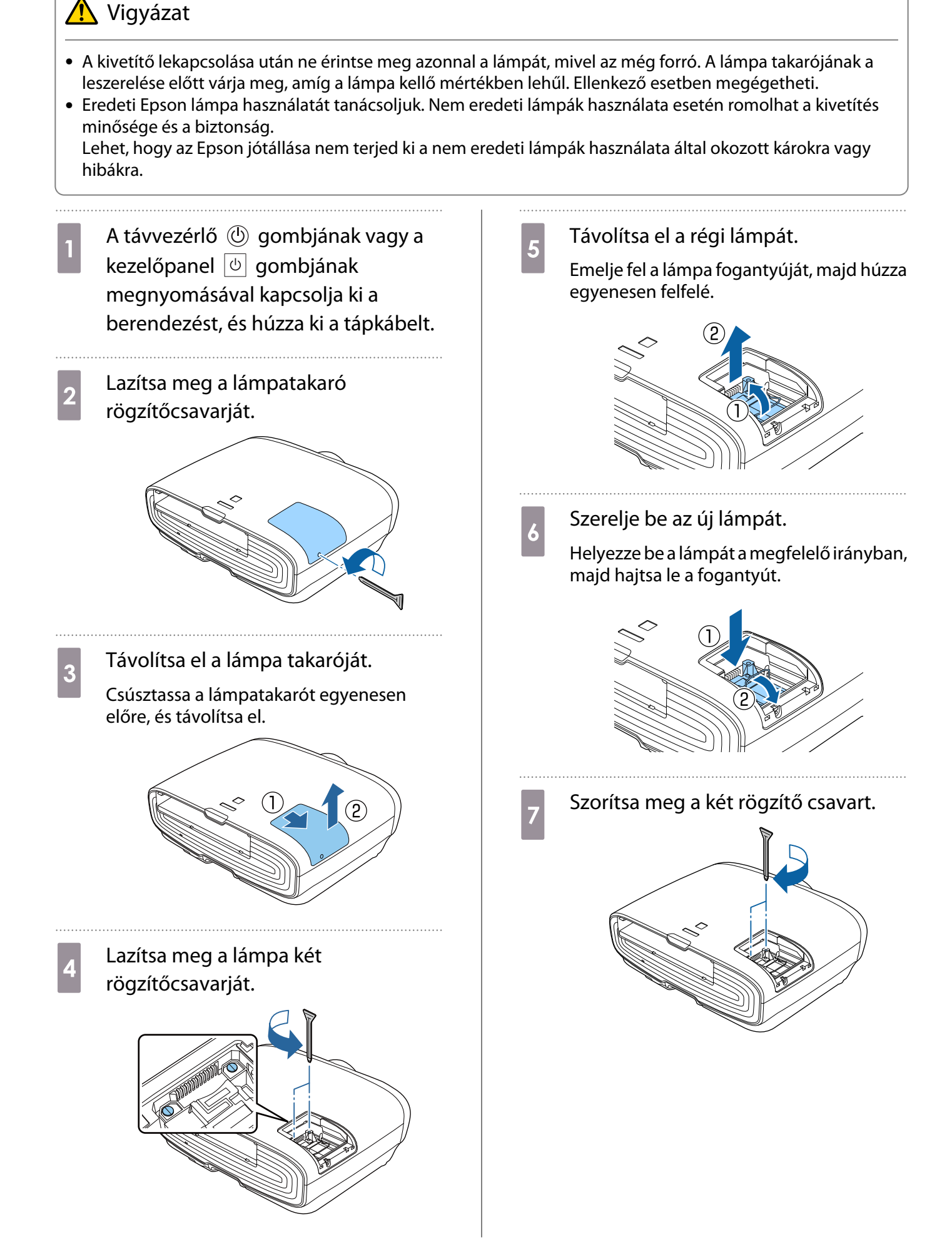

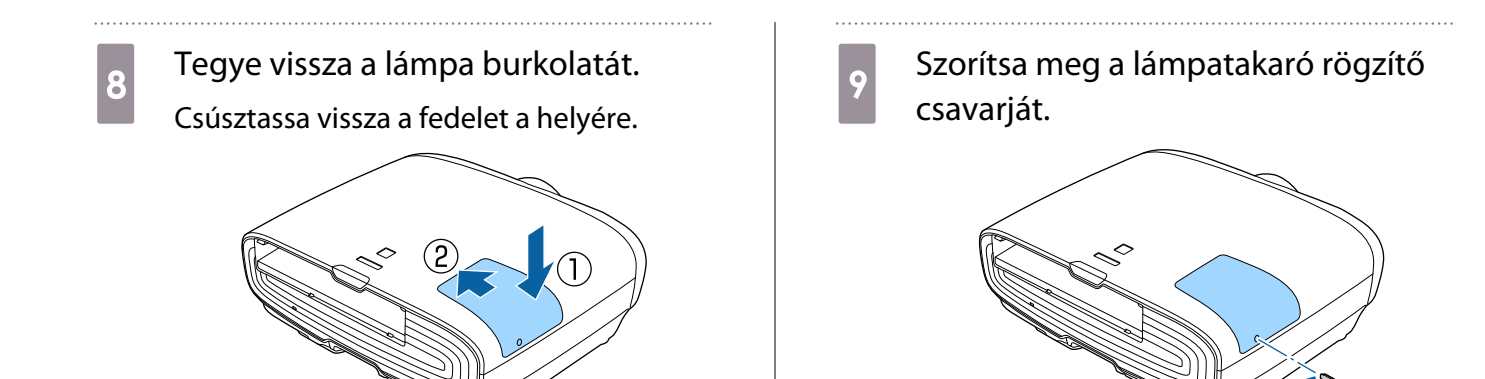

# **A** Figyelmeztetés

Ne szerelje szét vagy alakítsa át a lámpát. Ha átalakított vagy szétszerelt lámpát helyez be a kivetítőbe és használja azt, tüzet, áramütést vagy balesetet okozhat.

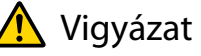

- Ügyeljen a lámpa és a lámpatakaró biztonságos felszerelésére. Ha nincsenek megfelelően beszerelve, a készülék nem kapcsolódik be.
- A lámpa higanyt (Hg) tartalmaz. A használt lámpákat a fénycsövek újrahasznosítására vonatkozó helyi törvényeknek és előírásoknak megfelelően ártalmatlanítsa.

#### Lámpa idejének a kinullázása

A lámpa kicserélése után mindig nullázza ki a lámpa üzemóráit.

A kivetítő rögzíti, hogy mennyi ideig működtették a lámpát, és üzenettel és visszajelzéssel értesíti a felhasználót a lámpa kicserélésének idejéről.

a Kapcsolja be az áramforrást.

**b 2** Nyomja meg a  $\sqrt{M_{\text{enul}}}$  gombot.

Megjelenik a Konfiguráció menü.

c Válassza a **Alaphelyzet** – **Lámpa idejének null.** elemet.

> Megjelenik a visszaállítást megerősítő üzenet.

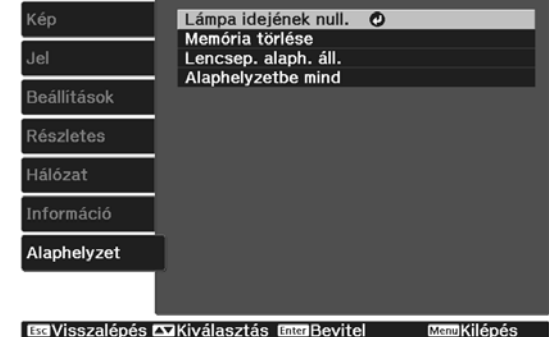

 $\overline{A}$  A  $\odot$   $\odot$  gombok használatával válassza ki a **Igen** elemet, majd a gomb megnyomásával hajtsa végre a műveletet.

A lámpa üzemideje kinullázódik.

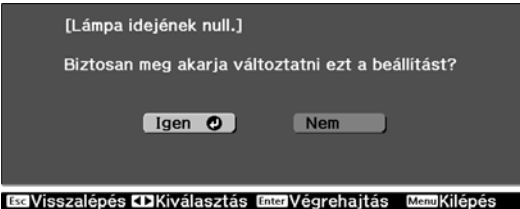

# Paneligazítás

Beállítja az LCD képernyő képpontjainak a színeltolását. A képpontokat vízszintesen és függőlegesen 0,125 képpontos lépésekben lehet állítani ±3 képpont tartományban.

- $\begin{bmatrix} 1 \\ -1 \\ 1 \\ 1 \end{bmatrix}$
- A képminőség LCD igazítás után esetleg romolhat. Azon képpontokhoz tartozó képek, melyek a kivetített képernyő szélein kívül esnek, nem kerülnek kivetítésre.
- **a Vetítés közben nyomja meg a <sup>@</sup><br>gombot, majd válassza a <b>Kijelző** elemet a **Részletes** menü alatt.
- **b Válassza ki a Paneligazítás** elemet,<br>B majd nyomja meg az (ine) gombot.

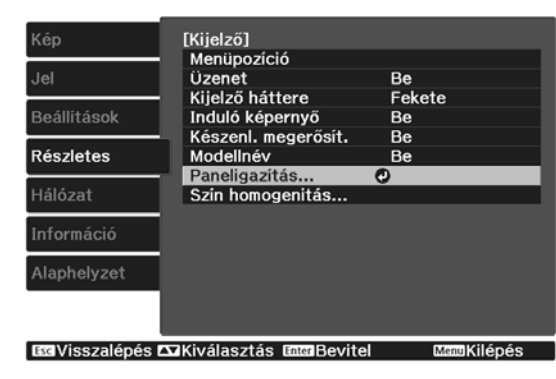

### c Engedélyezze a **Paneligazítás** funkciót.

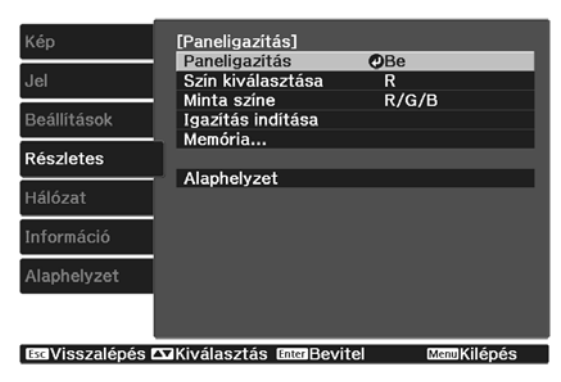

- (1) Válassza ki a **Paneligazítás** elemet, majd nyomja meg az  $\left(\text{free}\right)$  gombot.
- (2) Válassza ki a **Be** elemet, majd nyomja meg a  $\left(\begin{matrix}$  finter) gombot.
- (3) A  $\left[\begin{matrix} \overline{f_{55}} \\ \overline{g_{56}} \end{matrix}\right]$  aomb megnyomásával visszatérhet az előző képernyőre.

**d Válassza ki a beállítani kívánt színt.**<br>C (1) Válassza ki a **Szín kiválasztása** elen

- (1) Válassza ki a **Szín kiválasztása** elemet, majd nyomja meg az (Enter) gombot.
- (2) Válassza ki a **R** (piros) vagy **B** (kék) lehetőséget, majd nyomja meg az gombot.
- (3) A  $\sqrt{\text{Esc}}$  gomb megnyomásával visszatérhet az előző képernyőre.

### e Válassza ki a megjelenített rács színét,<br>e kissza ki a megjelenített rács színét, ha a beállításokat végzi a **Minta színe** menüben.

- (1) Válassza ki az **Minta színe** elemet, majd nyomja meg az  $\left(\begin{matrix}$   $\left(\text{free}\right)$  gombot.
- (2) Adja meg a R (piros), G (zöld), és B (kék) kombinációját a rács színeként.

**R/G/B**: Megjeleníti mind a három szín kombinációját; piros, zöld és kék. A rács színe jelenleg fehér.

**R/G**: Ez akkor érhető el, ha az **R** került kiválasztásra a **Szín kiválasztása** menüben. Megjeleníti két szín kombinációját; piros és zöld. A rács színe jelenleg sárga.

**G/B**: Ez akkor érhető el, ha a **B** került kiválasztásra a **Szín kiválasztása** menüben. Megjeleníti két szín kombinációját; zöld és kék. A rács színe jelenleg cián.

(3) A  $\left[\begin{matrix} \overline{e} & \overline{e} & \overline{e} \\ \overline{e} & \overline{e} & \overline{e} \end{matrix}\right]$  aomb megnyomásával visszatérhet az előző képernyőre.

# f Válassza ki az **Igazítás indítása**

elemet, majd nyomja meg az gombot. Ha az üzenet megjelenik, nyomja meg ismét az (mee) gombot.

Megkezdődnek a beállítások. A beállítások a négy sarokban lesznek végrehajtva a bal felső saroktól kezdve.

 $\begin{bmatrix} 1 \\ -1 \\ 1 \\ 1 \end{bmatrix}$  A kép az igazítás közben eltorzulhat. Az igazítás végeztével a kép visszaállításra kerül.

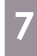

 $\Box$  Használja a  $\bigcirc$ ,  $\bigcirc$ ,  $\bigcirc$ ,  $\bigcirc$ , és  $\bigcirc$ gombokat a beállítások elvégzéséhez, majd nyomja meg az (Enter) gombot, hogy eljusson a következő javítási ponthoz.

**8** Ha már mind a négy sarkot beigazította, válassza a **Kilépés** opciót, majd nyomja meg az gombot.

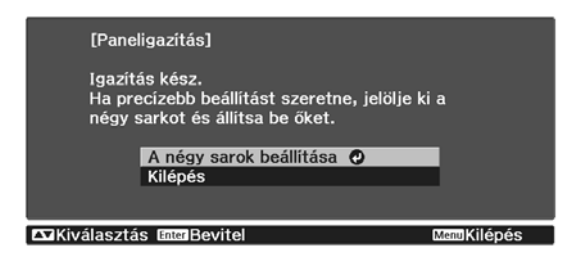

Ha továbbra is úgy érzi, hogy a négy helyen végzett igazítás ellenére is további beállítások szükségesek, válassza ki a **Válasszon metszéspontot és végezze el az igazítást** lehetőséget és folytassa a beállításokat.

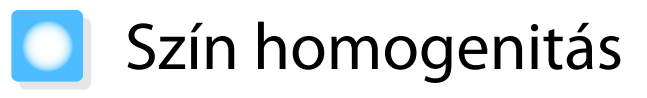

Ha a vetített kép színei nem egységesek, a teljes kép színtónusát beállíthatja a **Szín homogenitás** menü alatt.

 $\begin{bmatrix} 1 \\ -1 \\ 1 \\ 1 \end{bmatrix}$  A színtónus nem biztos, hogy egységes lesz a szín homogenitás végrehajtása után. Vetítés közben nyomja meg a Menu d Állítsa ezt az elemet **Be** értékre, majd gombot, majd válassza a **Kijelző** nyomja meg a  $\sqrt{156}$  gombot. elemet a **Részletes** menü alatt. **e Válassza ki a Beállítási szint** elemet,<br>majd nyomja meg az gombot. **b Válassza ki a Szín homogenitás**<br>elemet, majd nyomja meg az gombot. **f** Használja a  $\Theta$  gombokat a beállítási szint beállításához. A következő látható a képernyőn. Kép [Szín homogenitás] Szín homogenitás  $OBe$ **z A <sup>GE</sup> gomb megnyomásával**<br>visszatérhet az előző képernyőre. Beállítási szint<br>Igazítási szint  $\frac{1}{5/8}$ Jel Beállítások Alaphelyzet Részletes Hálózat **8 Válassza ki az Igazítás indítása**<br>elemet, majd nyomja meg az **Alaphelyzet** gombot. EGVisszalépés **EXKiválasztás** EngelBevitel **i Válassza ki a beállítani kívánt területet,**<br>majd nyomja meg a gombot. **Szín homogenitás**: Be- vagy kikapcsolja a színhomogenitást. **Beállítási szint**: Nyolc szint áll Először a külső területeket állítsa be, majd rendelkezésre a fehértől a szürkén át az egész képernyőt.egészen a feketéig. Minden szintet egyéni [Szín homogenitás] módon állíthat be. Bal fent O **Igazítás indítása**: A szín homogenitás . ....<br>Jobb fent igazításának indítása. Jobt Jobb lent **Alaphelyzet**: Visszaállítja a **Szín** Lent **Bal lent homogenitás** során végrehajtott Ral Mind valamennyi módosítást az alapértelmezett EdVisszalépés **Ex**Kiválasztás EnglBevitel értékekre.  $\begin{bmatrix} \mathbf{c} \\ \mathbf{c} \end{bmatrix}$  A kép a **Szín homogenitás** igazítása közben eltorzulhat. Az igazítás végeztével a kép visszaállításra kerül. **a Válassza ki a Szín homogenitás**<br>elemet, majd nyomja meg az gombot.

 $\begin{array}{|c|c|c|c|}\n\hline\n\text{10} & \text{Használj a} & \text{Gauss} & \text{gombokat a} \\
\text{hôállítani kívánt szín kiválastzítázához}\n\hline\n\end{array}$ beállítani kívánt szín kiválasztásához, majd használja a  $\textcircled{1}\textcircled{1}$  gombokat a beállításhoz.

> Nyomja meg a  $\left( \cdot \right)$  gombot a színtónus tompításához. Nyomja meg a  $\left\{ \cdot \right\}$  gombot a színtónus erősítéséhez.

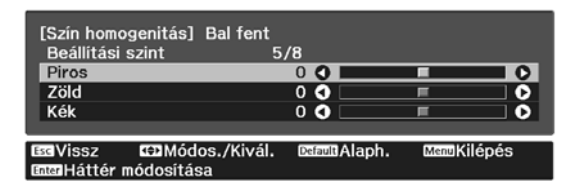

- **k Menjen vissza a 5. lépéshez és állítson<br>be minden szintet.** be minden szintet.
- 

12 A beállítás befejezéséhez nyomja meg a **Menu** gombot.

# <span id="page-99-0"></span>A PJLink névjegye

A PJLink Class1 osztályt a JBMIA (Japan Business Machine and Information System Industries Association) állapította meg szabványos protokollként a hálózatkompatibilis kivetítők vezérléséhez, a kivetítők vezérlési protokolljainak szabványosítására irányuló erőfeszítései részeként.

A kivetítő teljesíti a PJLink Class1 szabvány előírásait, amelyet a JBMIA határozott meg.

A PJLink használata előtt meg kell adnia a hálózati beállításokat. A hálózati beállításokra vonatkozó további részletekért lásd a következő részt.  $\bullet$  [70. oldal](#page-70-0)

Teljesíti az összes parancsot a PJLink Class1 által meghatározott alábbi parancsok kivételével, és a megállapodást megerősíti a PJLink szabványadaptációs tanúsítvány.

URL:<http://pjlink.jbmia.or.jp/english/>

• **Nem kompatibilis parancsok**

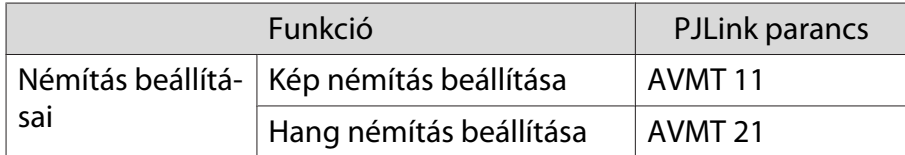

• **A PJLink által meghatározott bemenetnevek és a megfelelő kivetítőforrások**

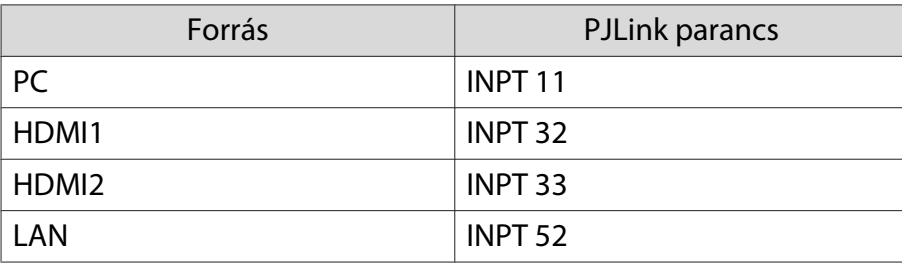

• A gyártó neve, amely megjelenik a "Gyártó neve információ lekérdezés" alatt

#### **EPSON**

• A modell neve, amely megjelenik a "Termék neve információ lekérdezés" alatt

#### **EPSON TW7400/PC4050/HC4010**

# Kiegészítő tartozékok és fogyóeszközök

Szükség esetén a következő kiegészítő tartozékok/fogyóeszközök vásárolhatók meg. A kiegészítő tartozékok/ fogyóeszközök listája a következő dátumtól számítva érvényes: 2018. április. A tartozékok részletei előzetes bejelentés nélkül megváltozhatnak.

A vásárlás országától függően eltérhet.

#### Opcionális tételek

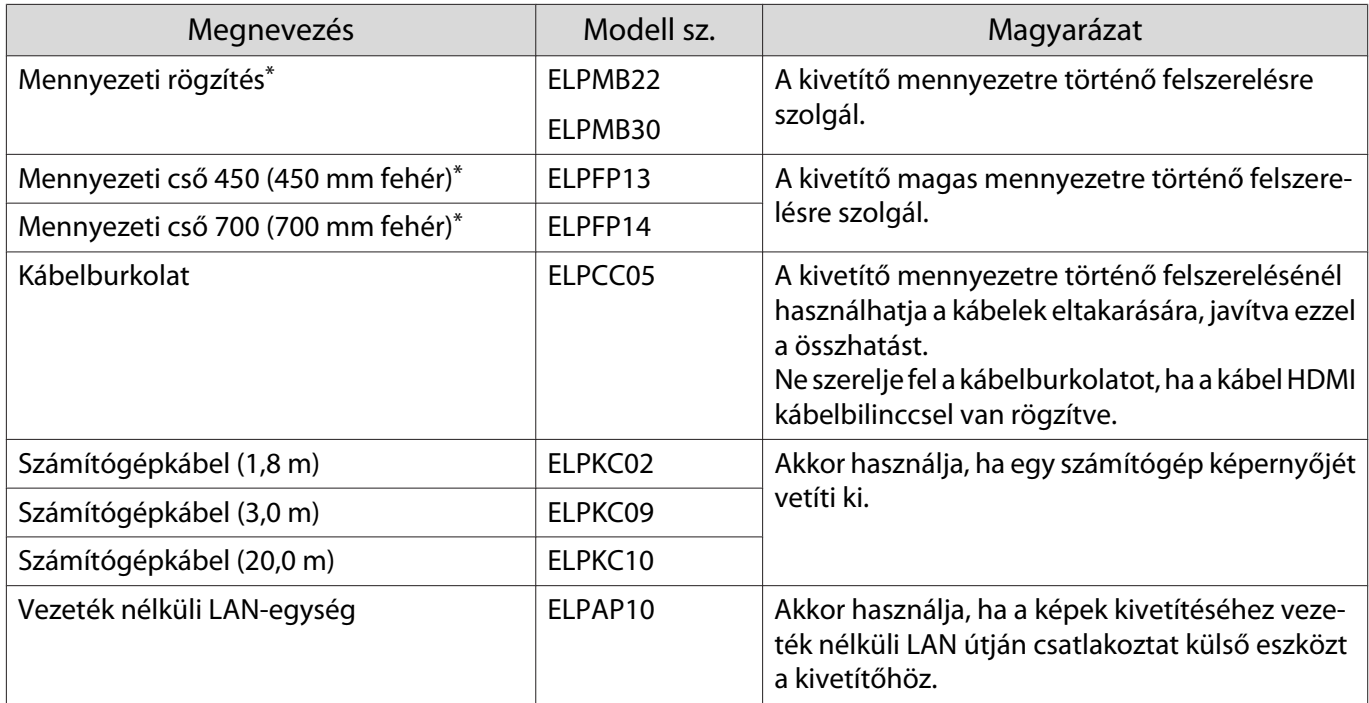

\* Speciális szakértelemre van szükség a kivetítő mennyezetre történő felfüggesztéséhez. Forduljon a helyi forgalmazóhoz.

#### Fogyóeszközök

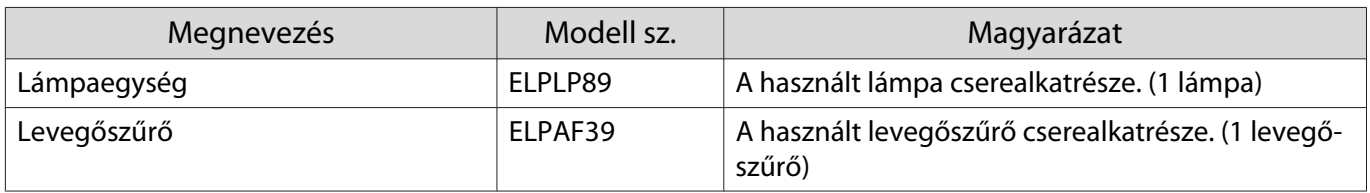

# <span id="page-101-0"></span>**Támogatott felbontások**

# Számítógép jelek (analóg RGB)

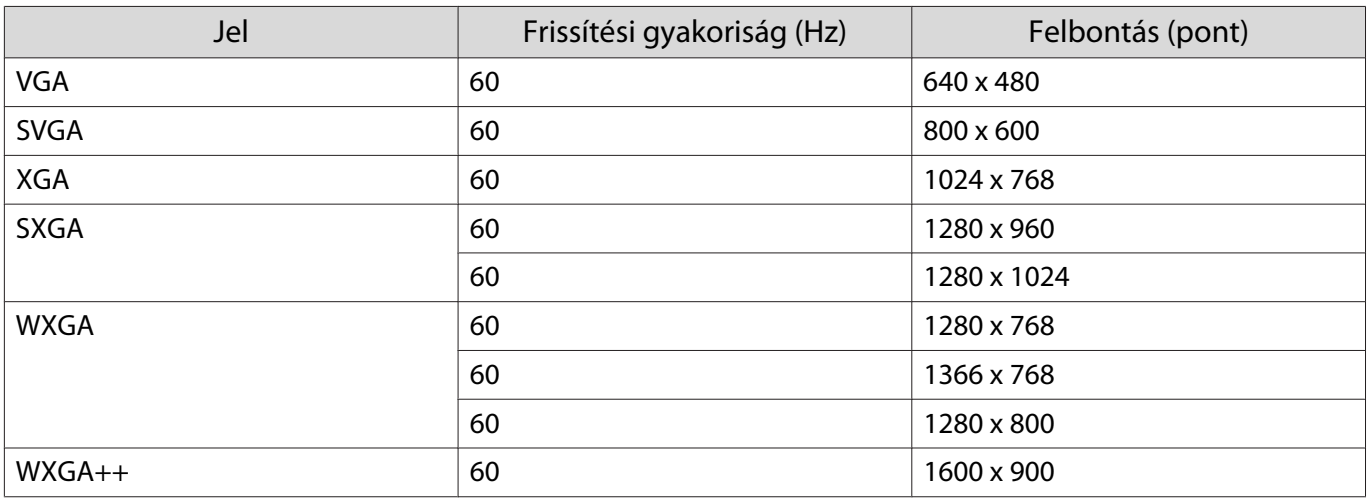

# HDMI1/HDMI2 bemeneti jel

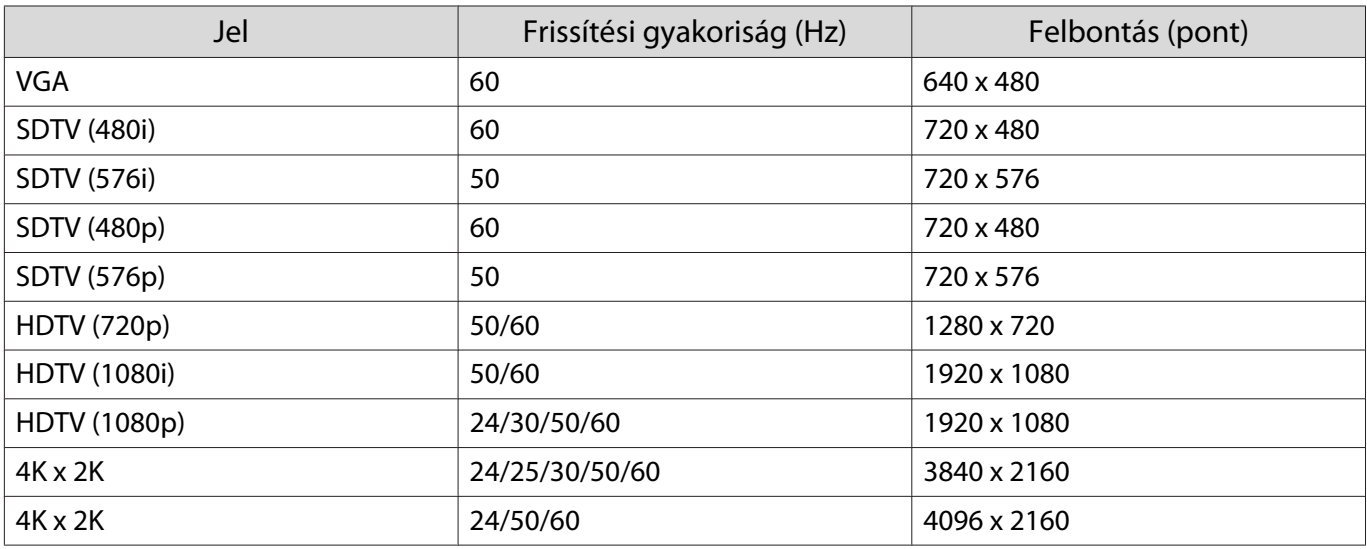

# 3D bemeneti jel HDMI

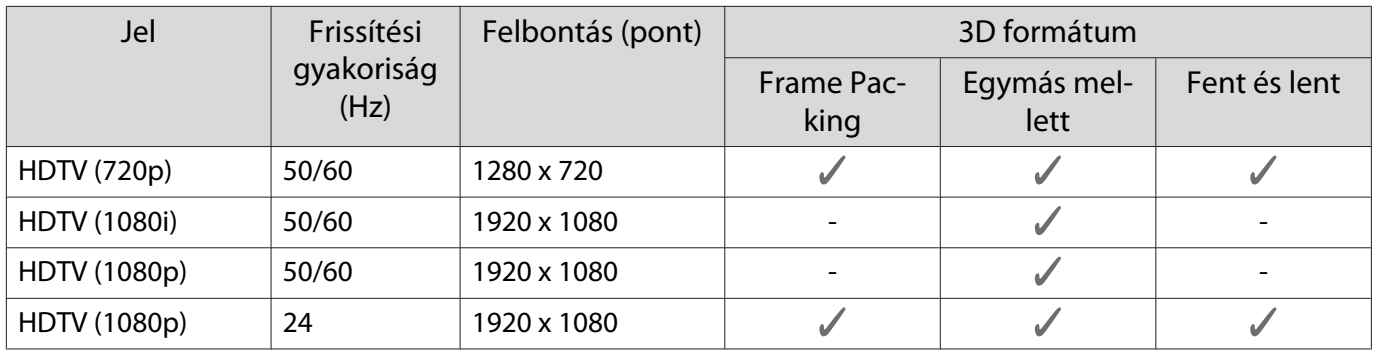

# <span id="page-102-0"></span>**Műszaki adatok**

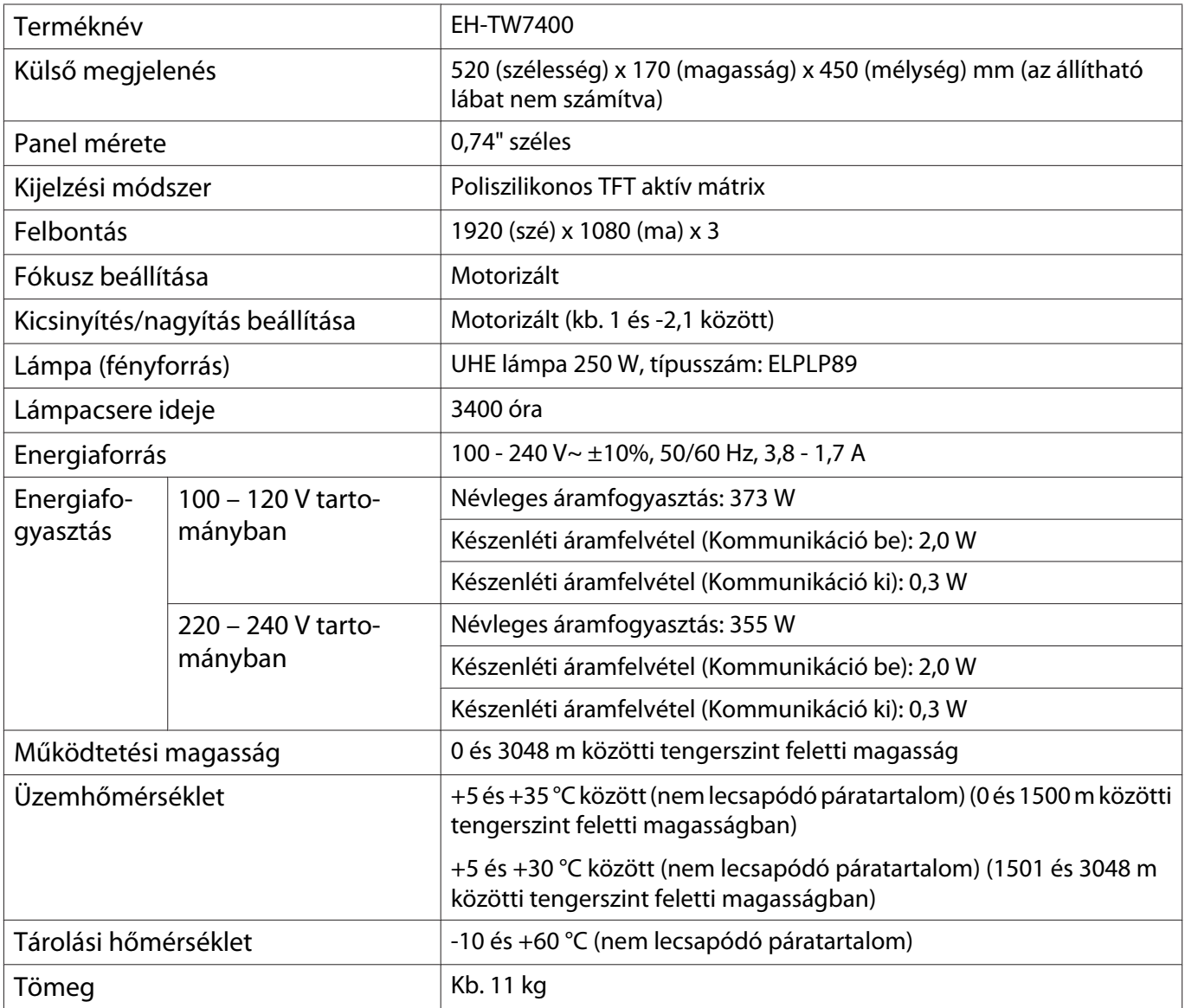

A minősítési címke a kivetítő alján található.

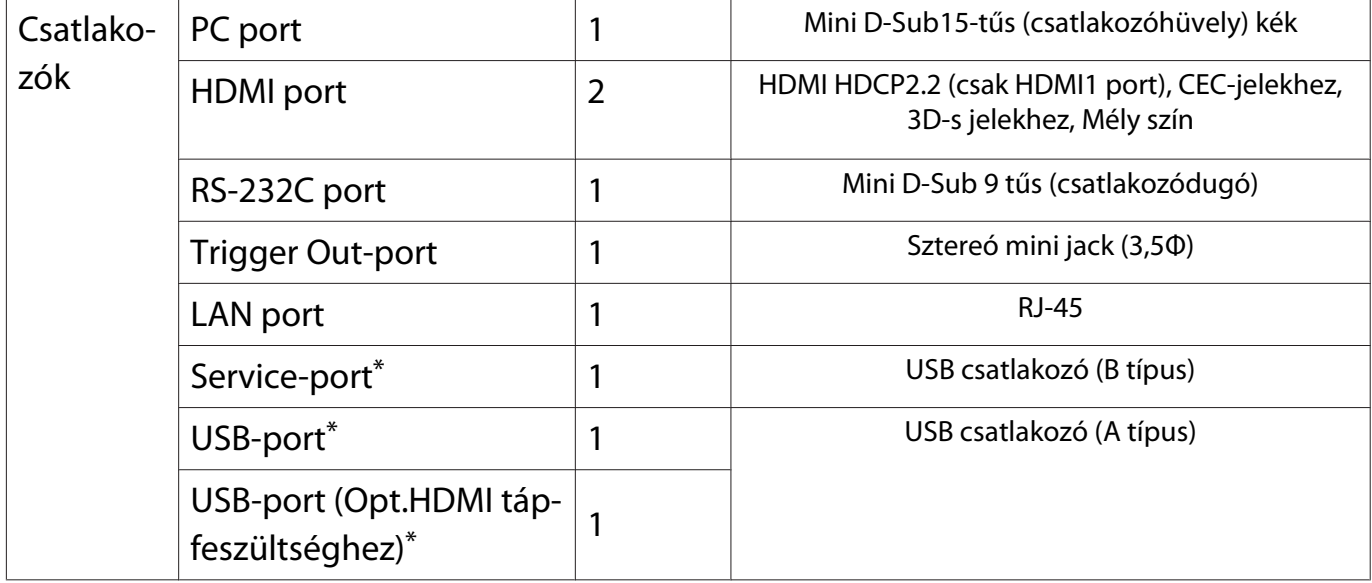

\* Támogatja az USB 2.0 szabványt. Az USB-portok azonban nem feltétlenül működnek együtt minden USBszabványt támogató eszközzel.

#### Dőlésszög

Ha 3°-nál nagyobb dőlésszögben használja a kivetítőt, akkor a kivetítő megsérülhet vagy balesetet okozhat.

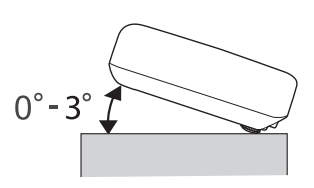

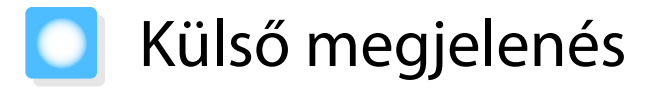

Mértékegység: mm

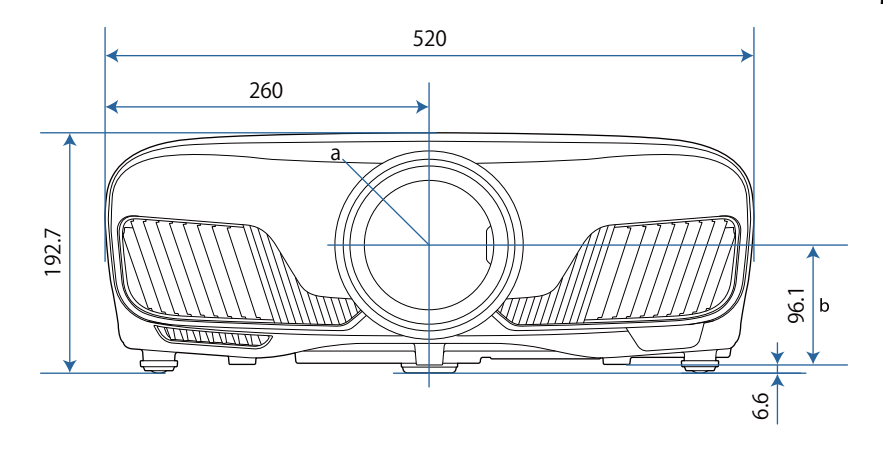

- a A lencse középpontja
- b A lencse középpontja és a felfüggesztőkonzol rögzítési pontjai közötti távolság

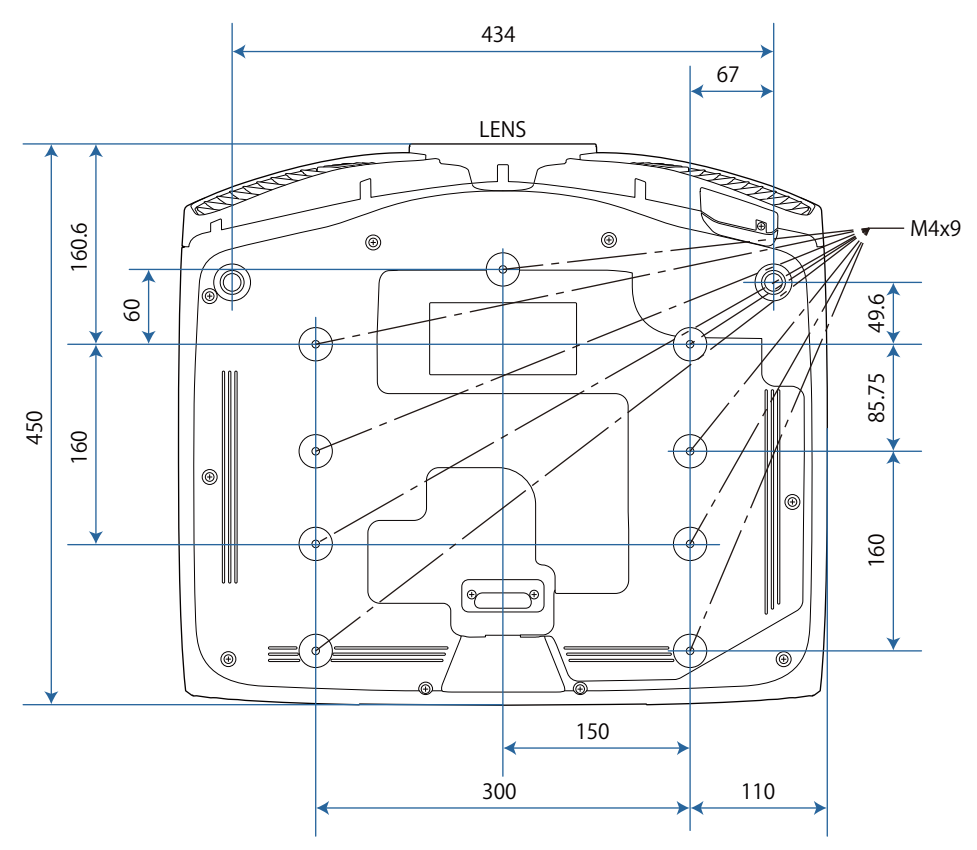

# Biztonsági jelölések listája

Az alábbi táblázat a készüléken lévő biztonsági jelölések jelentésének listáját tartalmazza.

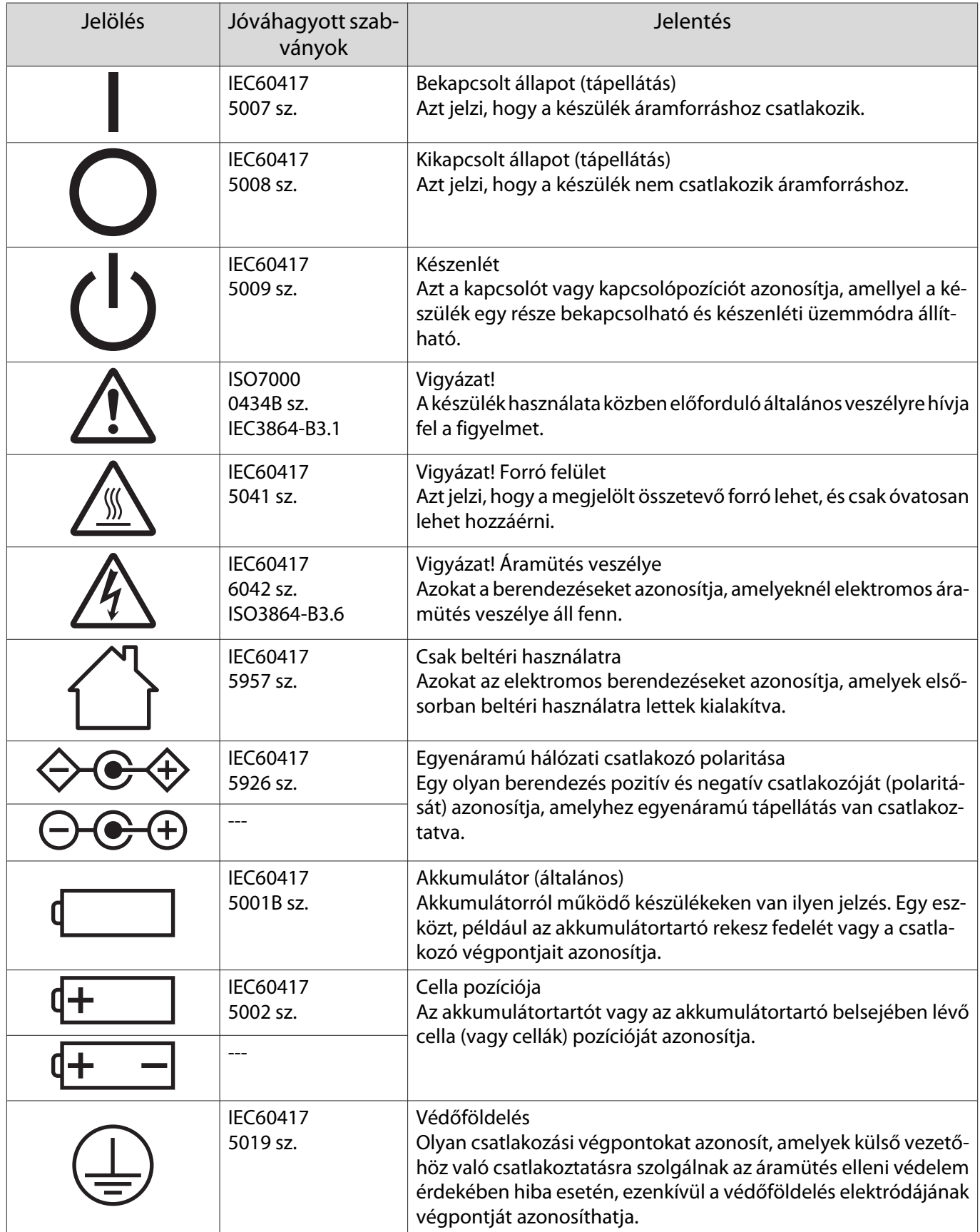

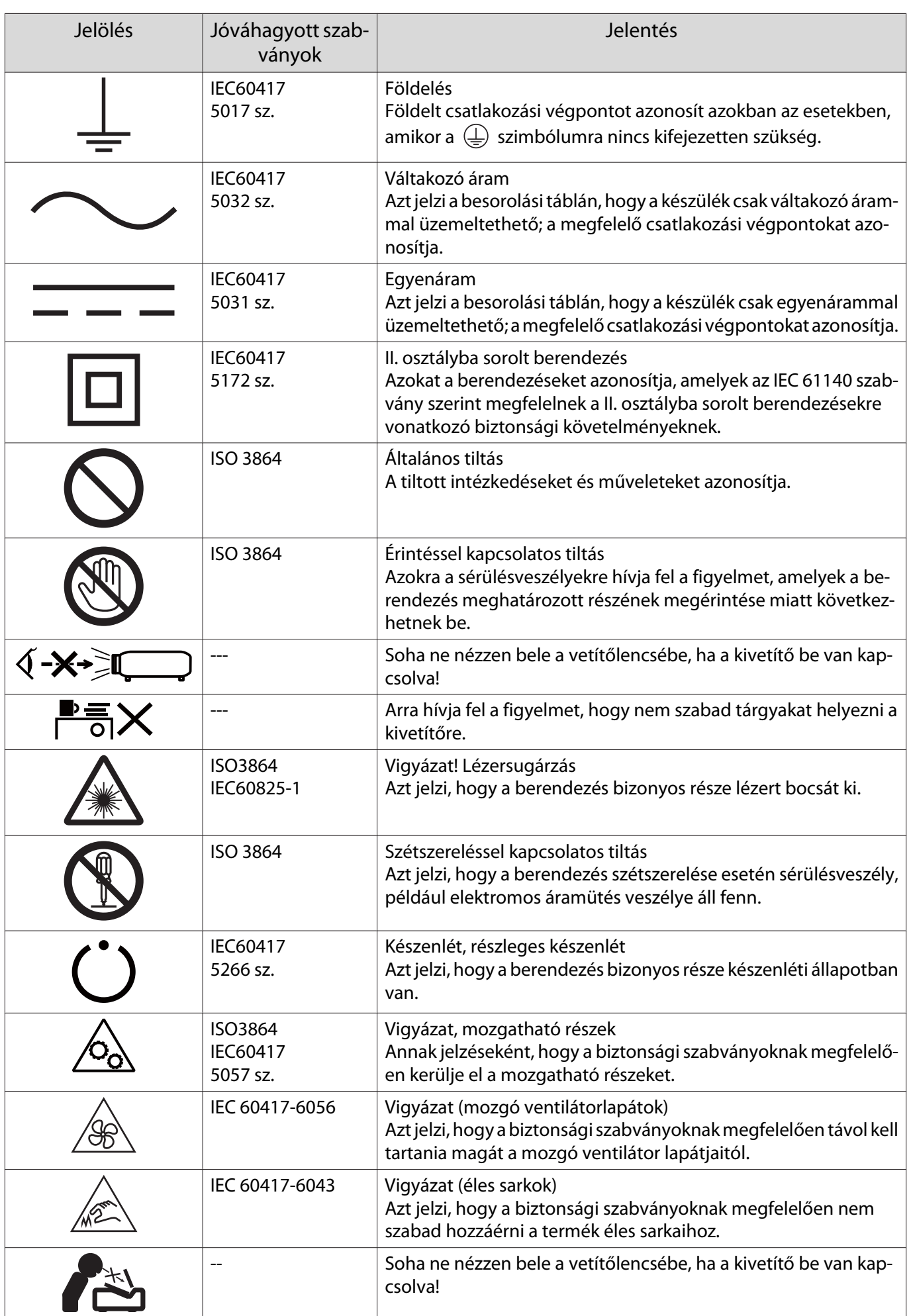

# Szószedet

Ez a fejezet röviden ismerteti a bonyolultabb kifejezéseket, amelyeket jelen útmutató szövege nem ismertet a magyarázat során. A részletekről lásd a kereskedelmi forgalomban beszerezhető kiadványokat.

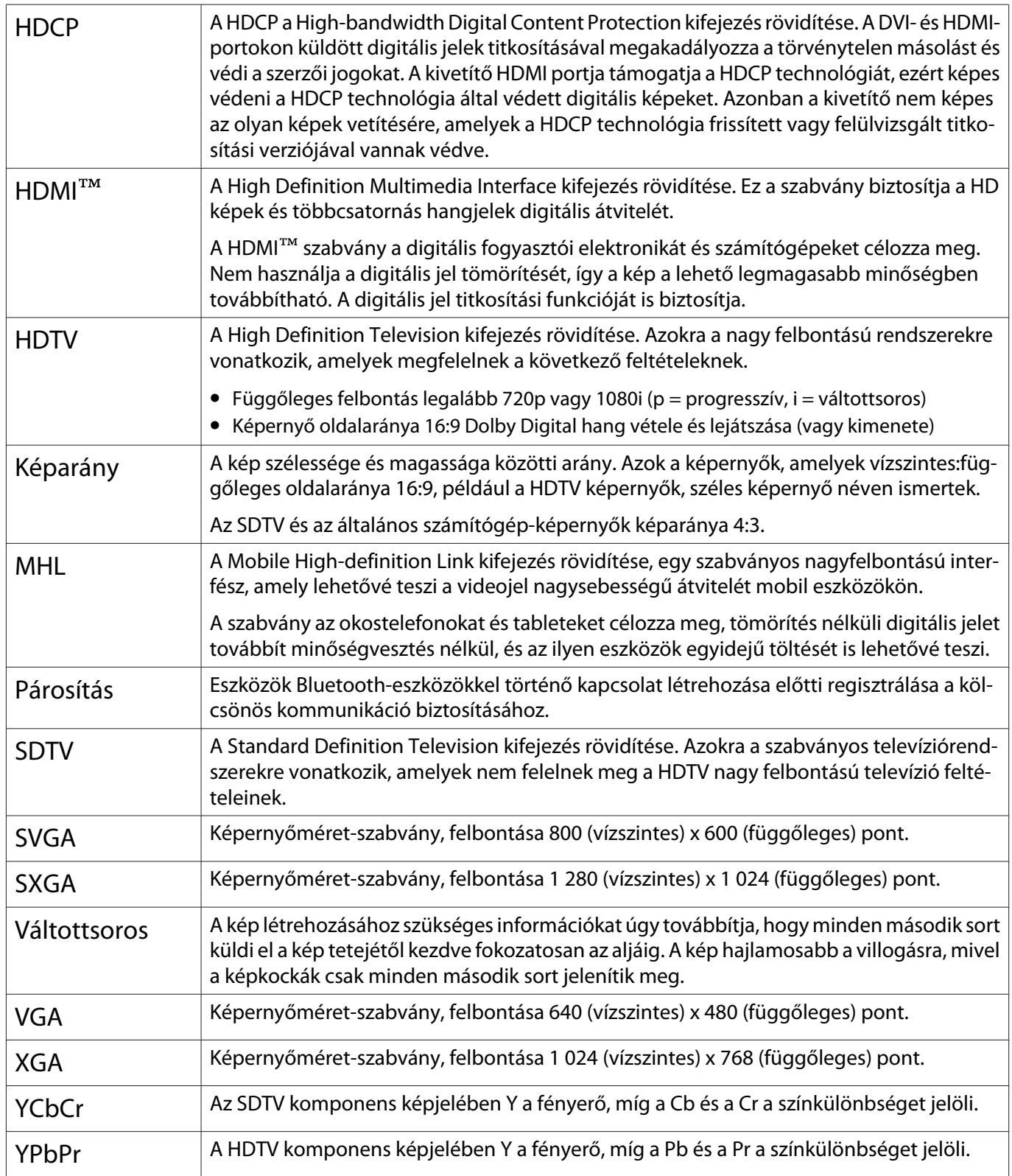
# Általános megjegyzések

Minden jog fenntartva. A jelen kiadvány semelyik része sem reprodukálható, tárolható visszakereső-rendszerben vagy vihető át bármiféle eszközzel, elektronikusan, mechanikusan, fénymásolással, felvétellel vagy bármilyen más módszerrel a Seiko Epson Corporation előzetes írásbeli engedélye nélkül. A dokumentum tartalmának felhasználására vonatkozóan nem vállalunk felelősséget. A szerző nem vállal felelősséget a kézikönyv tartalmának használatából fakadó feltételezett károkért.

Sem a Seiko Epson Corporation, sem bármely leányvállalata nem vállal felelősséget a termék megvásárlójának vagy harmadik félnek olyan káráért, veszteségéért, költségéért vagy kiadásáért, amely a következőkből származik: baleset, a termék nem rendeltetésszerű vagy helytelen használata, a termék jogosulatlan módosítása, javítása vagy megváltoztatása, illetve (az Egyesült Államok kivételével) a Seiko Epson Corporation üzemeltetési és karbantartási utasításainak nem pontos betartása.

A Seiko Epson Corporation nem vállal felelősséget az olyan károkért és problémákért, amelyek a Seiko Epson Corporation által Eredeti Epson terméknek, vagy az Epson által jóváhagyott terméknek nem minősített kiegészítők vagy fogyóeszközök használatából származnak.

A kézikönyv tartalma minden további tájékoztatás nélkül kerülhet frissítésre vagy módosításra.

A kézikönyvben található illusztrációk különbözhetnek a kivetítőtől.

#### A használatra vonatkozó korlátozások

Amennyiben a terméket kiemelkedő megbízhatóságot/biztonságot igénylő, például légi, vasúti, tengeri, közúti stb. közlekedési eszközökhöz; katasztrófamegelőzési berendezésekhez; különféle biztonsági készülékekhez; illetve funkcionális/precíziós berendezésekhez stb. kapcsolódó alkalmazásokra használja, kizárólag azt követően használja a terméket, hogy mérlegelte a rendszer biztonságához és teljes körű megbízhatóságához szükséges meghibásodásbiztos és tartalék megoldások beépítését. Mivel a terméket nem kifejezetten rendkívüli megbízhatóságot/biztonságot igénylő alkalmazásra, például repüléssel vagy űrkutatással kapcsolatos berendezésekbe, fő kommunikációs berendezésekbe, atomerőművek vezérlőberendezésébe, közvetlen orvosi ellátáshoz használt gyógyászati készülékekbe stb. szánták, a termék megfelelőségéről a teljes kiértékelést követően hozott saját döntése alapján használja.

#### Figyelmeztető címkék

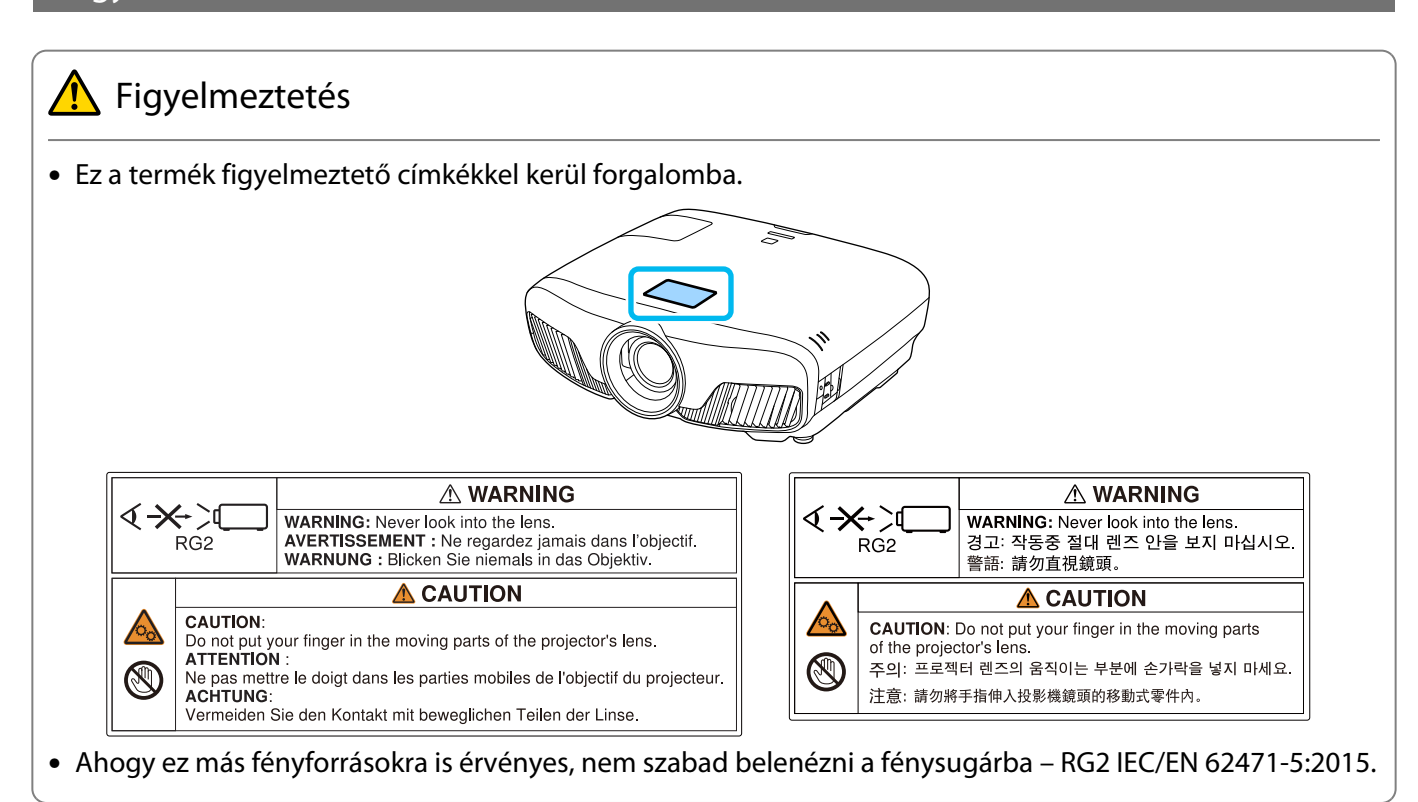

#### Általános megjegyzés

Az "EPSON" a Seiko Epson Corporation bejegyzett védjegye.

Az "ELPLP" a Seiko Epson Corporation bejegyzett védjegye vagy védjegye.

A Mac és az OS X az Apple Inc. védjegye.

A Windows és a Windows embléma a Microsoft Corporation Egyesült Államokban és/vagy más országokban bejegyzett védjegye.

A HDMI és a High-Definition Multimedia Interface a HDMI Licensing LLC védjegye vagy bejegyzett védjegye. HƏMI

A Bluetooth® szómegjelölés és embléma a Bluetooth SIG, Inc. bejegyzett védjegye, és a Seiko Epson Corporation engedély alapján használja ezeket a jelöléseket. A többi védjegy és kereskedelmi név a megfelelő tulajdonosok tulaidona.

Bluetopia<sup>®</sup> is provided for your use by Stonestreet One, LLC<sup>®</sup> under a software license agreement. Stonestreet One, LLC<sup>®</sup> is and shall remain the sole owner of all right, title and interest whatsoever in and to Bluetopia<sup>®</sup> and your use is subject to such ownership and to the license agreement. Stonestreet One, LLC<sup>®</sup> reserves all rights related to Bluetopia<sup>®</sup> not expressly granted under the license agreement and no other rights or licenses are granted either directly or by implication, estoppel or otherwise, or under any patents, copyrights, mask works, trade secrets or other intellectual property rights of Stonestreet One, LLC<sup>®</sup>. © 2000-2012 Stonestreet One, LLC<sup>®</sup> All Rights Reserved.

A WPA™ és a WPA2™ a Wi-Fi Alliance bejegyzett védjegyei.

Az App Store az Apple Inc. szolgáltatási védjegye

A Google Play a Google Inc. védjegye

A "QR-kód" a DENSO WAVE INCORPORATED bejegyzett védjegye.

A "CINEMASCOPE" a Twentieth Century Fox Film Corporation bejegyzett védjegye.

Az InstaPrevue és az InstaPrevue embléma a Silicon Image, Inc. védjegye vagy bejegyzett védjegye.

Az itt használt egyéb terméknevek az azonosítás célját szolgálják, és előfordulhat, hogy tulajdonosaik védjeggyel védték azokat. Az Epson lemond minden jogról ezekkel a védjegyekkel kapcsolatban.

©SEIKO EPSON CORPORATION 2018. All rights reserved.

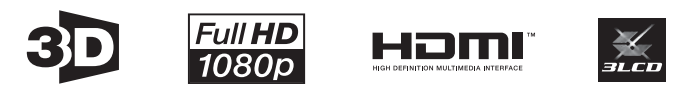

#### **Indication of the manufacturer and the importer in accordance with requirements of directive 2011/65/ EU (RoHS)**

Manufacturer: SEIKO EPSON CORPORATION

Address: 3-5, Owa 3-chome, Suwa-shi, Nagano-ken 392-8502 Japan

Telephone: 81-266-52-3131

http://www.epson.com/

Importer: SEIKO EUROPE B.V.

Address: Azië building, Atlas ArenA, Hoogoorddreef 5, 1101 BA Amsterdam Zuidoost The Netherlands

Telephone: 31-20-314-5000

http://www.epson.eu/

### $\overline{\mathbf{3}}$

×

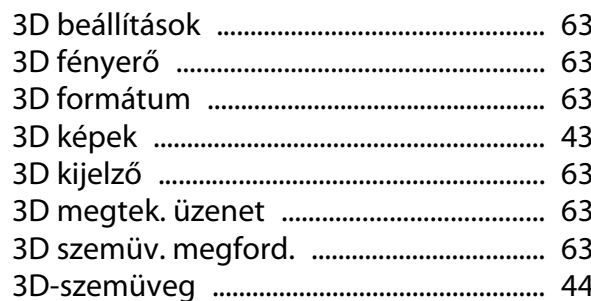

#### $\mathbf{A}$

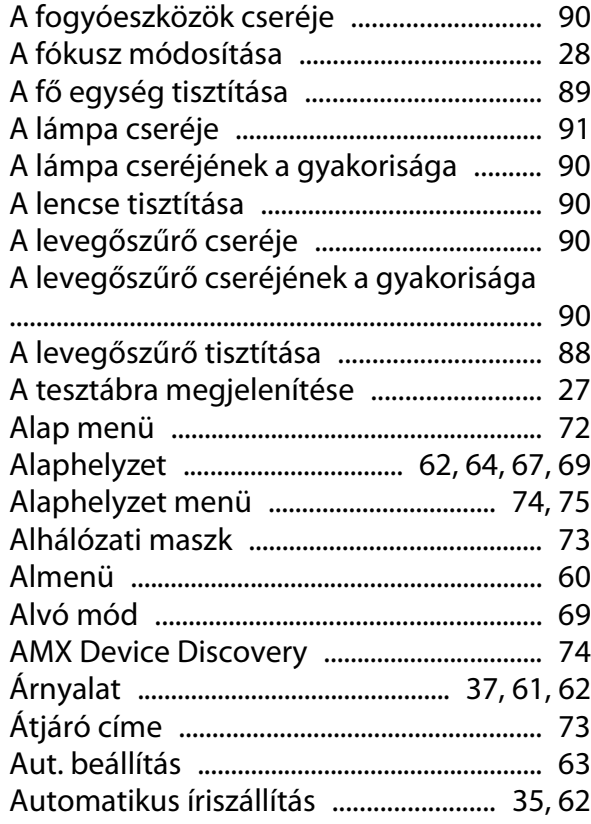

#### $\overline{\mathbf{B}}$

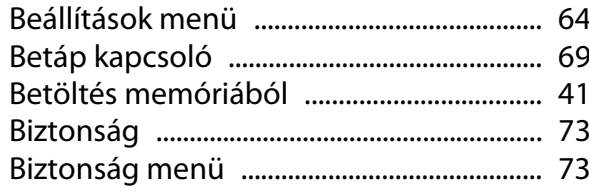

# $\mathsf{C}$

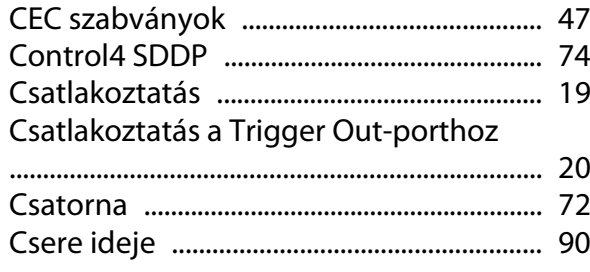

# D

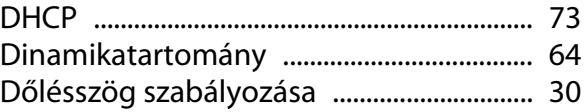

#### $\overline{\mathsf{E}}$

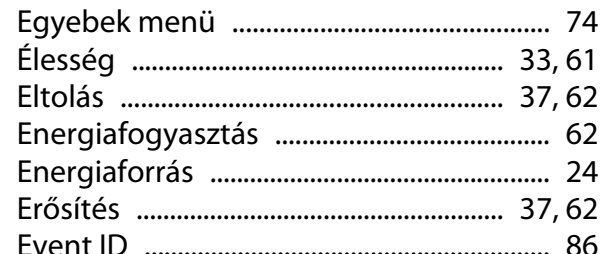

#### F

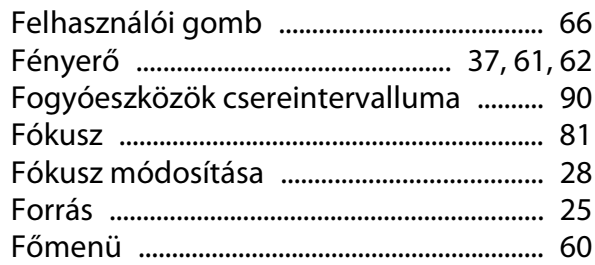

### G

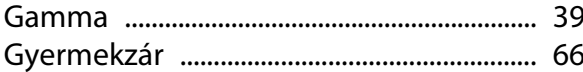

#### $\overline{\mathbf{H}}$

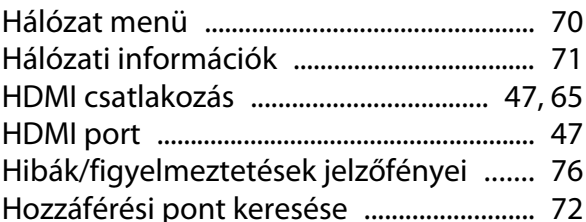

#### $\overline{1}$

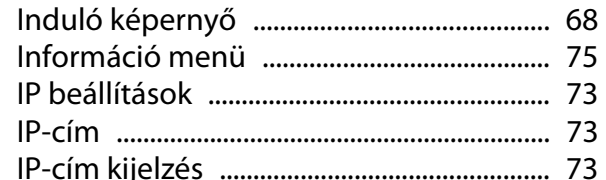

#### $\mathbf{J}$

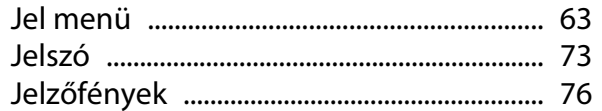

### $\mathsf{K}$

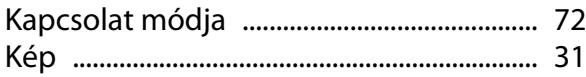

×

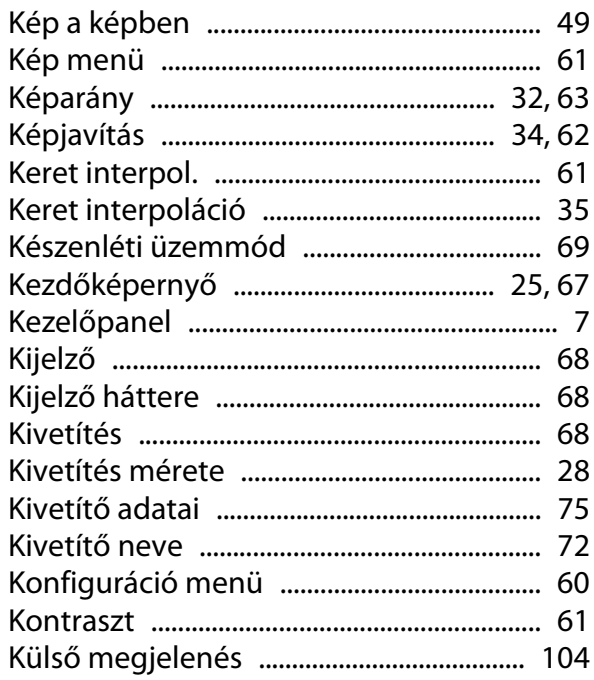

#### $\mathbf{L}%$

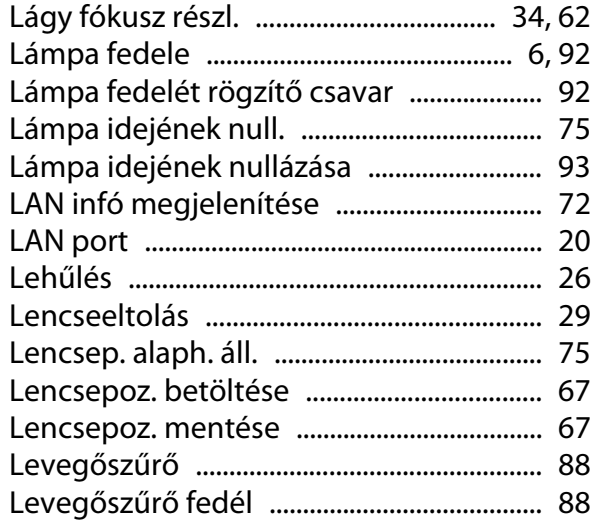

#### $\mathbf M$

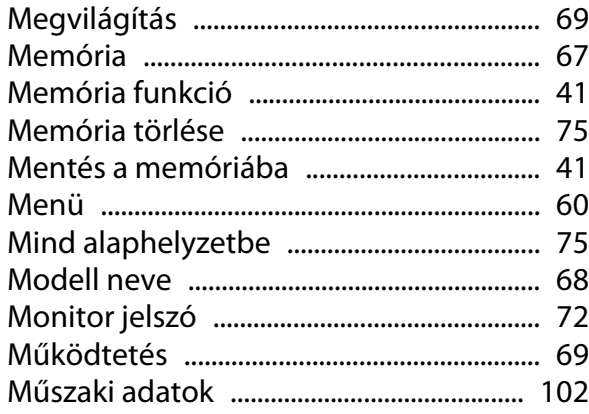

#### $\overline{\mathsf{N}}$

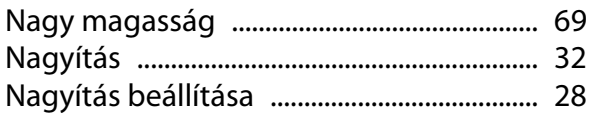

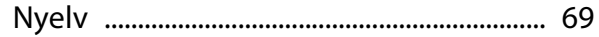

#### $\mathbf{o}$

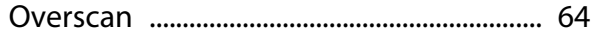

#### $\mathsf{P}$

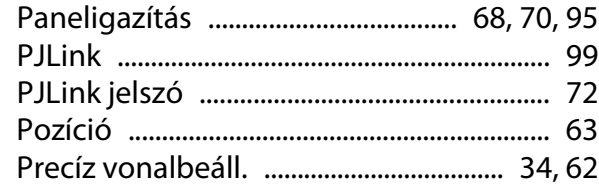

## $\overline{\mathbf{Q}}$

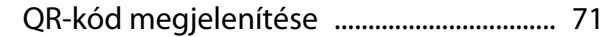

#### $\pmb{\mathsf{R}}$

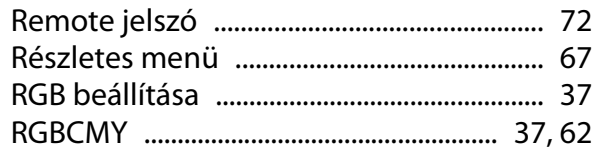

### $\mathsf{s}$

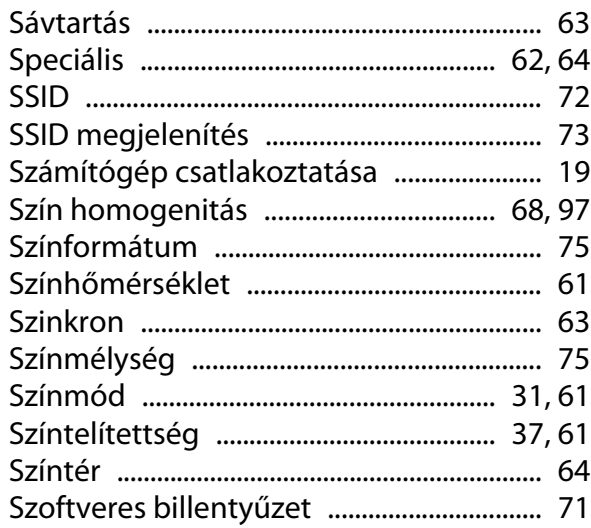

#### $\bar{I}$

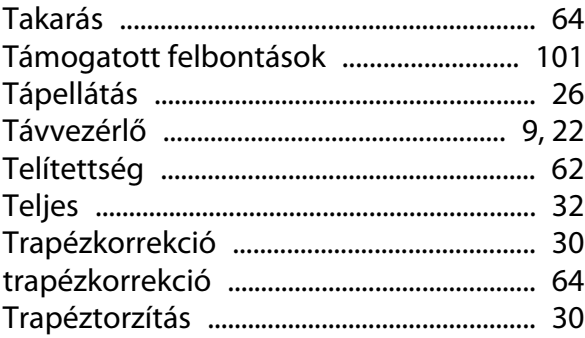

## Ü

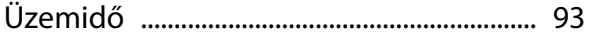

#### Tárgymutató

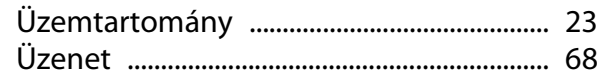

#### $\mathbf V$

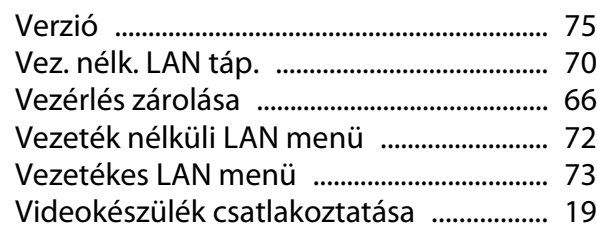

#### $\overline{z}$

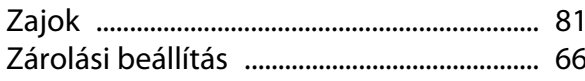